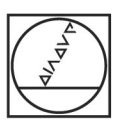

# **HEIDENHAIN**

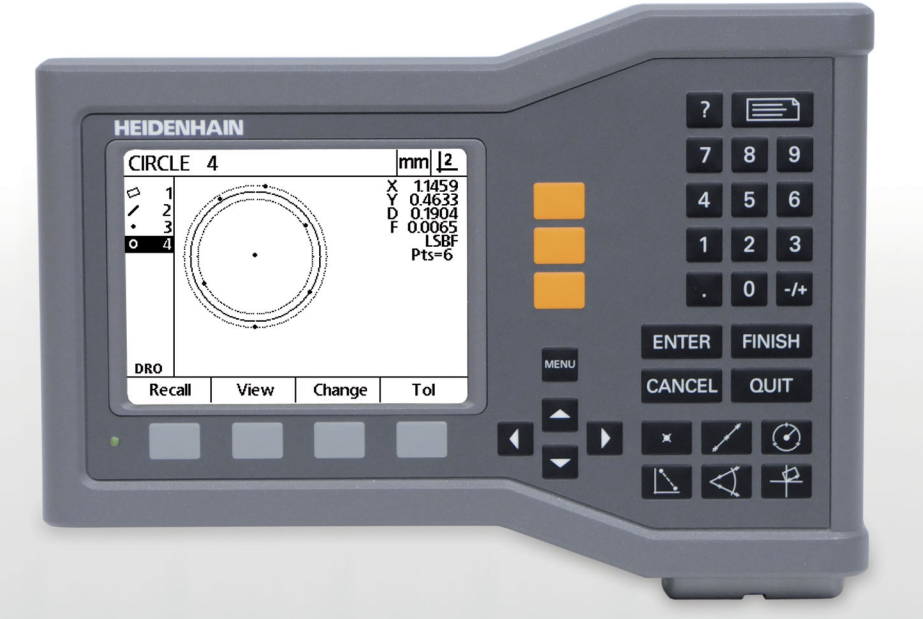

Instrukcja obsługi

# **ND 120 QUADRA-CHEK**

**Wersja software 2.0.x**

**Język polski (pl) 11/2015**

## **Wprowadzenie**

- **1** Ekran LCD
- **2** Softkeys
- **3** Klawisze osiowe
- **4** Klawisz menu
- **5** Klawisze ze strzałką (W GORE / W DOŁ/W LEWO/W PRAWO)
- **6** Klawisz Pomoc
- **7** Klawisz WYSŁAC
- **8** Blok cyfrowy
- **9** Klawisze polecenia
- **10** Klawisze pomiarowe

## **Klawisze funkcyjne, panel przedni**

Przy pomocy klawiszy funkcyjnych można dokonywać pomiaru elementów konturu, zastosować tolerancje, przesyłać protokoły wyników pomiaru oraz konfigurować parametry obsługi.

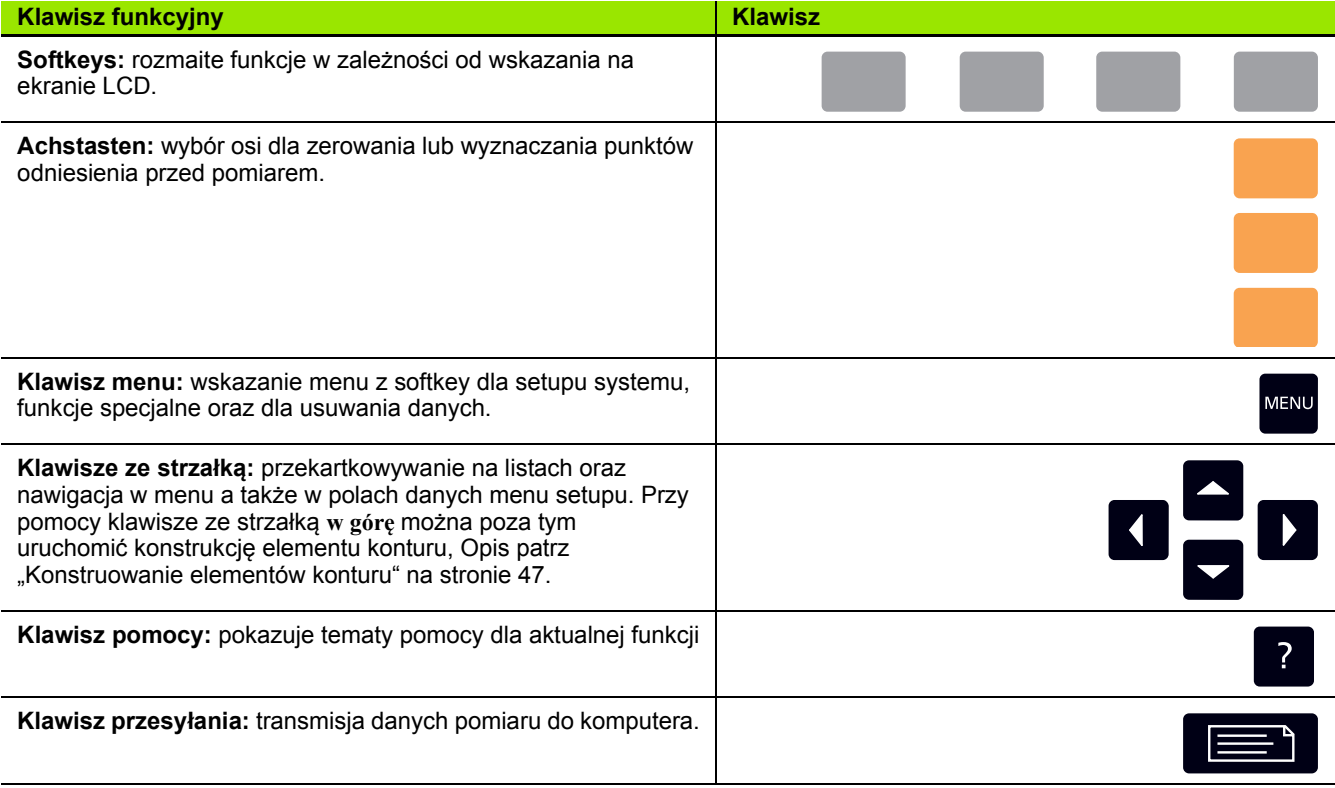

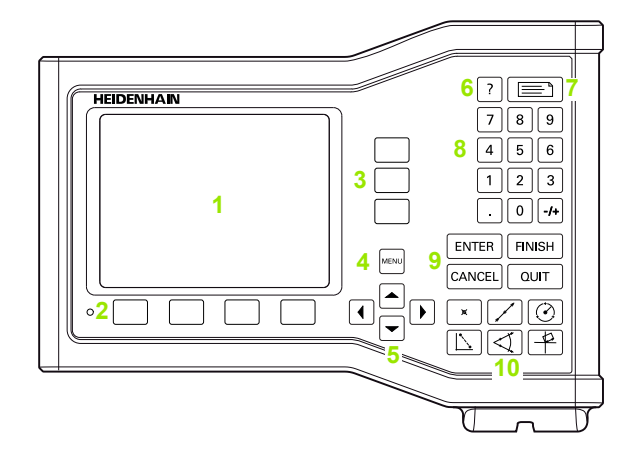

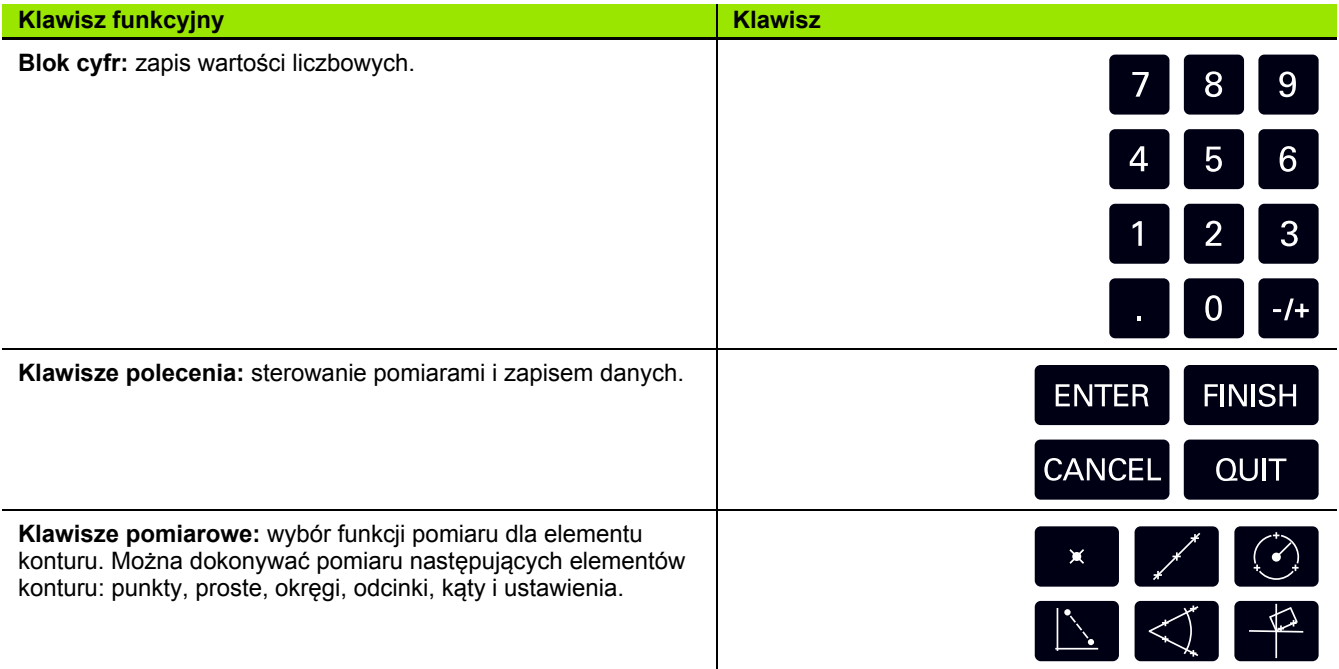

## **Panel tylny**

- **1** Wyłącznik sieciowy
- **2** Złącze kabla sieciowego
- **3** Uchwyt dla wymienialnego bezpiecznika
- **4** Port USB (typ B)
- **5** Wejścia enkoderów
- **6** Przyłączenie uziemienia

#### **Wskazówka**

Dokonywanie połączeń i rozłączeń wtykowych tylko przy wyłączonym urządzeniu! Wewnętrzne elementy konstrukcji mogą w przeciwnym razie zostać uszkodzone.

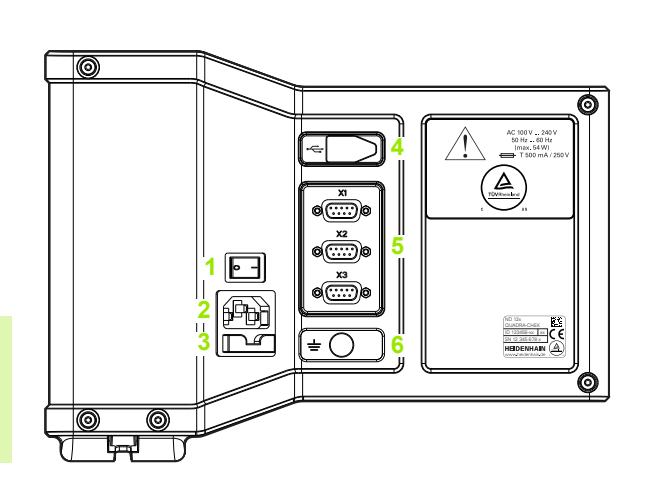

#### **Wskazówka**

Podłączenie uziemienia na tylnej stronie obudowy musi być połączone z centralnym punktem uziemienia maszyny! Minimalny przekrój poprzeczny kabla łączeniowego: 6 mm2. Nie eksploatować urządzenia bez przewidzianego uziemienia!

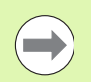

#### **Wskazówka**

Wyświetlacz położenia, porty oraz kabel złączeniowy muszą być regularnie kontrolowane odnośnie uszkodzeń bądź błędnego podłączenia.

## **Treść niniejszej instrukcji**

W niniejszej instrukcji obsługi opisywana jest obsługa, instalacja oraz montaż, konfigurowanie (setup) a także dane techniczne następujących modeli:

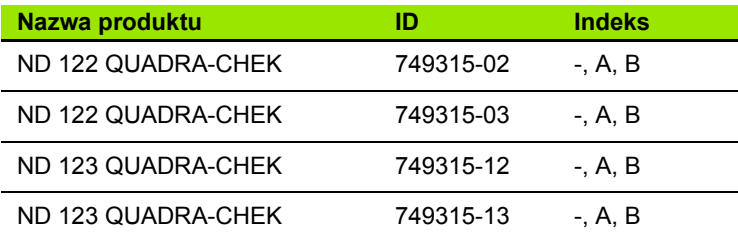

Rozdział 1 zawiera informacje o eksploatacji urządzenia; montaż, setup i dane techniczne są objaśnione w 2 rozdziale. Dokładna instrukcja instalacyjna znajduje isę w instrukcji instalowania ND 120 (ID 1029950-xx).

### **Wersja software**

Wersja software jest pokazana w podmenu setupu "Język + SW #". Patrz "Wybór języka i wersja urzą[dzenia" na stronie 72](#page-71-0).

## **Przedstawienie pojęć w niniejszej instrukcji**

Elementy obsługi lub wyodrębnienia są przestawiane w następujący sposób:

- Elementy obsługi **softkeys** oraz inne **klawisze** na urządzeniu są przedstawione fontem Gothic grubą czcionką.
- Wyodrębnienie **Szczególnie ważne punkty** lub **pojęcia**, na które użytkownik powinien zwracać szczególną uwagę, są przedstawione grubą czcionką.

### **Przedstawienie kolejności klawiszy**

Dla pomiaru elementów konturu oraz wykonanie innych funkcji muszą być naciskane softkeys i klawisze funkcyjne w określonej kolejności. Te kolejności klawiszy zostają przedstawione jak to pokazano w poniższym przykładzie:

- Klawisz **MENU**nacisnąć, następnie softkey **Usuń** oraz **Tak** zostaje czasami przedstawione w skrócie jako:
- **MENU>Usuń>Tak**

## **Symbole bezpieczeństwa**

Następujące symbole wskazówkowe na urządzeniu zwracają uwagę na ważne informacje dotyczące bezpieczeństwa.

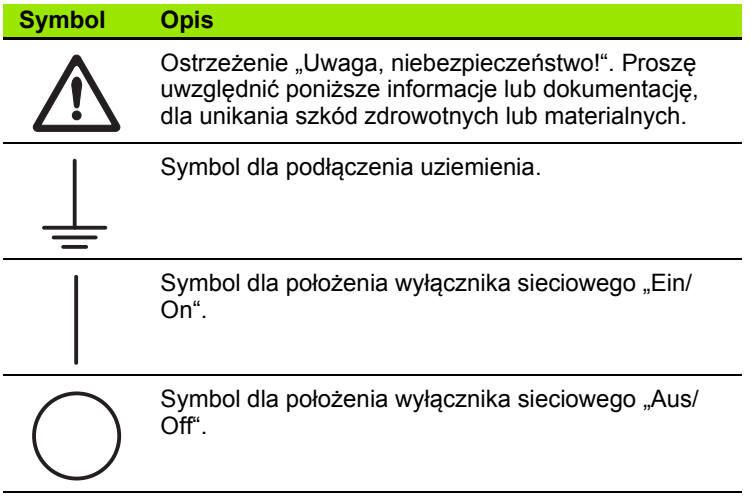

## **Wskazówki w tej instrukcji**

Wskazówki dotyczące bezpieczeństwa, wskazówki ostrzegawcze odnośnie możliwych szkód materialnych jak i ogólne wskazówki są przedstawione w niniejszej instrukcji w następujący sposób. Proszę zapoznać się na początek z tymi rodzajami wskazówek, aby unikać szkód zdrowotnych albo materialnych.

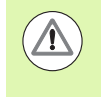

Uwaga dotycząca dalszych wskazówek bezpieczeństwa. Te dodatkowe pouczenia odnoszą się nie do określonych zagrożeń, lecz służą uwrażliwieniu personelu i zwracają uwagę na docelowe wskazówki bezpieczeństwa.

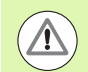

#### **Ostrzeżenie!**

Wskazówka, informująca o zagrożeniu, o konsekwencjach przy nieunikaniu zagrożenia oraz o możliwości unikania pewnych zagrożeń.

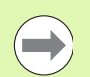

#### **Wskazówka**

Ogólna wskazówka lub wskazówka, informująca głównie o ryzyku szkód materialnych, o możliwych skutkach nieunikania pewnych sytuacji lub możliwości uniknięcia takich sytuacji.

## **Bezpieczeństwo**

Następujące wskazówki zawierają informacje dotyczące bezpieczeństwa dla unikania szkód zdrowotnych lub materialnych:

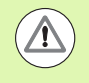

Proszę zapoznać się najpierw z opisanymi tu instrukcjami, aby unikać zagrożeń, które mogą doprowadzić do obrażeń bądź wypadków śmiertelnych.

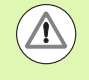

Przy otwarciu urządzenia mogą znajdować się w pobliżu niebezpieczne komponenty pod napięciem. Nie otwierać urządzenia! Zawarte w urządzeniu elementy konstrukcyjne nie wymagają konserwacji.

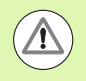

Mechanizm zabezpieczający urządzenia może poprzez niedopuszczalne użycie zostać naruszony. Urządzenie może być wykorzystywane tylko zgodnie z jego przeznaczeniem.

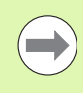

#### **Wskazówka**

Proszę zachować niniejszy dokument, dla uzyskiwania informacji o bezpieczeństwie, obsłudze oraz wykorzystywania urządzenia w przyszłości.

### **Czyszczenie**

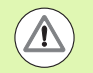

#### **Ostrzeżenie! Niebezpieczeństwo porażenia prądem!**

Przy czyszczeniu istnieje niebezpieczeństwo porażenia prądem przy wnikaniu cieczy do korpusu urządzenia.

Dla unikania tego zagrożenia należy urządzenie zawsze wyłączyć i odłączyć kabel sieciowy. Nie używać nigdy mokrej lub kapiącej tkaniny.

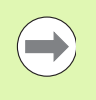

#### **Wskazówka**

Nie należy używać żadnych agresywnych środków czyszczących lub rozpuszczalników, aby nie uszkodzić urządzenia.

- Wyświetlacz położenia wyłączyć.
- Odłączyć kabel sieciowy od źródła zasilania.
- Powierzchnie zewnętrzne wycierać ściereczką zwilżoną wodą z łagodnym środkiem czyszczącym

### **Osie pomiaru**

W zależności od zakupionego modelu ND 120 może pokazywać dwie lub trzy osie. Wykorzystywane w niniejszej instrukcji screenshots pokazują różne liczby osi i służą tylko do zilustrowania przykładu.

## **Hasło administratora**

Krytyczne parametry setupu są zabezpieczone hasłem. Hasło dla podmenu setupu powinno być w posiadaniu wyłącznie wykwalifikowanego personelu. W ten sposób zapobiega się przypadkowej zmianie parametrów menu NASTAWIENIE SYSTEMU.

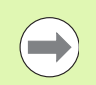

**Wskazówka**

Hasło brzmi 070583.

#### **Wprowadzenie hasła**

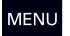

Klawisz **MENU** nacisnąć, aby wyświetlić softkeys menu

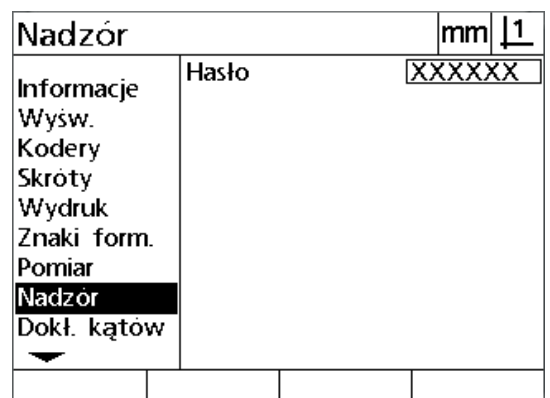

**Ustaw** 

Softkey **Setup** nacisnąć, aby otworzyć menu ("Język+SW#")

Przy pomocy**klawiszy ze strzałką w górę/w dół** nawigować w menu, aby wybrać opcję "Hasło"

Przy pomocy **prawego klawisza ze strzałką** nawigować z menu do pola setupu "Hasło"

Na bloku cyfrowym nabrać hasło administratora **070583**

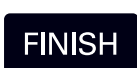

Klawisz **FINISH** nacisnąć, aby zachować hasło w pamięci oraz powrócić do menu setupu

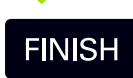

Klawisz **FINISH** nacisnąć, aby powrócić do wskazania "RZECZ-pozycja"

#### **Wskazówka**

Jeśli hasło nie powinno być dostępne dla każdego, to proszę usunąć tę stronę z instrukcji obsługi po nastawieniu wyświetlacza położenia i przechowywać ją w bezpiecznym miejscu na wypadek konieczności jej powtórnego użycia.

## **1 Obsł[uga ..... 17](#page-16-0)**

[1.1 Przegl](#page-17-0)ąd ..... 18 [1.2 Funkcje podstawowe ..... 19](#page-18-0) Pierwsze włą[czenie do eksploatacji ..... 19](#page-18-1) Okreś[lenie reprodukowalnego punktu odniesienia maszyny ..... 20](#page-19-0) Urzą[dzenie wy](#page-19-1)łączyć ..... 20 [Klawisze funkcyjne urz](#page-20-0)ądzenia ..... 21 Wyś[wietlanie trybu pracy oraz ob](#page-23-0)łożenia softkey ..... 24 [Wskazanie "RZECZ-pozycja" ..... 24](#page-23-1) [Podmenu dla ewaluacji elementu konturu i softkeys ..... 25](#page-24-0) [Wskazanie dla trybu pomiaru elementu konturu i softkeys ..... 26](#page-25-0) [Menu ..... 27](#page-26-0) [1.3 Przygotowanie pomiaru ..... 30](#page-29-0) Włą[czenie ..... 30](#page-29-1) Okreś[lenie punktu bazowego maszyny ..... 30](#page-29-2) Określić wymaganą liczbę [punktów \(anotacja\) ..... 31](#page-30-0) Przełącza pomiędzy definiowaną i dowolną ilością [punktów ..... 31](#page-30-1) [Ustawienie obrabianego przedmiotu na osi pomiaru ..... 32](#page-31-0) [Ustawienie przedmiotu ..... 32](#page-31-1) Okreś[lenie punktu odniesienia \(bazy\) ..... 33](#page-32-0) Określić prostą ustawienia i krawędź [przedmiotu dla konstrukcji punktu ..... 34](#page-33-0) [Konstruowanie punktów odniesienia za pomoc](#page-34-0)ą prostych ..... 35 [Wyzerowanie punktu bazowego ..... 35](#page-34-1) Wyznaczenie wartoś[ci dla punktu bazowego ..... 36](#page-35-0) [1.4 Pomiar elementów konturu ..... 37](#page-36-0) [Elementy konturu ..... 37](#page-36-1) [Lista elementów ..... 37](#page-36-2) Okreś[lanie elementów konturu ..... 38](#page-37-0) [Ustalanie punktów za pomoc](#page-37-1)ą kursora krzyżowego ..... 38 [Pomiar elementów konturu ..... 39](#page-38-0) [Auto-powtórzenie ..... 39](#page-38-1) [Pomiar punktów ..... 40](#page-39-0) [Pomiar prostej ..... 41](#page-40-0) Pomiar okrę[gów ..... 42](#page-41-0) Pomiar odległoś[ci \(dystansów\) ..... 43](#page-42-0) [Pomiar k](#page-43-0)ąta ..... 44

[1.5 Definiowanie elementów konturu ..... 45](#page-44-0) [Definiowane elementy konturu ..... 45](#page-44-1) [Definiowanie elementów konturu ..... 45](#page-44-2) Przykł[ad dla definiowania elementu konturu ..... 46](#page-45-0) [1.6 Konstruowanie elementów konturu ..... 47](#page-46-1) [Konstruowane elementy konturu ..... 47](#page-46-2) [Konstruowanie elementów konturu ..... 47](#page-46-3) Przykł[ad dla konstruowania elementu konturu ..... 48](#page-47-0) Dlasze przykł[ady konstrukcji ..... 49](#page-48-0) [1.7 Tolerancje ..... 52](#page-51-0) [Tolerancje dla elementów konturu ..... 52](#page-51-1) [Zastosowanie tolerancji ..... 53](#page-52-0) Przykł[ad dla zastosowania tolerancji ..... 54](#page-53-0) [1.8 Protoko](#page-55-0)ły ..... 56 Protokoł[y ..... 56](#page-55-1) Wysył[anie protoko](#page-55-2)łów ..... 56 [1.9 Komunikaty o b](#page-56-0)łędach ..... 57 Błą[d skali ..... 57](#page-56-1)

#### **2 Montaż[, setup i dane techniczne ..... 59](#page-58-0)**

2.1 Montaż i podłą[czenie do instalacji elektrycznej ..... 60](#page-59-0) [Zakres dostawy ..... 60](#page-59-1) Osprzę[t ..... 60](#page-59-2) [Instalacja ..... 61](#page-60-0) Płyta montaż[owa \(ID 625491-01\) \(opcjonalnie\) ..... 61](#page-60-1) Ramię montaż[owe \(ID 382893-01\) \(opcjonalnie\) ..... 61](#page-60-2) Rama montaż[owa \(ID 647702-01\) \(opcjonalnie\) ..... 62](#page-61-0) Podłą[czenie do instalacji elektrycznej ..... 63](#page-62-0) Wymagania dotyczą[ce instalacji elektrycznej ..... 63](#page-62-1) [Warunki otoczenia ..... 63](#page-62-2) Podłą[czenie wtyczki sieciowej ..... 63](#page-62-3) [Wymiana bezpiecznika ..... 64](#page-63-0) Podłączenie przyrzą[dów pomiarowych ..... 65](#page-64-0) Podłą[czenie komputera ..... 66](#page-65-0) Uzyskanie połą[czenia z HyperTerminalem ..... 67](#page-66-0) [2.2 Setup software ..... 68](#page-67-0) [Menu Setup ..... 69](#page-68-0) Przykład Setup: zapis hasł[a administratora ..... 70](#page-69-0) [Struktura menu Setup ..... 71](#page-70-0) Wybór ję[zyka i wersja urz](#page-71-1)ądzenia ..... 72 [Konfiguracja osi ..... 73](#page-72-0) Hasł[o administratora oraz zwolnienie programu ..... 74](#page-73-0) Wysył[anie i przyjmowanie danych konfiguracji ..... 75](#page-74-0) [Konfiguracja enkodera ..... 78](#page-77-0) [Podmenu "Enkoder" ..... 78](#page-77-1) [Podmenu "Nastawienie" ..... 81](#page-80-0) [Kalibrowanie prostok](#page-81-0)ątności stołu ..... 82 Korekcja błę[dów ..... 83](#page-82-0) [Liniowa korekcja b](#page-83-0)łędów (LEC) ..... 84 Częś[ciowa liniowa korekcja b](#page-85-0)łędów (SLEC) ..... 86 [Nieliniowa korekcja b](#page-89-0)łędów (NLEC) ..... 90 NLEC za pomocą [pomiaru punktów na p](#page-91-0)łycie kalibrującej ..... 92 [NLEC poprzez importowanie pliku danych NLEC \(.txt\) ..... 94](#page-93-0) [txt.-plik z danymi NLEC zachowa](#page-94-0)ć ..... 95 Współ[czynnik skalowania dla przedmiotów, ulegaj](#page-95-0)ących rozszerzaniu lub kurczeniu ..... 96 Podmenu "współ[czynnik skalowania" ..... 96](#page-95-1) [Konfigurowanie "Pomiar" ..... 97](#page-96-0) [Podmenu "Pomiar" ..... 97](#page-96-1) [Format wskazania ..... 99](#page-98-0) [Ekran ..... 99](#page-98-1) [Przypisywanie hotkeys ..... 102](#page-101-0) [Podmenu "Hotkeys" ..... 102](#page-101-1) [Format druku ..... 105](#page-104-0) [Podmenu "Drukowa](#page-104-1)ć" ..... 105 [Podmenu "Znak ster." ..... 109](#page-108-0) [2.3 Dane techniczne ..... 110](#page-109-0) [Wymiary monta](#page-110-0)żowe ..... 111

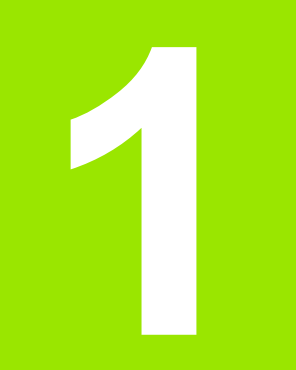

## <span id="page-16-0"></span>**Obsługa**

## <span id="page-17-0"></span>**1.1 Przegląd**

ND 120 jest jakościowym wyświetlaczem położenia dla bardzo dokładnych pomiarów z 2 lub 3 osiami zastosowania wraz z układami TTL. ND 120 może być eksploatowany z projektorami profilu, mikroskopami narzędziowca lub układami pomiarowymi video w ramach produkcji seryjnej lub końcowej kontroli jakości.

- Następujące funkcje znajdują się do dyspozycji:
- analiza znaczników referencyjnych dla enkoderów z zakodowanymi odstępami lub enkoderów dysponujących tylko jednym znacznikiem referencyjnym
- liniowa, częściowo liniowa i nieliniowa kompensacja błędów
- Współczynnik skalowania dla przedmiotów, ulegających rozszerzaniu lub kurczeniu
- Wielojęzykowy interfejs użytkownika LCD: język może zostać nastawiony przez operatora
- Funkcje softkey zależne od aplikacji, zgodnie z aktualnym wskazaniem na ekranie
- Klawisze ze strzałką dla prostej nawigacji w listach i menu
- Dopasowanie ustawienia przedmiotu przed pomiarem. Pracochłonne zamocowanie nie jest tym samym konieczne
- Dwa punkty bazowe dla absolutnych i inkrementalnych pomiarów
- Klawisze dla wyzerowania osi i dla wyznaczenia punktów bazowych
- Prosty wybór przewidzianego do pomiaru elementu konturu przy pomocy jednoznacznie opisanych klawiszy funkcyjnych:
	- Punkty, proste, okręgi, odstępy, kąty
	- Ustawianie przedmiotów
- Pomiary elementu konturu mogą zawierać:
	- określenie wymiarów elementów geometrycznych
	- definicja elementów konturu poprzez zapis danych wymiarowych
	- $\blacksquare$  konstrukcja nowych elementów konturu z istniejących elementów
	- Zastosowanie tolerancji
- Blok cyfr zawiera:
	- numeryczne klawisze dla zapisu danych
	- Punkt dziesiętny oraz  $+/-$  klawisze dla zapisu danych
- Definiowalne przez operatora klawisze skrótów, przy pomocy których można programować dla często używanych funkcji klawisze urządzenia.
- Przesyłanie protokołów pomiarów do komputera poprzez USB do szeregowego interfejsu
- Przesyłanie protokołów pomiarów do komputera poprzez USB do szeregowego interfejsu

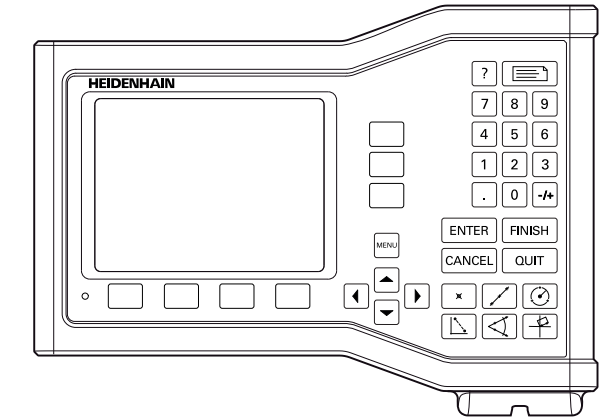

Panel przedni ND 123

## <span id="page-18-0"></span>**1.2 Funkcje podstawowe**

## <span id="page-18-1"></span>**Pierwsze włączenie do eksploatacji**

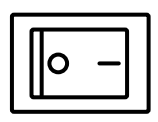

Proszę włączyć urządzenie przyciskiem na tylnej stronie urządzenia. Po włączeniu lub po przerwie w zasilaniu pojawia się ekran startowy.

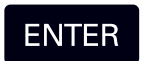

Klawisz **ENTER** nacisnąć, aby przejść od ekranu startowego do wskazania "RZECZ-pozycja".

Urządzenie jest gotowe do eksploatacji w trybie pracy "RZECZpozycja". Zostają wyświetlane wartości położenia dla wszystkich osi.

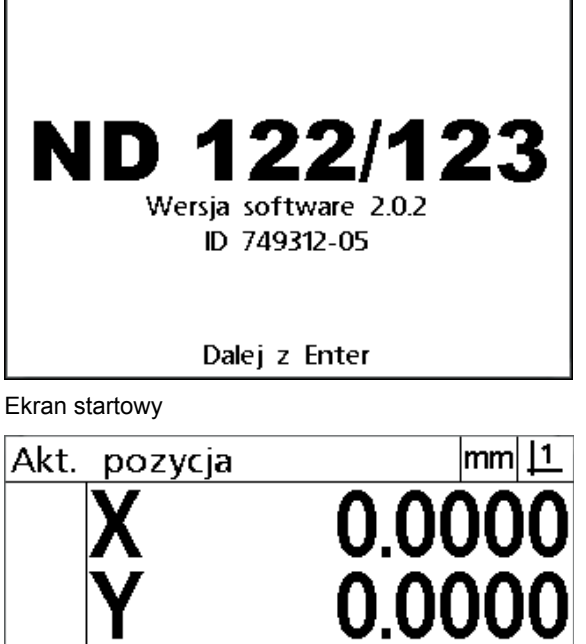

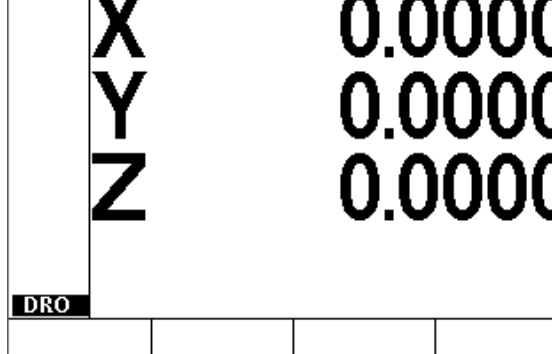

Wskazanie "RZECZ-pozycja"

## <span id="page-19-0"></span>**Określenie reprodukowalnego punktu odniesienia maszyny**

Jeśli urządzenie jest tak skonfigurowane, iż przy włączeniu zostaje określony punkt bazowy maszyny, to pojawia się meldunek ze wskazówką, iż należy przejechać znaczniki referencyjne albo należy zapisać stałe pozycje oporowe dla osi . Wyświetlacz położenia wykorzystuje punkt bazowy maszyny dla korzystania z danych kompensacji błędów podczas operacji pomiaru. Aby określić reprodukowalny punkt bazowy maszyny, należy albo:

- przemieścić stół, aby przejechanie znaczników referencyjnych zostało rozpoznane na każdej osi, **albo**
- przemieścić stół do oporu i na każdej osi nacisnąć **ENTER**, jeśli znaczniki referencyjne enkodera nie są dostępne.

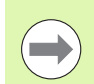

#### **Wskazówka**

Jeśli przejechanie znaczników referencyjnych poprzez naciśnięcie na softkey **CANCEL** zostanie pominięte, to dane kompensacji błędów, które być może zachowane są w pamięci urządzenia, **nie zostają wykorzystywane**.

## <span id="page-19-1"></span>**Urządzenie wyłączyć**

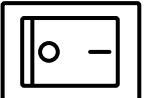

Wyłączyć urządzenie. Zachowane podczas eksploatacji ustawienia parametrów oraz tabele korekcji błędów pozostają w pamięci.

## <span id="page-20-0"></span>**Klawisze funkcyjne urządzenia**

Funkcje klawiszy **Pomiar**, **Polecenie, Pomiar**, **Oś, Wysłać** oraz **Menu** są opisywane poniżej. Także funkcje softkey są opisane w następnym rozdziale wraz ze wskazaniem i obłożeniem klawiszy softkey.

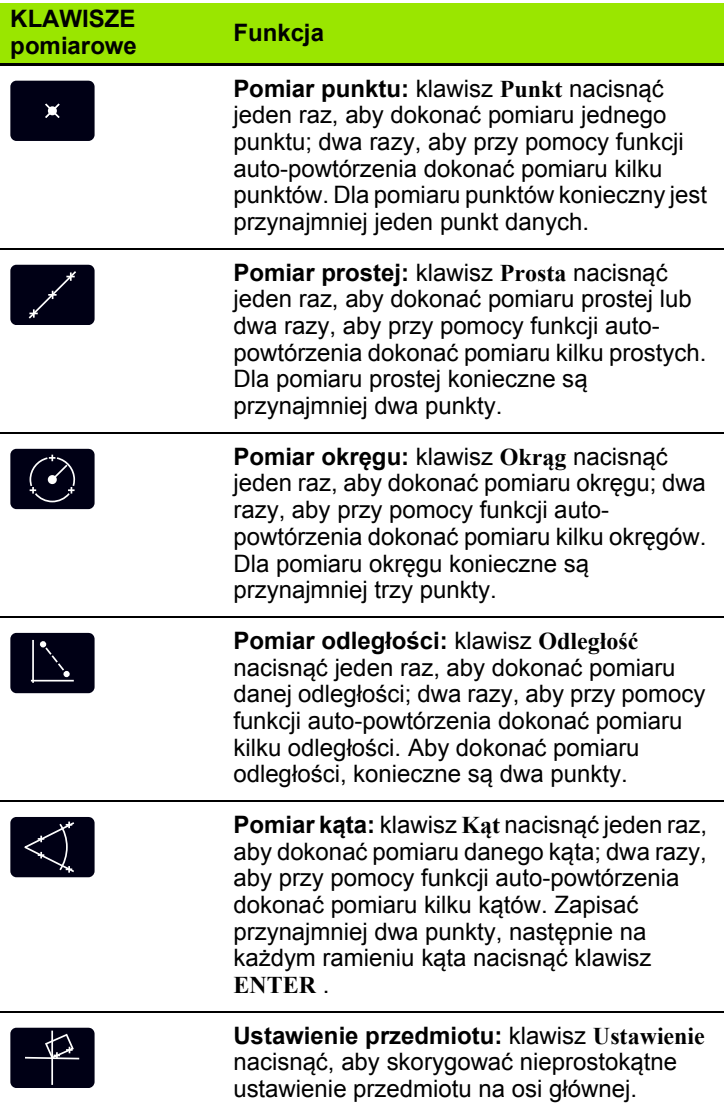

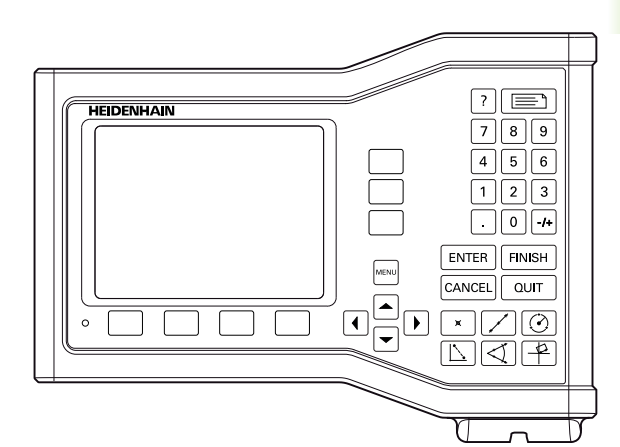

Klawisze funkcyjne ND 123

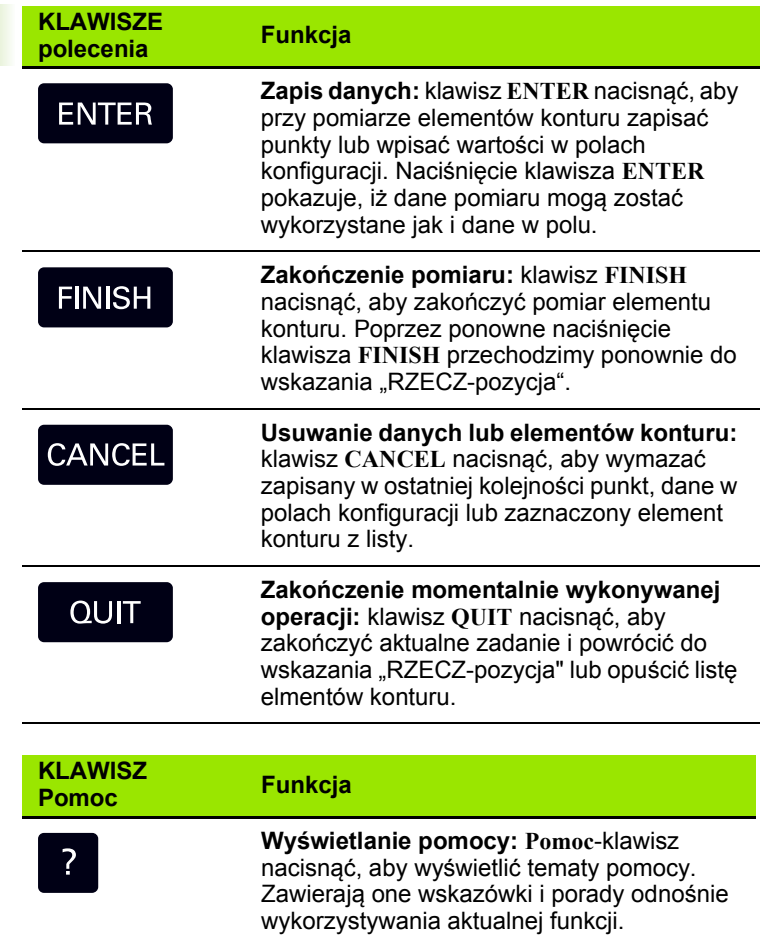

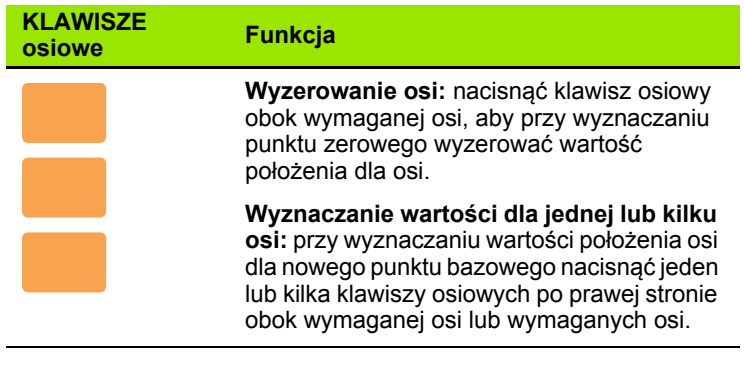

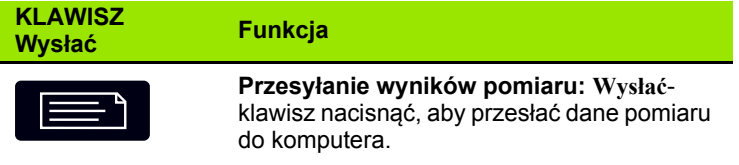

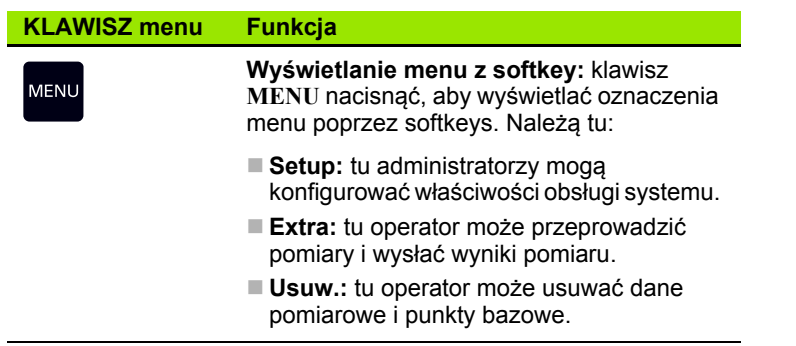

## **KLAWISZE ze strzałką Funkcja**

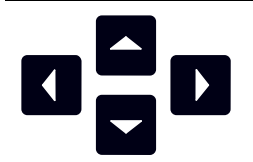

Nawigacja przez menu jak i przez pola danych podmenu setupu. Przy pomocy **klawisza ze strzałką w górę** można poza tym uruchomić konstrukcję elementu konturu.

## <span id="page-23-0"></span>**Wyświetlanie trybu pracy oraz obłożenia softkey**

Urządzenie pokazuje informacje w jednym z czterech trybów pracy:

- **RZECZ-pozycja:** pokazuje aktualne pozycje osi
- **Tryb ewaluacji:** ekran może być przełączany pomiędzy dwoma wskazaniami, przedstawiającymi wszystkie wyniki pomiarów oraz blok danych zarejestrowanych punktów
- **Tryb pomiaru:** pokazuje typ elementu konturu, zapisane punkty i aktualne pozycje osiowe podczas operacji pomiaru
- **Tryb setupu:** pokazuje menu instalacji i setupu

Softkeys zmieniają się odpowiednio do pokazywanych na ekranie operacji.

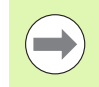

#### **Wskazówka**

Menu Instalacja i Setup oraz softkeys zostają opisane w 2. rozdziale: montaż, setup oraz dane techniczne.

#### <span id="page-23-1"></span>Wskazanie "RZECZ-pozycja"

Wskazanie "RZECZ-pozycja" zawiera:

- lista zmierzonych elementów konturu po lewej stronie
- $\blacksquare$  jednostka miary i aktualny punkt odniesienia z prawej u góry
- Aktualne pozycie wszystkich osi
- Status ustawienia przedmiotu: niewielki prostokąt nad literą osi pokazuje, iż przedmiot jest ustawiony na osi pomiaru (ustawienie zostało przeprowadzone)

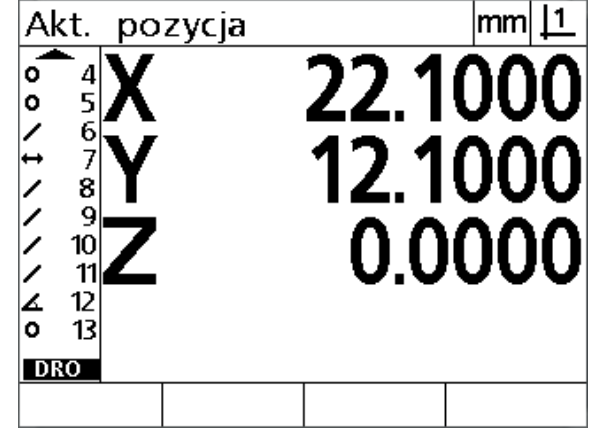

Wskazanie "RZECZ-pozycja" z aktualnymi pozycjami osi

#### <span id="page-24-0"></span>**Podmenu dla ewaluacji elementu konturu i softkeys**

Wskazanie oceny elementu konturu może być przełączane poprzez naciśnięcie softkey **Widok** pomiędzy dwoma widokami:

- lista zmierzonych elementów konturu po lewej stronie
- $\blacksquare$  jednostka miary i aktualny punkt odniesienia z prawej u góry
- typ elementu konturu i numer zaznaczonego elementu
- pozycja elementu konturu
- geometria i wymiary, jak np. średnica, długość lub kąt
- liczba wykorzystywanych dla definicji elementu konturu punktów danych
- błędy formy
- Jeśli element był konstruowany, używane w tym celu, już istniejące (nadrzędne) elementy konturu
- w razie potrzeby wskazanie, iż element konturu był definiowany
- liczba wykorzystywanych dla definicji elementu konturu punktów nczba wykorzystywanych dla dennicji elementu konturu puńktów elementu dla elementu konturu ze wskazaniem<br>danych (blok danych) w wartości dla togo elementu

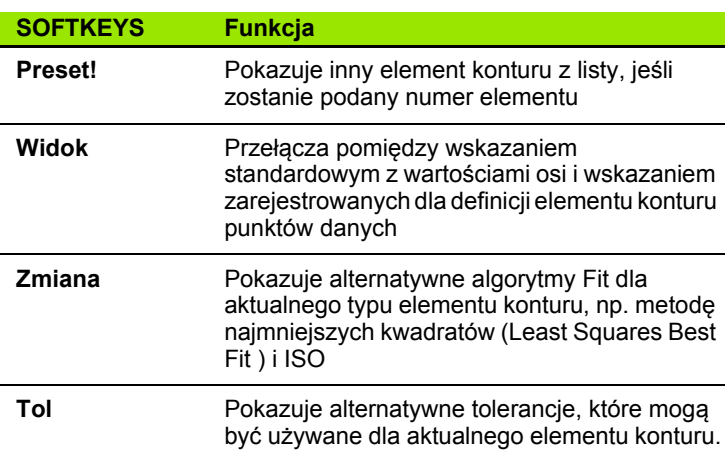

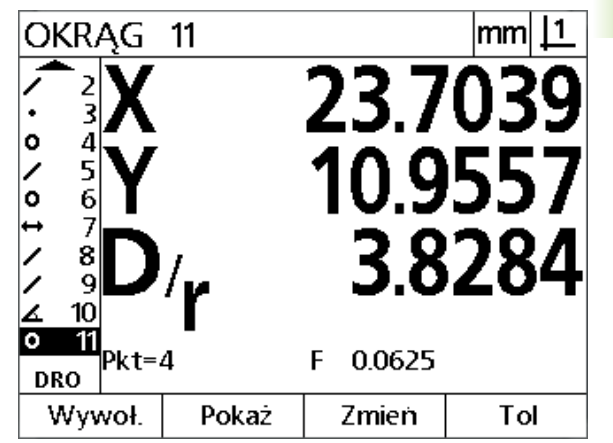

wartości dla tego elementu.

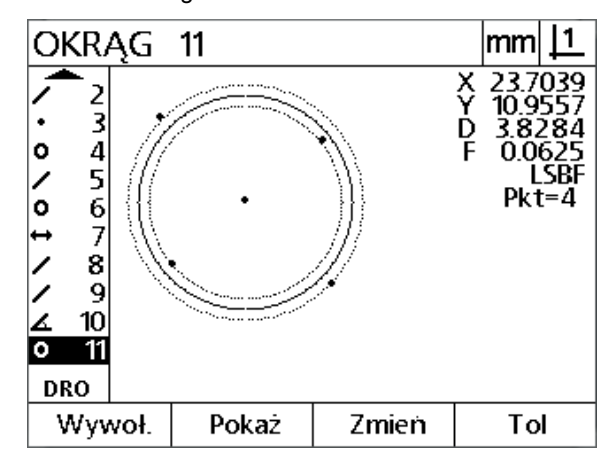

Wskazanie oceny elementu konturu: punkty danych

#### **Wskazówka**

Tolerancje zostają opisane w dalszej części tego rozdziału.

#### <span id="page-25-0"></span>**Wskazanie dla trybu pomiaru elementu konturu i softkeys**

Podmenu dla pomiaru elementu konturu pojawia się po starcie pomiaru poprzez naciśnięcie klawisza **pomiarowego** i zawiera następujące informacje:

- lista zmierzonych elementów konturu po lewej stronie
- jednostka miary i aktualny punkt odniesienia z prawej u góry
- Typ mierzonego elementu konturu i liczbę zapisanych punktów danych.
- Aktualne pozycje wszystkich osi

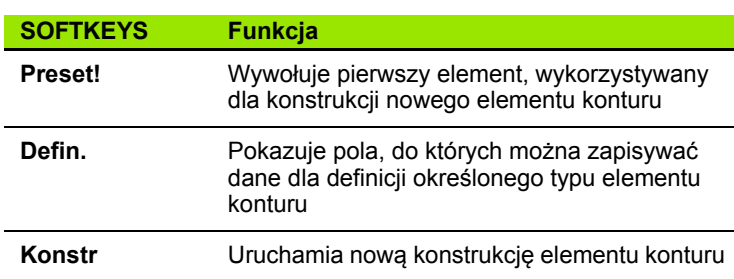

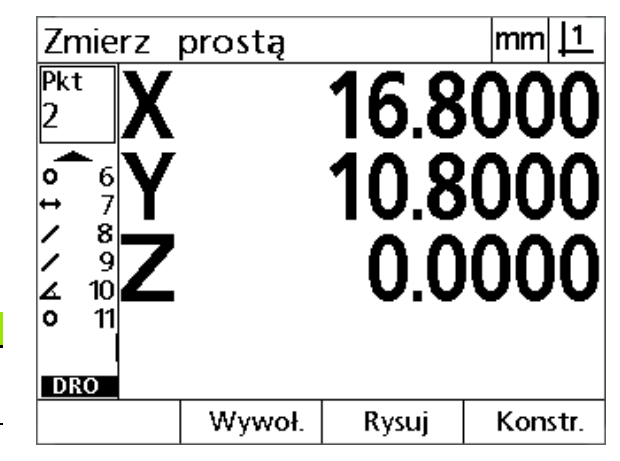

Podmenu dla pomiaru elementu konturu z podaniem typu elementu i zapisanych punktów

### <span id="page-26-0"></span>**Menu**

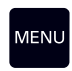

**MENU**-klawisz nacisnąć, aby wyświetlić oznaczenia menu nad softkeys u dołu ekranu LCD. Proszę nacisnąć odpowiedni softkey, aby wywołać jedno z menu. Dostępne są następujące

menu:

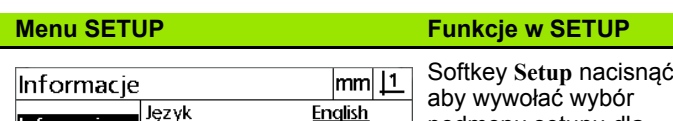

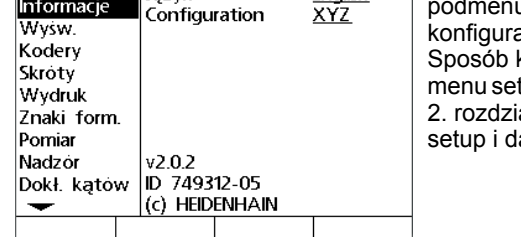

Softkey **Setup** nacisnąć, u setupu dla acji urządzenia. korzystania z tupu jest opisany w ale: "Montaż, ane techniczne".

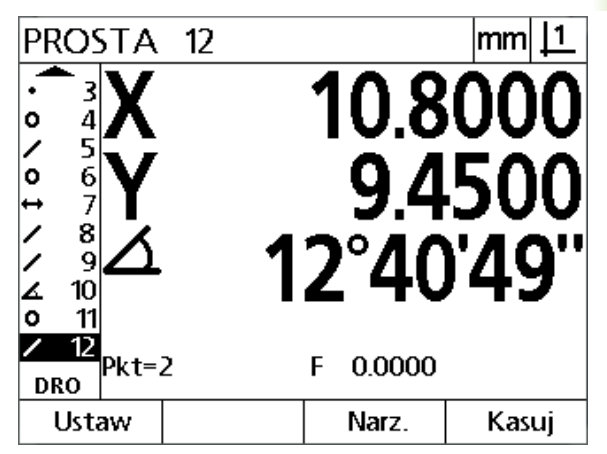

Oznaczenia menu znajdują się nad softkeys u dołu wskazania LCD.

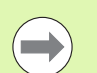

#### **Wskazówka**

Dla dostępu do pól danych konfiguracji w menu Setup konieczne jest wprowadzenie hasła, dostępnego wyłącznie administratorowi i personelowi technicznemu. Błędy konfiguracji mogą być przyczyną znacznych błędów pomiarowych.

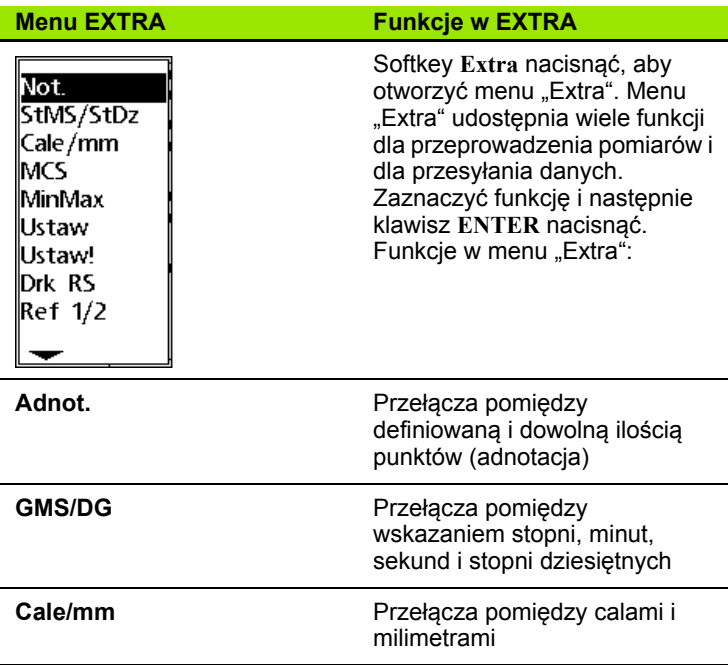

**1.2 Funkcje podstawowe**

1.2 Funkcje podstawowe

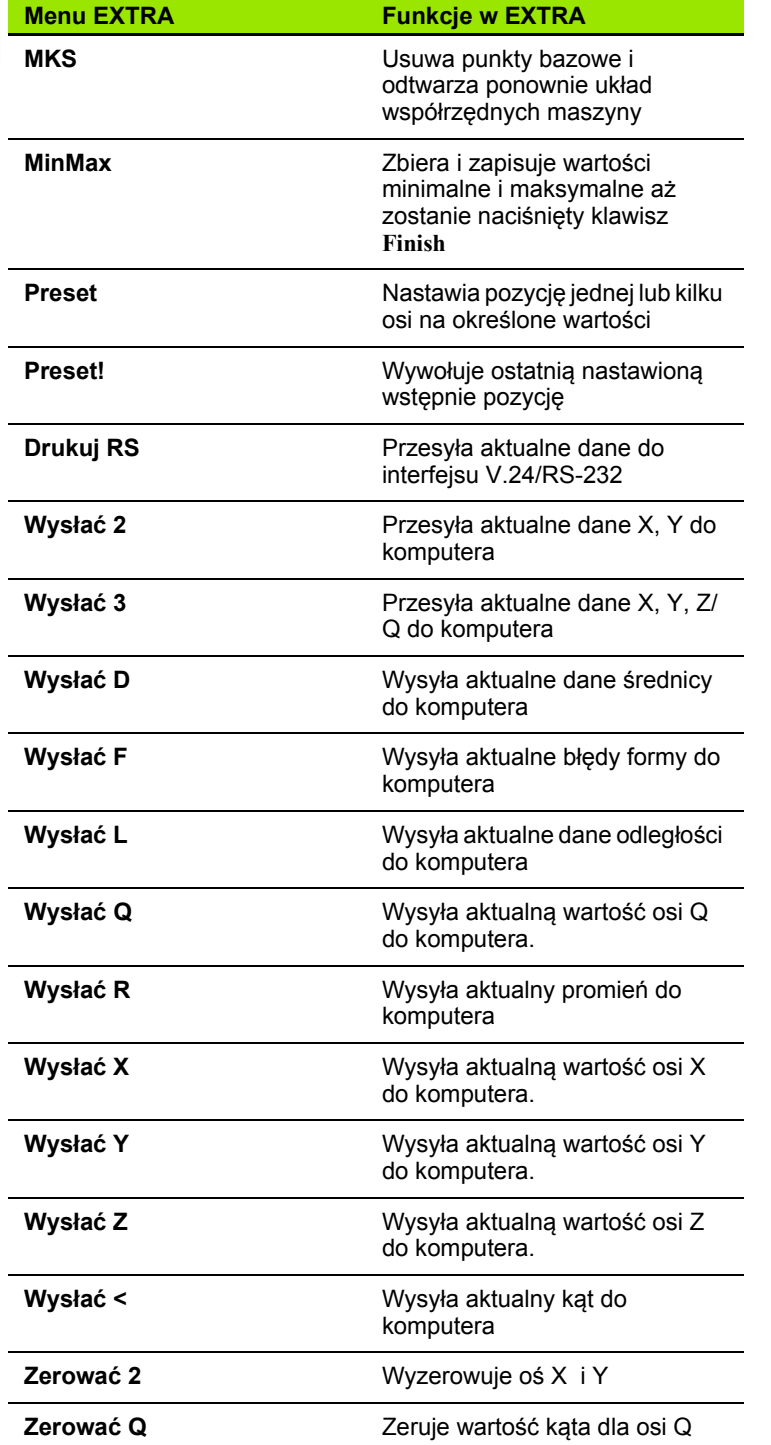

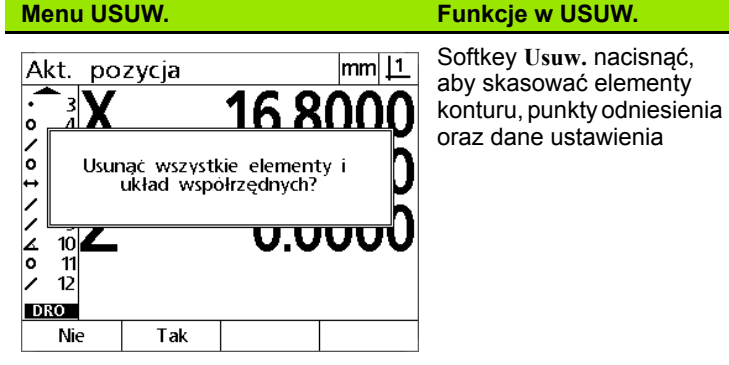

## <span id="page-29-0"></span>**1.3 Przygotowanie pomiaru**

## <span id="page-29-1"></span>**Włączenie**

- Włączenie urządzenia. Włącznik sieciowy znajduje się na tylnej stronie korpusu urządzenia. Po włączeniu lub po przerwie w zasilaniu pojawia się ekran startowy. [Patrz "Pierwsze w](#page-18-1)łączenie do [eksploatacji" na stronie 19](#page-18-1)
- Klawisz **ENTER** nacisnąć, aby przejść od ekranu startowego do wskazania "RZECZ-pozycja"

Jeśli ND 1200 został tak skonfigurowany, iż przy rozruchu zostaje określony punkt bazowy maszyny, to pojawia się meldunek z żądaniem przejechania znaczników referencyjnych lub manualnego określenia punktów referencyjnych osi

## <span id="page-29-2"></span>**Określenie punktu bazowego maszyny**

Aby wyświetlacz położenia mógł dopasować poprawnie protokół pomiaru do geometrii maszyny, konieczny jest reprodukowalny punkt zerowy maszyny.

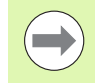

Maszyna nie powinna być eksploatowana bez aktywnego kalibrowania. Może to doprowadzić do nieznanych błędów pozycjonowania.

Kalibrowanie zostaje przeprowadzane z reguły za pomocą znaczników referencyjnych na enkoderach. Określenie punktu odniesienia maszyny po włączeniu:

 przemieścić stół, aby przejechanie znaczników referencyjnych zostało rozpoznane na każdej osi.

Jeśli punkt odniesienia maszyny zostaje określony poprzez pozycje limitowe (zatrzymania):

przemieścić stół do oporu i na każdej osi nacisnąć **ENTER**.

## <span id="page-30-0"></span>**Określić wymaganą liczbę punktów (anotacja)**

Liczba punktów określa ilość punktów pomiarowych, które zostają zapisywane dla każdego typu elementu konturu.

- **Definiowana:** w przypadku zdefiniowanej liczby punktów konieczna jest wstępnie określona liczba punktów dla każdego typu elementu konturu. Przy wykorzystywaniu zdefiniowanej liczby punktów ilość koniecznych punktów zostaje wyświetlana z lewej strony u góry na ekranie. Przy zapisie punktów wskazanie odlicza w dół. Ponieważ przy definiowanej liczbie punktów konieczna jest określona ilość punktów, system uzupełnia automatycznie pomiar po zapisaniu ostatniego koniecznego punktu i pokazuje element konturu. Przy definiowanej ilości punktów klawisz **FINISH** nie musi być naciskany dla zakończenia pomiaru.
- **Dowolna:** w przypadku dowolnej ilości punktów operator może określić liczbę punktów dla każdego elementu konturu. Przy wykorzystywaniu dowolnej liczby punktów całkowita ilość zapisanych punktów zostaje wyświetlana z lewej strony u góry na ekranie. Przy dowolnej ilości punktów klawisz **FINISH** musi być naciskany dla zakończenia pomiaru.

#### <span id="page-30-1"></span>**Przełącza pomiędzy definiowaną i dowolną ilością punktów**

**Menu>Extra>Anot>Enter** nacisnąć

### <span id="page-31-0"></span>**Ustawienie obrabianego przedmiotu na osi pomiaru**

Aby osiągnąć dokładne pomiary, należy bezbłędnie ustawić przedmiot na osi pomiaru. Niewłaściwie ustawione przedmioty powodują powstawanie błędów pomiarowych kosinus. Przy pomocy funkcji Ustawienie zmieniamy współrzędne maszyny na współrzędne przedmiotu i kompensujemy błędne ustawienie. Należy dokonać pomiaru ustawienia zawsze, kiedy na układzie pomiarowym zostaje montowany nowy przedmiot.

Zmierzyć prostą ustawienia poprzez próbkowanie prostej krawędzi przedmiotu na głównej osi pomiarowej. Dla prostej konieczne są przynajmniej dwa punkty, jednakże pomiar w kilku punktach zwiększa dokładność.

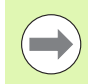

#### **Wskazówka**

Ustawienie zostaje tu przeprowadzone przykładowo na krawędzi przedmiotu. Przedmioty można ustawiać także wykorzystując inne metody orientacyjne niż krawędź. Na przykład można ustawić prostą na osi pomiarowej, skonstruowaną pomiędzy punktami środkowymi dwóch odwiertów.

Krawędź lub prosta ustawienia musi leżeć w przedziale 45°-kąta do osi pomiarowej.

#### <span id="page-31-1"></span>**Ustawienie przedmiotu**

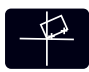

- Klawisz **Ustawienie** nacisnąć
- Zanotować przynajmniej dwa punkty wzdłuż krawędzi przedmiotu. W pokazanym tu przykładzie przedmiot zostaje ustawiany na osi X, poprzez zapis trzech punktów, leżących na dolnej krawędzi przedmiotu

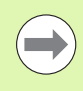

#### **Wskazówka**

Alternatywnie można by ustawić przedmiot także wykorzystując pionową krawędź na osi Y.

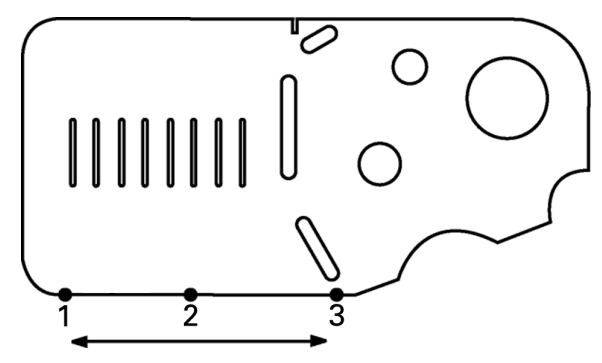

Dla ustawienia dolnej krawędzi przedmiotu na osi X, zostają uchwycane trzy punkty

## <span id="page-32-0"></span>**Określenie punktu odniesienia (bazy)**

Można określić punkt bazowy, jeśli przedmiot jest ustawiony. Można określić dwa punkty odniesienia (bazowe). Punkt bazowy 1 jest z reguły punktem zerowym i służy jako absolutny punkt bazowy lub główny punkt bazowy, natomiast punkt bazowy 2 służy jako inkrementalny albo przejściowy punkt bazowy.

Punkty bazowe mogą być nastawione na zero lub na zdefiniowane wstępnie wartości.

Punkty bazowe można określić dwoma sposobami:

- Wyzerować osie X i Y w punkcie lub w punkcie środkowym okręgu albo wyznaczyć tę wartość
- $\blacksquare$  Wyzerować osie X i Y w punkcie lub w punkcie środkowym, skonstruowanym z elementów konturu albo wyznaczyć tę wartość.

Jest to co prawda możliwe, aby określić punkt bazowy z zapisanego punktu lub punktu środkowego zapisanego okręgu, częściej jednakże wykorzystuje się w tym celu punkt, skonstruowany z ważnych nadrzędnych elementów konturu, np. prostej ustawienia i krawędzi przedmiotu jako drugiej prostej. Ilustracja pokazuje jak zostaje określany punkt bazowy przy wykorzystaniu skonstruowanego punktu.

## **Wskazówka**

Konstrukcje i konieczne dla nich pomiary elementów konturu zostają opisane dokładniej w dalszej części tego rozdziału. Jednakże w celu uzupełnienia należy przedstawić krótki przykład konstrukcji.

#### <span id="page-33-0"></span>**Określić prostą ustawienia i krawędź przedmiotu dla konstrukcji punktu**

Należy określić prostą ustawienia na krawędzi dolnej przedmiotu i prostą po jego lewej stronie. Przy pomocy tej prostej jest konstruowany punkt bazowy.

Ustawienie przedmiotu z krawędzią dolną na osi X

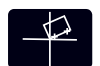

Klawisz **Ustawienie** nacisnąć

- ▶ Zanotować 3 punkty na krawędzi dolnej (punkt 1, 2 i 3);
- Klawisz **FINISH** nacisnąć, aby zakończyć pomiar prostej ustawienia

Próbkowanie prostej po lewej stronie

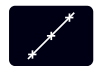

- Klawisz **Prosta** nacisnąć
- Zanotować 3 punkty po lewej stronie (punkt 4, 5 i 6)
- Klawisz **FINISH** nacisnąć, aby zakończyć pomiar drugiej prostej

Prosta ustawienia i prosta po lewej stronie zostają wyświetlane teraz na liście elementów z lewej we wskazaniu "RECZ-pozycja". Konstrukcja punktu za pomocą tych nadrzędnych elementów konturu zostaje objaśniona na następnej stronie.

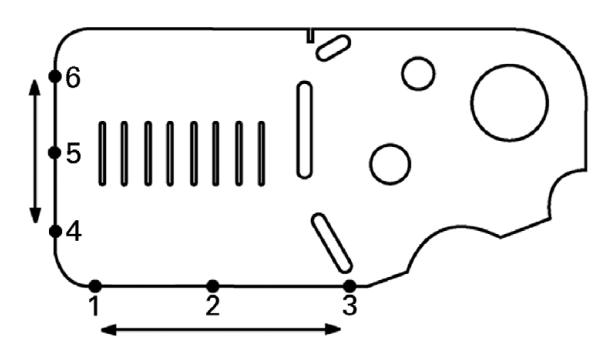

Ustawienie na krawędzi dolnej i określenie prostej po lewej stronie

#### <span id="page-34-0"></span>**Konstruowanie punktów odniesienia za pomocą prostych**

Należy skonstruować punkt z prostej ustawienia i prostej po lewej stronie, aby wyznaczyć punkt bazowy.

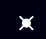

 Klawisz **Punkt** nacisnąć. Pojawia się podmenu "Pomiar punktu"

- **Klawisz ze strzałką w górę>ENTER** nacisnąć, aby uruchomić konstruowanie i wybrać prostą (2). Wskazanie przełącza się na "Konstruowanie punktu", przed elementem 2 pojawia sią haczyk a element 1, prosta ustawienia jest podświetlana na czarno
- **ENTER** nacisnąć, aby postawić haczyk przy elemencie 1
- Klawisz **FINISH** nacisnąć, aby zakończyć konstruowanie punktu z punktu przecięcia pomiędzy obydwoma odznaczonymi haczykiem elementami konturu

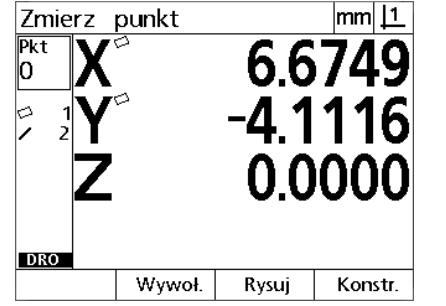

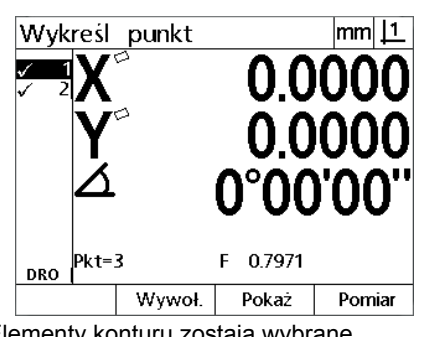

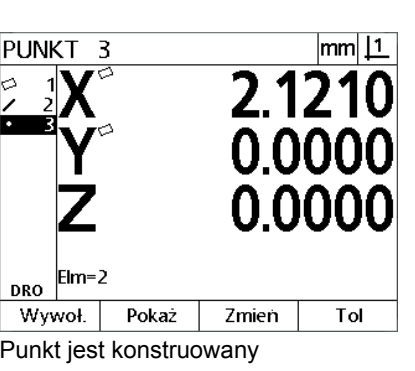

**PUNKT**-klawisz został naciśnięty Elementy konturu zostają wybrane Punkt jest konstruowany

#### <span id="page-34-1"></span>**Wyzerowanie punktu bazowego**

Punkty bazowe mogą być wyzerowane lub można nadać im wartość. W tym przykładzie zostaje określony punkt zerowy z punktu elementów konturu.

 Klawisze dla **X** oraz **Y-osi** nacisnąć, aby wyzerować pozycję punktu

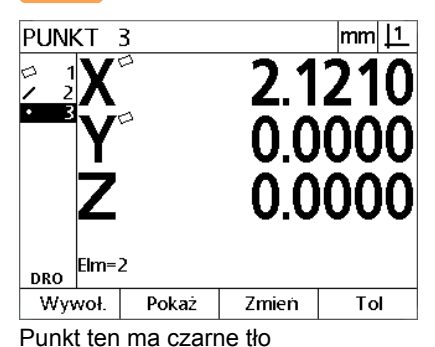

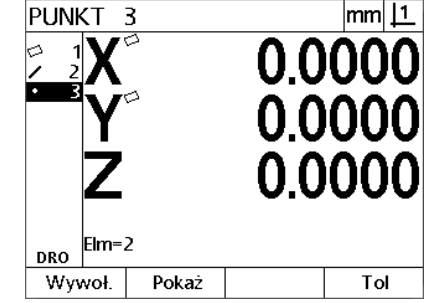

Punkt ten ma czarne tło Punkt zostaje wyzerowany jako punkt bazowy

#### <span id="page-35-0"></span>**Wyznaczenie wartości dla punktu bazowego**

Punkty bazowe mogą być wyzerowane lub można nadać im wartość. W tym przykładzie zostaje określony punkt bazowy z punktu elementów konturu ze zdefiniowaną wartością.

- **MENU>Extra>Preset>Enter** nacisnąć, aby przejść do wskazania "Preset"
- Nacisnąć klawisz dla wymaganej **osi** i zapisać wartość dla tej osi
- W razie konieczności nacisnąć jeszcze jeden klawisz **osi** i zapisać wartość dla tej osi
- Klawisz **FINISH** nacisnąć, aby określić zapisane wartości dla punktu bazowego

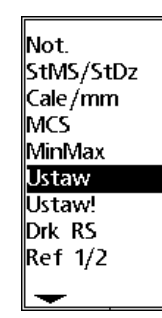

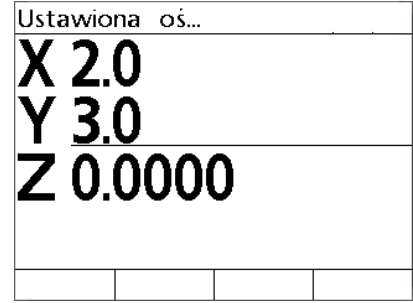

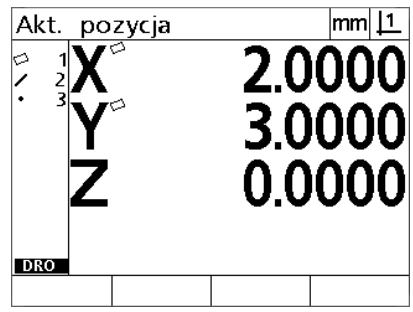

**PRESET** w menu EXTRA wybrano Wartości zostają zapisywane Punkt zostaje definiowany jako punkt bazowy
# **1.4 Pomiar elementów konturu**

# **Elementy konturu**

Elementy konturu zostają zmierzone poprzez zarejestrowanie punktów danych, charakteryzujących wymiary geometryczne przedmiotu. Jeśli na przykład zostaje zmierzonych kilka punktów na obwodzie okręgu, to geometria okręgu zostaje przedstawiona numerycznie i graficznie. W niniejszej instrukcji zmierzona geometria jest określana jako **element konturu** i przy pomocy softkey **Widok** może być przedstawiana albo numerycznie albo graficznie. Istnieje kilka typów elementów konturu, z których każdy posiada różne dane wymiarowe. Na przykład okrąg posiada punkt środkowy i promień, punkt posiada pozycję a kąt wielkość w stopniach.

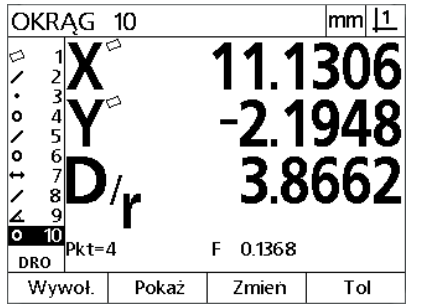

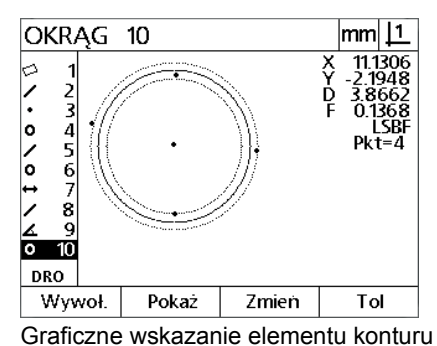

Numeryczne wskazanie elementu konturu

# **Lista elementów**

Każdy zmierzony element konturu zostaje dołączony do listy elementów. Lista elementów pokazuje wszystkie zmierzone elementy konturu po lewej stronie na ekranie oraz pojawia się we wskazaniu "RZECZ-pozycja" i w trybie pomiaru. Każdy element konturu jest oznaczony numerem i symbole, wskazującym na typ elemntu (np. okrąg, prosta itd.). Lista może składać się ze 100 elementów konturu włącznie. Przy pomocy **klawiszy ze strzałką** można przeglądać listę. Proszę zaznaczyć wymagany element konturu, aby wywołać jego dane, drukować je lub przesłać do komputera. Można wybrać elementy konturu z listy, aby konstruować z nich nowe elementy konturu. Nacisnąć klawisz **CANCEL** lub **MENU-**klawisz a następnie softkey **Usunąć**, aby usunąć elementy konturu. Ogólnie rzecz biorąc, należy usuwać stare elementy konturu, punkty bazowe i ustawienia z listy elementów przed każdą nową operacją pomiaru.

# **Określanie elementów konturu**

Elementy konturu zostają mierzone za pomocą kursora krzyżowego

## **Ustalanie punktów za pomocą kursora krzyżowego**

 Tak przesunąć stół, aby kursor krzyżowy znalazł się nad wymaganym punktem i wówczas klawisz **ENTER** nacisnąć; zmierzony punkt zostaje dołączony do koniecznych dla elementu konturu punktów.

## **Pomiar elementów konturu**

ND 12x mierzy punkty, proste, okr ęgi, odleg ł o ści oraz k ąty. Aby zmierzy ć element konturu z **dowoln ą liczb ą punktów** ([Patrz](#page-30-0)  "Określić wymaganą liczbę [punktów \(anotacja\)" na stronie 31](#page-30-0)):

- Klawisz **Pomiar** dla wymaganego elementu konturu nacisnąć
- Określić konieczne punkty
- Klawisz **FINISH** nacisnąć

## **Auto-powtórzenie**

Mo żna u żywa ć funkcji auto-powtórzenia, aby dokona ć pomiaru kilku elementów konturu tego samego typu (np. rz ędu okr ęgów). Klawisz **Pomiar** dla wymaganego elementu konturu dwa razy nacisnąć, aby aktywowa ć auto-powtórzenie. Na przyk ład klawisz **Pomiar okr ęgu** dwa razy nacisnąć aby zmierzy ć kilka okr ęgów. Je śli u żywana jest funkcja auto-powtórzenia, to wskazanie zmienia się z "Pomiar elementu" na "Pomiar elementów". Na przykład zmienia się wskazanie "Pomiar okręgu" na "Pomiar okręgów" (patrz na dole).

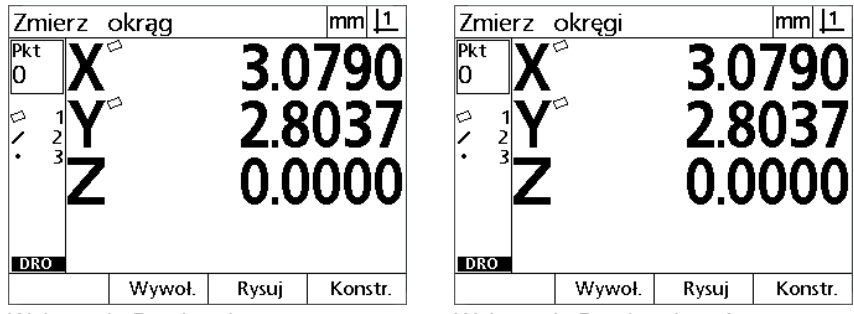

Wskazanie Pomiar okr

ęgu Wskazanie Pomiar okr ęgów

U żywa ć **Auto-powtórzenie i definiowana liczba punktów**, aby szybciej przeprowadza ć powtarzaj ące si ę pomiary. Aby na przyk ład zmierzy ć tuzin okr ęgów, nale ży za ka żdym razem nacisnąć najpierw klawisz **Pomiar okr ęgu** a nast ępnie klawisz **FINISH** . Przy pomocy funkcji auto-powtórzenie i zdefiniowanej liczby punktów nale ży dla tych samych pomiarów klawisz **Pomiar okr ęgu** tylko dwa razy przed i klawisz **FINISH** tylko raz po pomiarze wszystkich 12 okr ęgów nacisnąć. Poprzez naciśnięcie klawisza FINISH auto-powtórzenie zostaje ponownie wyłączone.

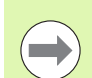

## **Wskazówka**

Na nast ępnych stronach zostan ą pokazane przyk łady pomiarów, których u żywa si ę kursora krzy żowego dla okre ślenia punktów na 2-wymiarowym przedmiocie demo, dostarczanego wraz z ka żdym urz ądzeniem.

## **Pomiar punktów**

Punkty to najprostszy do zmierzenia element konturu. Tylko jeden punkt jest konieczny, aby zdefiniować położenie punktu. Maksymalnie 100 punktów może być zapisanych do pamięci. System tworzy z tego dla pomiaru jednego jedynego punktu wartość średnią.

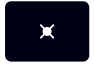

 Klawisz **Pomiar punktu** nacisnąć. Pojawia się podmenu "Pomiar punktu". Dwa razy nacisnąć klawisz, aby dokonać pomiaru kilku punktów jeden po drugim przy pomocy funkcji Auto-powtórzenie

- Tak przesunąć stół, aby kursor krzyżowy znalazł się nad wymaganym punktem i wówczas klawisz **ENTER** nacisnąć
- Klawisz **FINISH** nacisnąć, aby zakończyć pomiar. Położenie punktu zostaje wyświetlone i element konturu "Punkt" zostaje dołączony do listy elementów

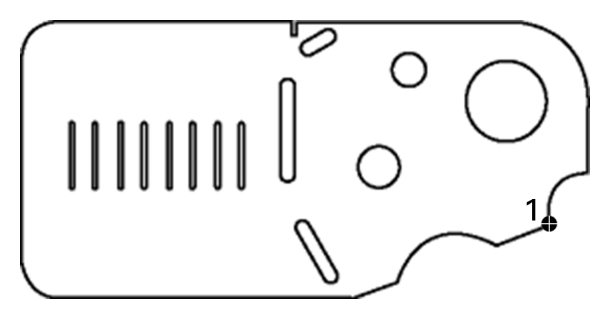

Punkt zostaje uchwycony na przedmiocie.

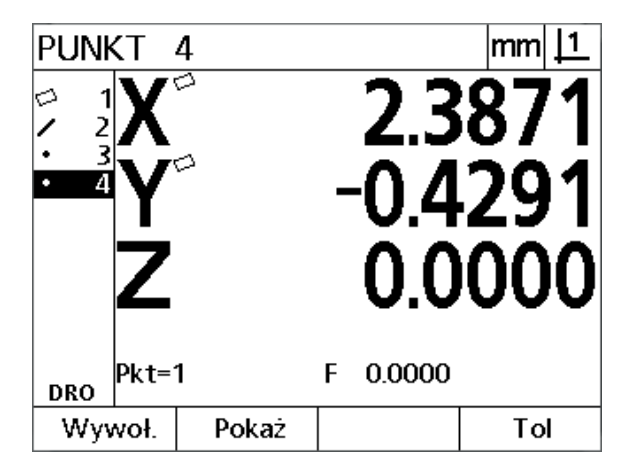

Położenie punktu zostaje wyświetlone i element konturu "Punkt" zostaje dołączony do listy elementów.

## **Pomiar prostej**

Dla pomiaru prostej konieczne są przynajmniej dwa punkty. Maksymalnie 100 punktów może być zapisanych do pamięci. Zostają one przetwarzane przez algorytm Best-Fit, aby zdefiniować prostą.

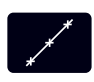

 Klawisz **Pomiar prostej** nacisnąć. Pojawia się podmenu "Pomiar prostej". Dwa razy nacisnąć klawisz, aby dokonać pomiaru kilku prostych jedna po drugiej przy pomocy funkcji Auto-powtórzenie

- Tak przesunąć stół, aby kursor krzyżowy znalazł się nad wymaganym punktem końcowym prostej i wówczas klawisz **ENTER** nacisnąć
- Tak przesunąć stół, aby kursor krzyżowy znalazł się nad drugim punktem końcowym prostej i wówczas klawisz **ENTER** nacisnąć
- Klawisz **FINISH** nacisnąć, aby zakończyć pomiar. Położenie prostej i kąt zostają wyświetlone a element konturu "Prosta" zostaje dołączony do listy elementów
- Przy pomocy softkey **Zmienić** można dokonać zmiany algorytmu Best-Fit dla prostej

Następujące algorytmy Fit (algorytmy dopasowania) dla prostych są dostępne:

- LSBF (metoda najmniejszych kwadratów): zostaje określone dopasowanie, a mianowicie poprzez zminimalizowanie sumy kwadratowych odchyleń punktów od formy.
- ISO: dopasowanie zostaje określone poprzez zminimalizowanie odchyleń formy.

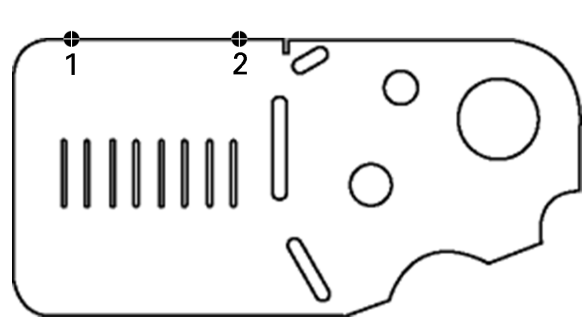

Prosta zostaje uchwycona na przedmiocie

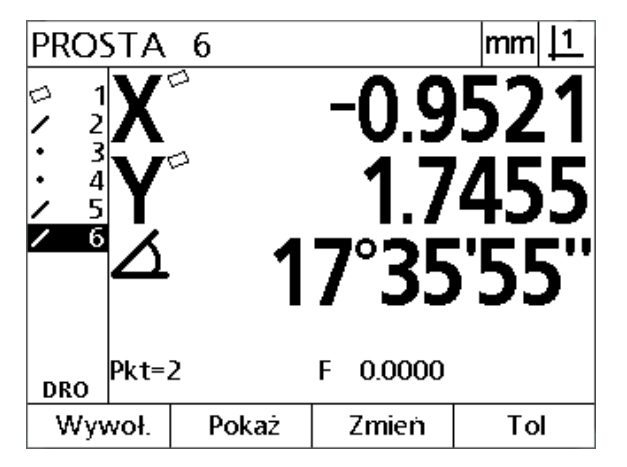

Położenie prostej i kąt zostają wyświetlone a element konturu "Prosta" zostaje dołączony do listy elementów

## **Pomiar okręgów**

Dla pomiaru okręgu konieczne są przynajmniej trzy punkty pomiarowe. Maksymalnie 100 punktów może być zapisanych do pamięci. Zostają one przetwarzane przez algorytm Fit, aby zdefiniować okrąg.

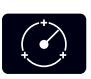

- Klawisz **Pomiar okręgu** nacisnąć. Pojawia się podmenu "Pomiar okręgu". Dwa razy nacisnąć klawisz, aby dokonać pomiaru kilku okręgów jeden po drugim przy pomocy funkcji Auto-powtórzenie
- Tak przesunąć stół, aby kursor krzyżowy znalazł się nad punktem na obwodzie okręgu i wówczas klawisz **ENTER** nacisnąć
- Tak przesunąć stół, aby kursor krzyżowy znalazł się nad dwoma pozostałymi, równomiernie rozmieszczonymi na obwodzie punktami i wówczas klawisz **ENTER** nacisnąć aby uchwycić każdy punkt
- Klawisz **FINISH** nacisnąć, aby zakończyć pomiar. Położenie okręgu i średnica zostają wyświetlone a element konturu "Okręg" zostaje dołączony do listy elementów
- Przy pomocy **lewego** lub **prawego klawisza ze strzałką** przełączyć pomiędzy wskazaniem średnicy i promienia
- Softkey **Zmienić** nacisnąć, aby w razie konieczności dokonać zmiany algorytmu okręgu

Dostępne są następujące algorytmy Fit dla okręgów:

- LSBF (metoda najmniejszych kwadratów): zostaje określone dopasowanie, a mianowicie poprzez zminimalizowanie sumy kwadratowych odchyleń punktów od formy.
- ISO: dopasowanie zostaje określone poprzez zminimalizowanie odchyleń formy.
- Max: daje największy okręg
- Min: daje najmniejszy okręg

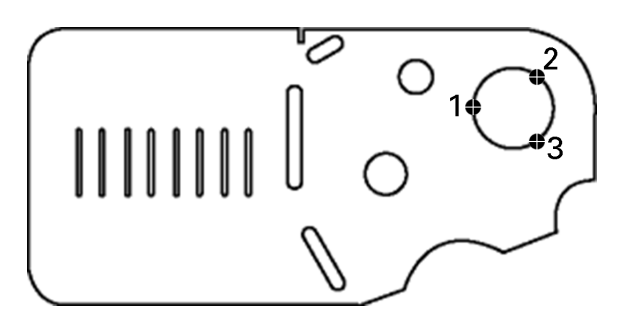

Okręg zostaje uchwycony na przedmiocie

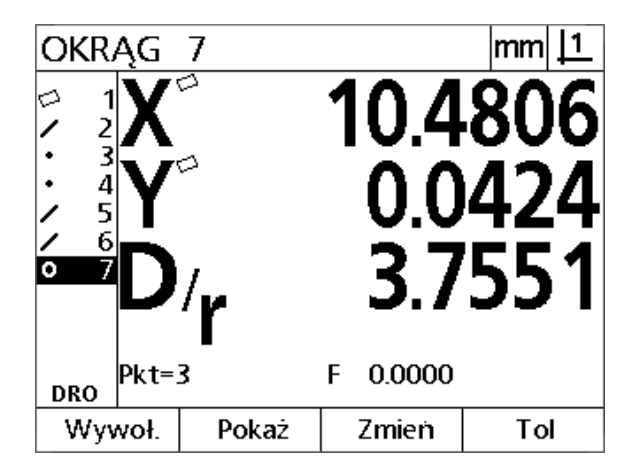

Położenie okręgu i średnica zostają wyświetlone a element konturu "Okręg" zostaje dołączony do listy elementów

# **1.4 Pomiar elementów konturu** 1.4 Pomiar elementów konturu

## **Pomiar odległości (dystansów)**

Aby dokonać pomiaru odległości, konieczne są dwa punkty.

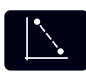

- Klawisz **Pomiar odcinka** nacisnąć. Pojawia się podmenu "Pomiar odcinka". Dwa razy nacisnąć klawisz, aby dokonać pomiaru kilku odległości jedna po drugiej przy pomocy funkcji Auto-powtórzenie
- Tak przesunąć stół, aby kursor krzyżowy znalazł się nad pierwszym z obydwu punktów i wówczas klawisz **ENTER** nacisnąć
- Tak przesunąć stół, aby kursor krzyżowy znalazł się nad drugim punktem i wówczas klawisz **ENTER** nacisnąć
- Klawisz **FINISH** nacisnąć, aby zakończyć pomiar. Odległości X, Y i odległości między wektorami zostają wyświetlone a element konturu "Odcinek" zostaje dołączony do listy elementów
- Jeśli wykorzystywana jest oś Z, to można za pomocą **lewego** lub **prawego klawisza ze strzałką** przełączać pomiędzy wskazaniem odległości wektora (L) i wysokością Z. Wysokość osi Z nie zostaje wykorzystywana przy obliczaniu odległości wektora

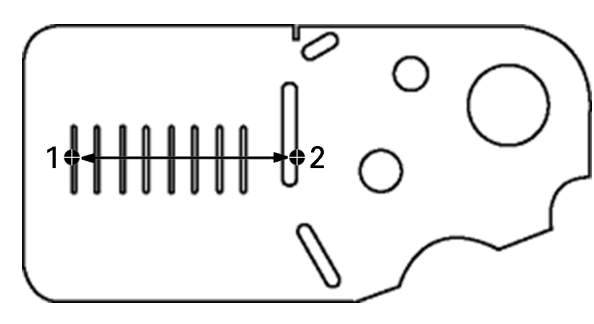

Odcinek zostaje uchwycony na przedmiocie

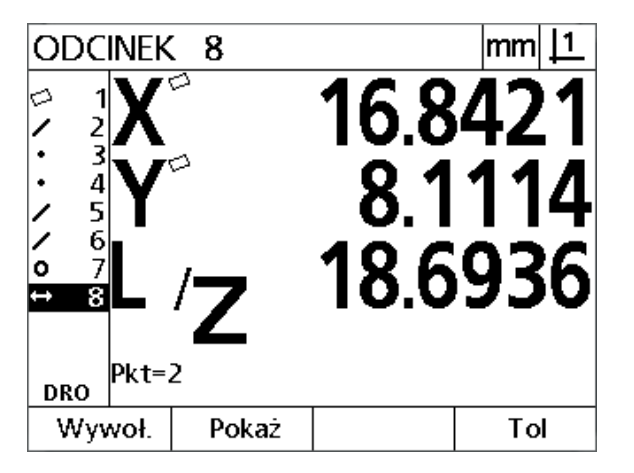

Odległości X, Y i odległości między wektorami zostają wyświetlone a element konturu "Odcinek" zostaje dołączony do listy elementów

## **Pomiar kąta**

Przynajmniej 4 równomiernie rozmieszczone na ramieniu kąta punkty są konieczne, aby dokonać pomiaru kąta. Maksymalnie 100 punktów można określić na dwóch ramionach kąta. Kiedy przynajmniej dwa konieczne punkty na każdym ramieniu kąta zostaną uchwycone, to dodatkowe punkty mogą być dowolnie rozmieszczone na obydwu ramionach. Na przykład pierwsze ramię może być definiowane przez 4 punkty a drugie przez 8 punktów.

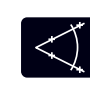

 Klawisz **Pomiar kąta** nacisnąć. Pojawia się ekran "Pomiar kata"; Dwa razy nacisnąć klawisz, aby dokonać pomiaru kilku kątów jeden po drugim przy pomocy funkcji Auto-powtórzenie

- Tak przesunąć stół, aby kursor krzyżowy znalazł się nad przynajmniej dwoma równomiernie na ramieniu rozmieszczonymi punktami i wówczas klawisz **ENTER** nacisnąć aby uchwycić każdy punkt
- Klawisz **FINISH** nacisnąć, aby zakończyć pomiar pierwszego ramienia
- Tak przesunąć stół, aby kursor krzyżowy znalazł się nad przynajmniej dwoma równomiernie na drugimi ramieniu rozmieszczonymi punktami i wówczas klawisz **ENTER** nacisnąć aby uchwycić każdy punkt
- Klawisz **FINISH** nacisnąć, aby zakończyć pomiar kąta. Kąt i punkt wierzchołkowy kąta są wyświetlane. Kąt i ramiona kąta zostają dołączone do listy elementów
- Przy pomocy softkey **Zmienić** można dokonać zmiany typu kąta

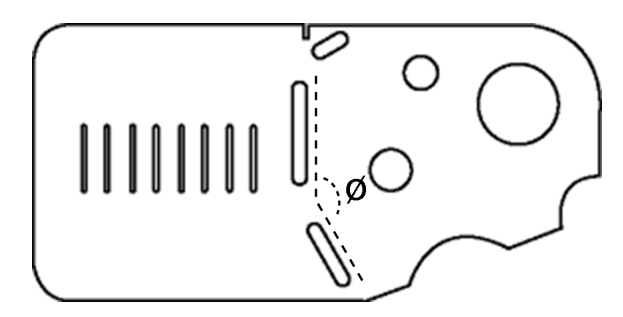

Rowki tworzą kąt (ø) na przedmiocie

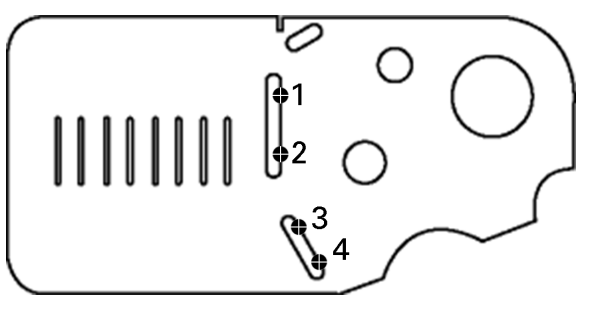

Obydwa ramiona kąta zostają określone na przedmiocie

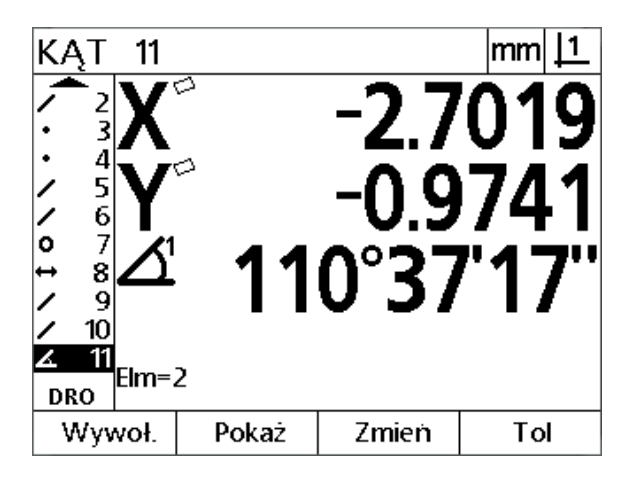

Kąt i punkt wierzchołkowy kąta są wyświetlane. Kąt i ramiona kąta zostają dołączone do listy elementów

Istnieją następujące typy kątów:

- $\blacksquare$  Zamkn.: zamknięty kąt (W1)
- 360-W1: 360 stopni zamknięty kąt
- $180+W1$ : 180 stopni + zamknięty kąt
- 180-W1: 180 stopni zamknięty kąt

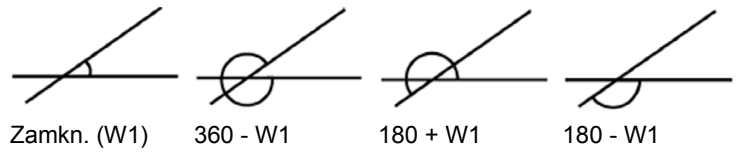

# **1.5 Definiowanie elementów konturu**

## **Definiowane elementy konturu**

Przy pomocy funkcji "Definiowanie elementu konturu" można definiowa ć elementy konturu, które nie s ą zawarte w geometrii części. Te elementy konturu mog ą by ć wykorzystywane jako punkty referencyjne dla celów kontrolnych. Aby na przyk ład dokona ć pomiaru elementu konturu, odnosz ącego si ę do punktu poza geometri ą przedmiotu, operator mo że zdefiniowa ć punkt odniesienia.

Mo żna definiowa ć punkty, proste, okr ęgi, odcinki, k ąty i ustawienia. Zdefiniowane elementy konturu różnią się od zmierzonych elementów konturu tym, i ż zdefiniowane elementy s ą geometrycznie perfekcyjne i dlatego te ż nie zawieraj ą błędów formy i warto ści tolerancji.

Zdefiniowane elementy konturu to nie to samo co skonstruowane elementy. Te elementy zostaj ą opisane w dalszej części tego rozdzia łu. Definiowane elementy konturu s ą okre ślane przez operatora. Aby na przyk ład zdefiniowa ć okr ęg, operator okre śla pozycj ę punkt środkowy i średnic ę lub promie ń. Konstruowane elementy konturu zostaj ą utworzone z uprzednio zmierzonych lub zdefiniowanych elementów konturu. Na przykład operator móg łby skonstruowa ć prost ą pomi ędy dwoma lub kilkoma punktami z listy elementów. Konstruowane elementy konturu mog ą wykazywa ć błędy formy lub posiada ć tolerancje.

## **Definiowanie elementów konturu**

Wszystkie elementy konturu s ą definiowane t ą sam ą metod ą. Aby zdefiniowa ć element konturu:

- Klawisz **Pomiar** dla wymaganego elementu konturu nacisnąć
- Softkey **Defin.** nacisnąć
- ▶ Zapisać konieczne dane
- Klawisz **FINISH** nacisnąć

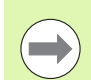

## **Wskazówka**

Przyk ład definiowania elementu konturu znajduje si ę na nast ępnej stronie.

# **Przykład dla definiowania elementu konturu**

W tym przykładzie zostaje definiowany okręg:

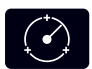

- Softkey **POMIAR OKREGU** nacisnąć, aby otworzyć wskazanie "Pomiar okręgu"
- Softkey **Defin.** nacisnąć, aby otworzyć maskę dla definiowania
- Zapisać wartości dla położenia i średnicy (lub promienia) okręgu
- Klawisz **FINISH** nacisnąć. Nowy okrąg zostaje wyświetlony na ekranie oraz dołączony do listy elementów.

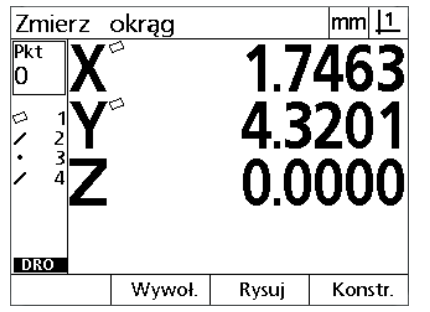

Klawisz **Pomiar okręgu** został naciśnięty Zapisywane jest położenie okręgu i

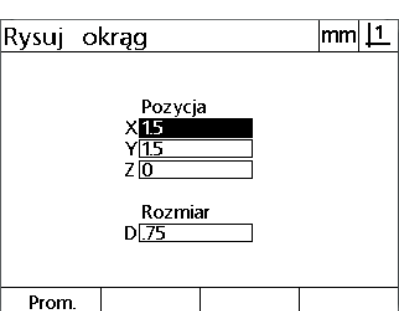

średnica

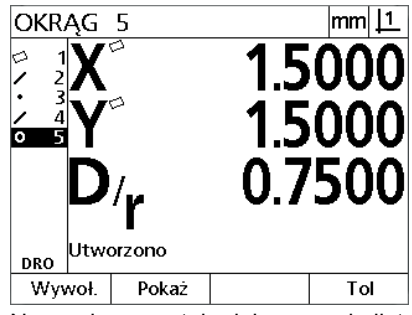

Nowy okręg zostaje dołączony do listy elementów

# **1.6 Konstruowanie elementów konturu**

## **Konstruowane elementy konturu**

Z uchwyconych, zdefiniowanych lub innych skonstruowanych elementów konturu z listy elementów mo żna skonstruowa ć nowe elementy konturu. Konstrukcje s ą u żywane cz ęsto, aby ustawi ć przedmioty, wyznaczy ć punkty bazowe oraz dokona ć pomiaru zale żno ści pomi ędzy istniej ącymi elementami konturu.

Mo żna konstruowa ć punkty, proste, okr ęgi, odcinki, k ąty i ustawienia. Skonstruowane elementy konturu to jest to samo co zapisane elementy. Mog ą one wykazywa ć błędy formy lub posiada ć tolerancje.

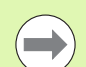

## **Wskazówka**

Je śli próbuje si ę dokona ć konstrukcji, nie zawieraj ącej koniecznych istniej ących elementów konturu lub nie obs ługiwanej przez system, to pojawia si ę komunikat o błędach ze wskazówk ą "Błędna konstrukcja!".

## **Konstruowanie elementów konturu**

Wszystkie elementy konturu s ą konstruowane t ą sam ą metod ą. Aby skonstruowa ć element konturu:

- Klawisz **Pomiar** dla wymaganego elementu konturu nacisnąć
- Softkey **Konstr** lub **klawisz w górę** nacisnąć
- Wymagany istniejący element konturu zaznaczyć i następnie klawisz **ENTER** nacisnąć
- Dalsze elementy konturu zaznaczy ć i wybra ć, a ż zostan ą zebrane wszystkie konieczne elementy konturu
- Klawisz **FINISH** nacisnąć

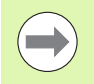

#### **Wskazówka**

Przyk ład dla konstruowania elementu konturu znajduje si ę na nast ępnej stronie.

# **Przykład dla konstruowania elementu konturu**

W tym przykładzie zostaje skonstruowany element punktowy składający się z dwóch istniejących elementów konturu:

- Klawisz **Pomiar punktu** nacisnąć
- Softkey **Konstr lub klawisz ze strzałką w górę** nacisnąć, aby zaznaczyć ostatni element konturu na liście elementów. Jeśli ostatni element z listy nie ma być jednym z elementów konstrukcji, to nacisnąć dalej klawisz **w górę**, aż zostanie zaznaczony pierwszy wymagany element konturu. W tym przykładzie pierwszy element okręgu, który ma być wykorzystywany dla konstrukcji, znajduje się na końcu listy;
- Klawisz **ENTER** nacisnąć, aby wybrać zaznaczony element konturu. Obok elementu pojawia się haczyk

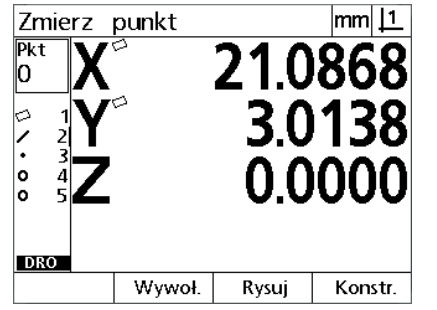

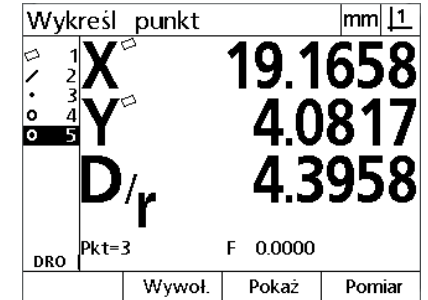

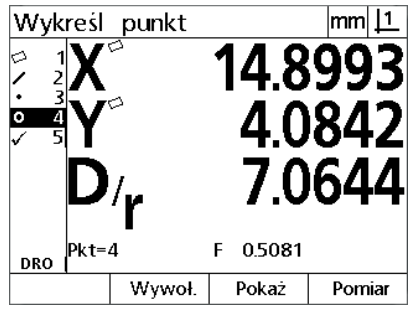

Pierwszy element okręgu zostaje wybrany dla konstrukcji

Klawisz **Pomiar punktu** został naciśnięty Pierwszy element okręgu jest

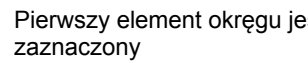

- ▶ Dalsze elementy konturu zaznaczyć i wybrać, aż zostana zebrane wszystkie konieczne elementy konturu. W tym przykładzie zostaje zaznaczony i wybrany drugi element okręgu
- Klawisz **FINISH** nacisnąć, aby skonstruować nowy element konturu. Nowy punkt elementu zostaje wyświetlony na końcu listy elementów

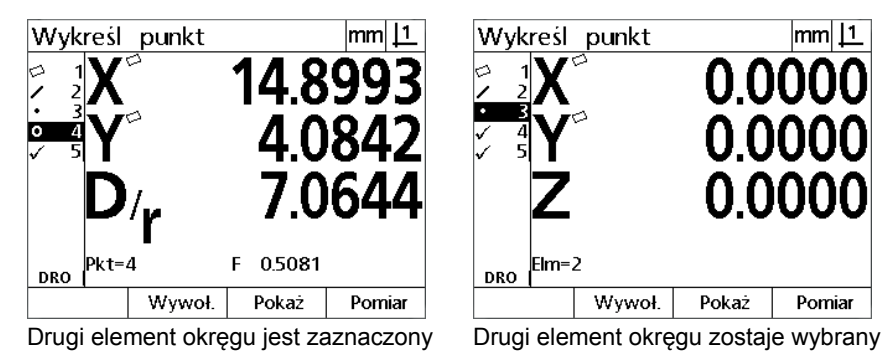

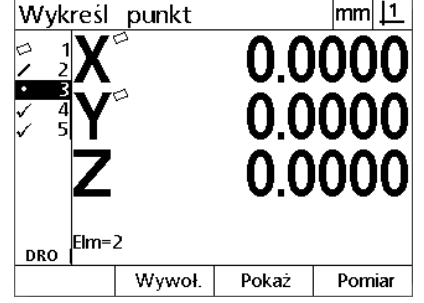

dla konstrukcji

**PLINKT** <u>mm| |1</u> 6 ۱o 5 899 ۱o  $E$ Im=2 **DRO** Wywoł. Pokaż Zmień Tol

Klawisz **FINISH** nacisnąć, aby zakończyć konstrukcję nowego punktu

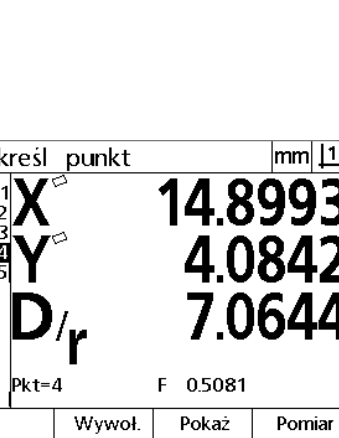

- Softkey **WIDOK** nacisnąć, aby wyświetlić graficzną prezentację skonstruowanego elementu konturu. W tym przykładzie ilustracja pokazuje, iż **element konturu Sch.P 1** został skonstruowany w górnym punkcie przecięcia dwóch okręgów
- ▶ Softkey Zmienić nacisnąć, aby wyświetlić dalsze punkty, które mogą być skonstruowane z tych dwóch okręgów
- Aby zmienić tę konstrukcję, należy nacisnąć odpowiedni alternatywny softkey. W tym przykładzie **element konturu Mitt-P** wybrano a punkt zostaje konstruowany na środku pomiędzy punktami środkowymi obydwu okręgów

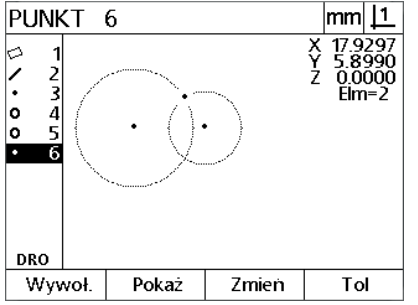

Softkey**Widok** naciśnięto, aby wyświetlić graficznie skonstruowany element

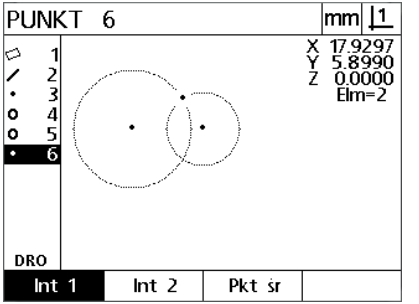

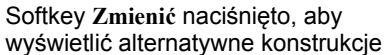

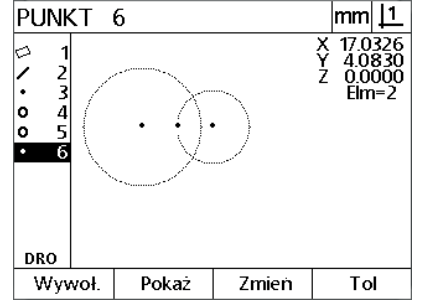

Typ punktu zostaje zmieniony z Pkt przec.1 na Pkt środk (Sch.P 1 na Mitt-P)

## **Dlasze przykłady konstrukcji**

Ilustracja na dole pokazuje niektóre typowe konstrukcje elementów konturu. Możliwych jest także wiele innych konstrukcji. W przypadku błędnych konstrukcji zostaje wyświetlany komunikat o błędach.

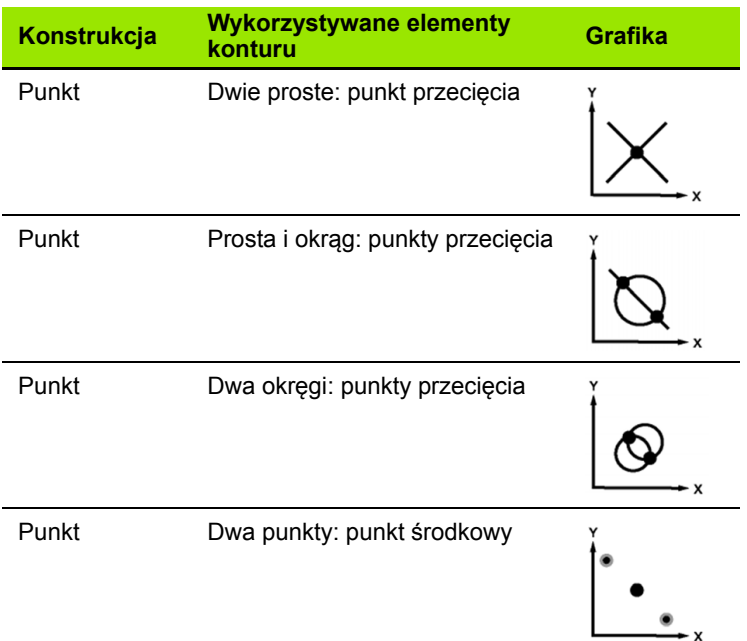

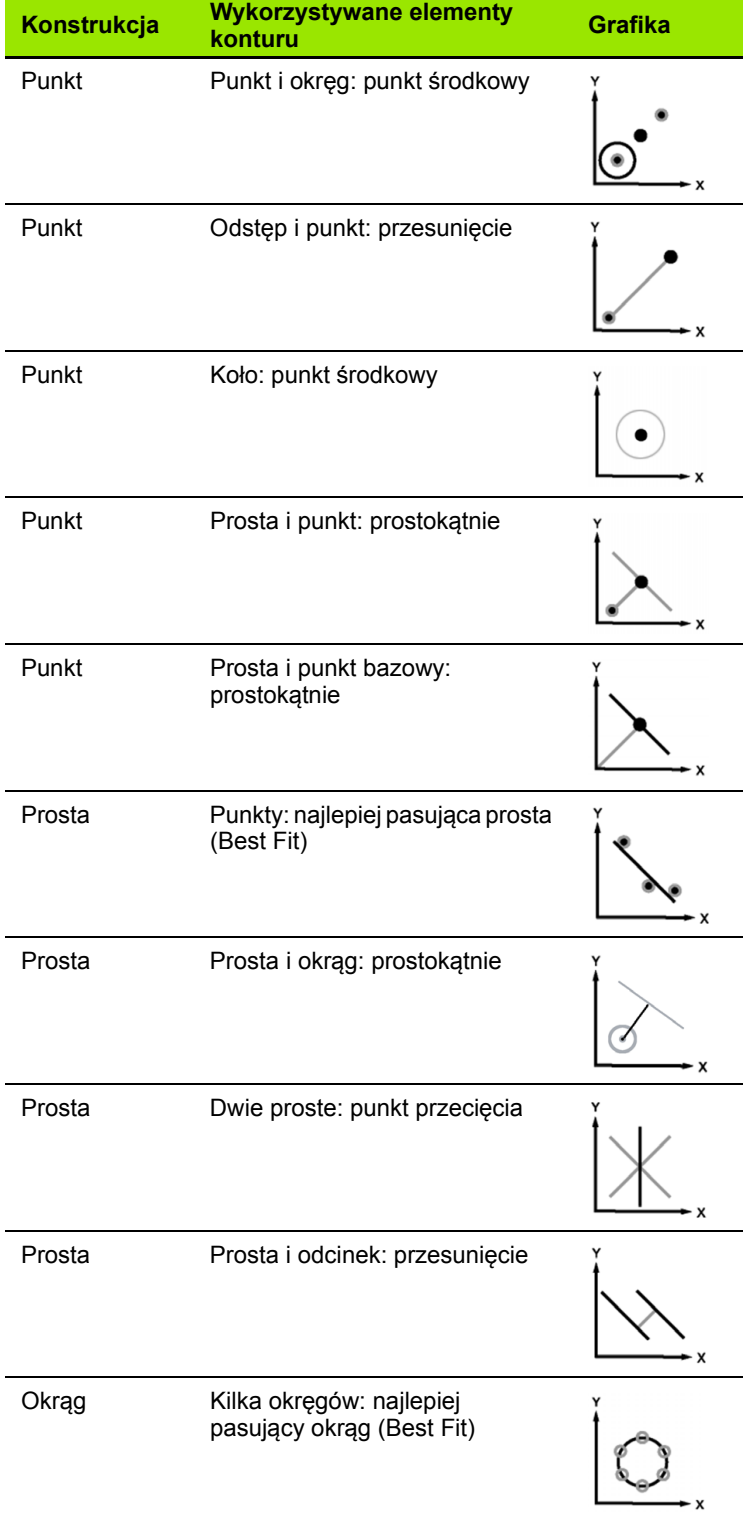

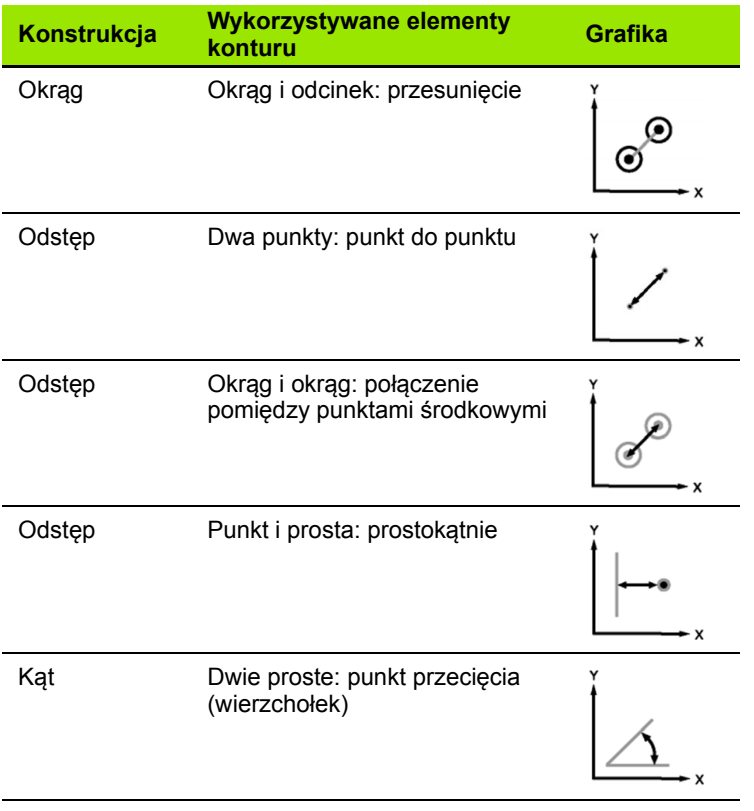

# **1.7 Tolerancje**

# **Tolerancje dla elementów konturu**

Następujące tolerancje znajdują się do dyspozycji:

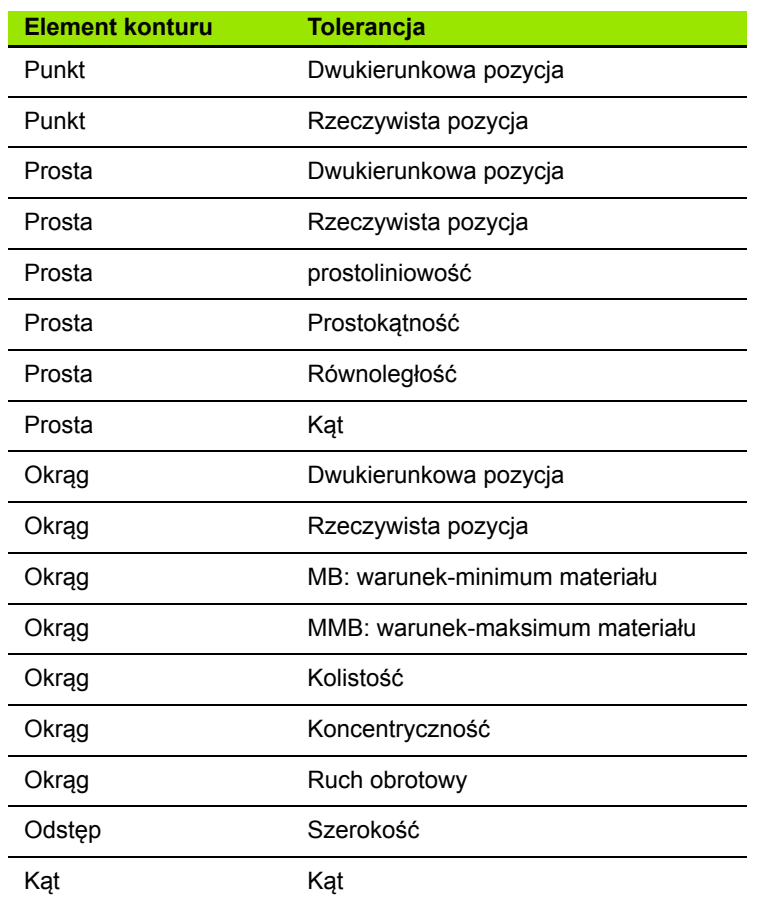

# **Zastosowanie tolerancji**

Zastosowanie tolerancji jest identyczne dla wszystkich elementów konturu. Aby zastosować tolerancje:

- Zaznaczyć element konturu na liście przy pomocy **klawiszy ze strzałką**
- Softkey **Tol** nacisnąć, aby wyświetlić softkeys tolerancji
- Nacisnąć odpowiedni softkey dla wymaganej tolerancji, na przykład "Ruch obrotowy" dla okręgu. Pojawia się nowy ekran z polami danych dla wartości zadanej i wartości tolerancji
- Zapisać wartość zadaną i wartość tolerancji a następnie nacisnąć klawisz **FINISH** , aby wyświetlić wyniki tolerancji. Klawisz **FINISH** jeszcze raz nacisnąć, aby powrócić do wskazania "RZECZ-pozycja"

Pomiary, zdające sprawdziany tolerancji, zostają oznaczone haczykiem w softkey Tol. Pomiary, nie odpowiadające zakresom tolerancji, są oznaczone w softkey **Tol** za pomocą przekreślonego okręgu a cyfry są przedstawione we wskazaniu tylko konturowo (nie są zapisane standardowym czarnym kolorem)..

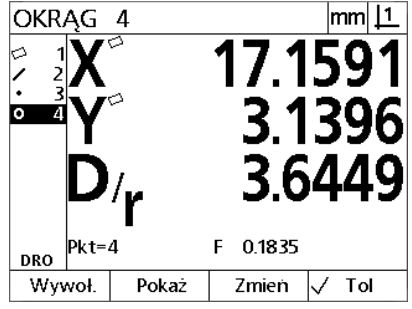

 $|mm|$  11 OKRAG 4 o  $Pkt=4$ F 0.1835 **DRO** Wywoł. Pokaż Zmień (⊗ ⊺оі

Poprawne tolerancje są przedstawione z haczykiem w **Tol**-softkey

Nieodpowiednie tolerancje są oznaczone przekreślonym okręgiem w **Tol**-softkey a cyfry przedstawione są tylko konturowo

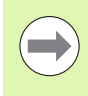

#### **Wskazówka**

Przykład zastosowania tolerancji znajduje się na następnej stronie.

# **Przykład dla zastosowania tolerancji**

W tym przykładzie zostaje zastosowana tolerancja formy (okrągłość) na elemencie konturu:

- Przy pomocy **klawiszy ze strzałką** zaznaczyć wymagany element konturu na liście elementów. W tym przykładzie zostaje zaznaczony okrąg
- Softkey **Tol** nacisnąć, aby wyświetlić alternatywy tolerancji dla okręgów:
	- Położenie
	- Forma
	- Ruch obr. (dokładny ruch obrotowy)
	- Konc. (koncentryczność)
- ▶ Nacisnąć odpowiedni softkey dla wymaganej tolerancji, aby otworzyć maskę wprowadzenia. W tym przykładzie naciśnięto softkey **Forma** i wyświetlana jest maska wprowadzenia dla określania tolerancji okrągłości. Pole danych tolerancji (**Zak.tol.**) zawiera zmierzone odchylenie od idealnej okrągłości.

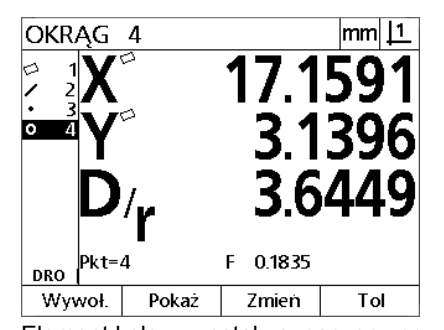

 $|mm|1$ OKRAG 4 17.159 3.1396 ю 3.6449 F 0.1835 Pkt=4 **DRO** Poz. Forma Krągł. Konc.

Softkey **Tol** nacisnięto, aby wyświetlić softkeys tolerancji

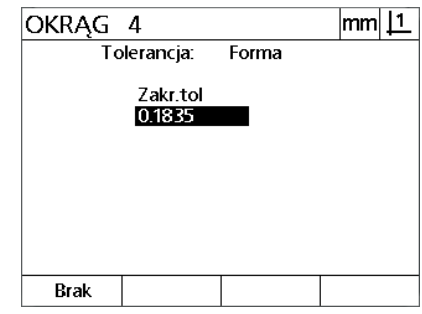

Softkey **Forma** został naciśnięty, aby otworzyć maskę wprowadzenia dla tolerancji

Element kołowy został zaznaczony przy pomocy **klawiszy ze strzałką**

- Wymagane wartości tolerancji zapisać do odpowiednich pól danych. W tym przykładzie dla tolerancji formy kołowej zostaje wyświetlone tylko pole tolerancji okrągłości i zostaje zapisana tolerancja, wynosząca 0,15
- Klawisz **FINISH** nacisnąć, aby wyświetlić wynik tolerancji. Zostaje wyświetlona wartość tolerancji i wartość rzeczywista. W niniejszym przykładzie wartość tolerancji była większa niż wartość rzeczywista i kontrola tolerancji wypadła pomyślnie. Haczyk wskazuje na zdaną kontrolę
- Klawisz **FINISH** jeszcze raz nacisnąć, aby powrócić do wskazania "RZECZ-pozycja". Ponownie jest wyświetlany haczyk w softkey **Tol**

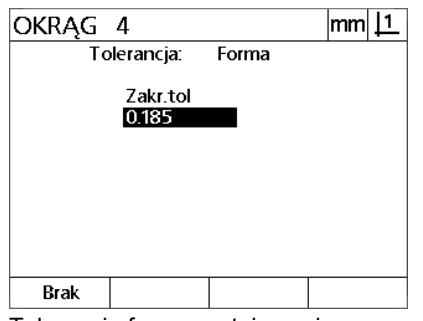

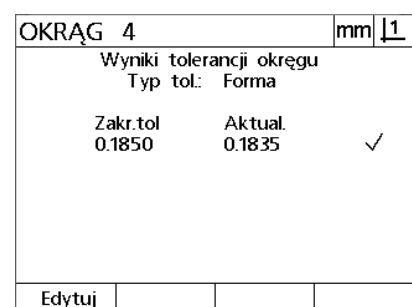

OKRĄG 4  $|mm|1$ 17.1591 3.1396 3.6449  $Pkt=4$ F 0.1835 **DRO** Wywoł. Pokaż Zmien  $\sqrt{ }$  Tol

Tolerancja formy zostaje zapisana Klawisz **FINISH** był naciśnięty, aby wyświetlić wynik tolerancji

Klawisz **FINISH** zostaje naciśnięty, aby powrócić do wskazania "RZECZpozycja"

# **1.8 Protokoły**

# **Protokoły**

Protokoły pomiarów mogą być przesyłane do komputera (poprzez USB do szeregowego interfejsu).

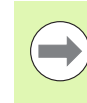

## **Wskazówka**

Zawartość protokołu i format zostają określone w "Drukować" we wskazaniu "Język+ŚW#". Patrz 2. rozdział: montaż, setup i dane techniczne.

Następujące rodzaje protokołów są dostępne:

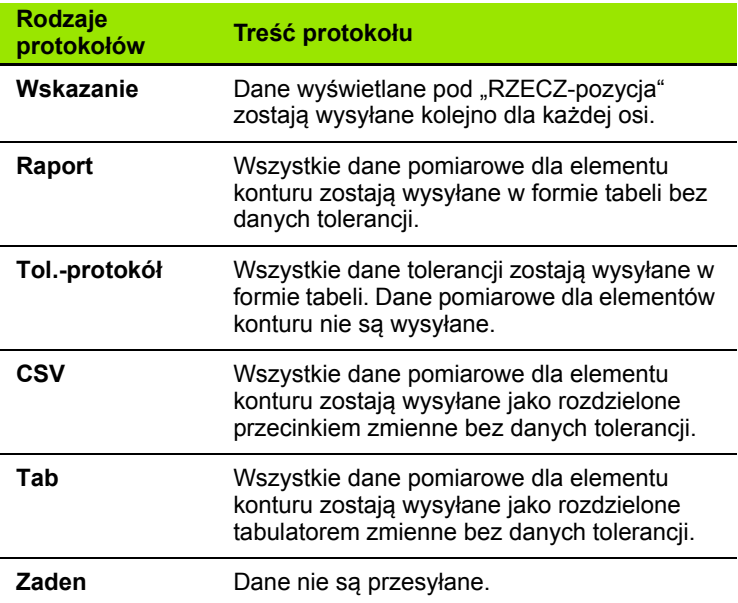

## **Wysyłanie protokołów**

Protokoły mogą być przesyłane w każdej chwili. Wysyłanie protokołu:

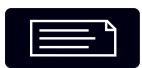

Klawisz **Wysłać** nacisnąć

# **1.9 Komunikaty o błędach**

# **Błąd skali**

Meldowane s ą tylko błędy skali (błędy enkodera). Błędy skali zostaj ą przedstawione graficznie w postaci belek, przebiegaj ących poprzecznie przez ekran zamiast liczb. Błędy skali mog ą by ć spowodowane przez okre ślone warunki, patrz tabela:

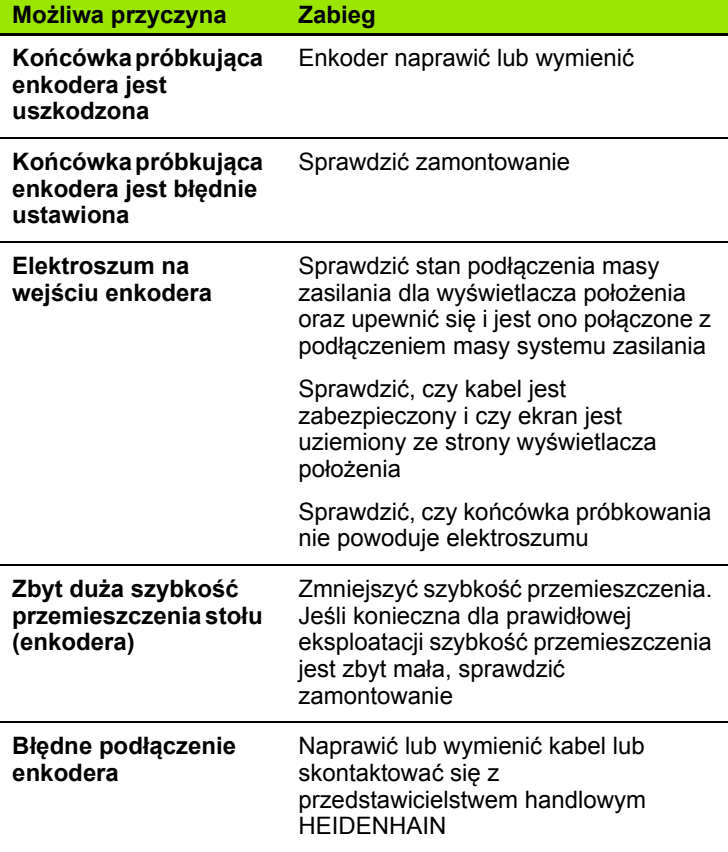

1.9 Komunikaty o błędach **1.9 Komunikaty o błędach**

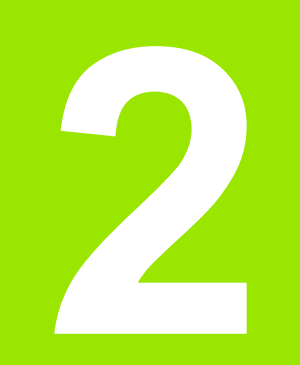

# **Montaż, setup i dane techniczne**

# **2.1 Montaż i podłączenie do instalacji elektrycznej**

# **Zakres dostawy**

- Wskazanie
- Kabel sieciowy
- Instrukcja instalacji
- Przegub obrotowo-nachylny

# **Osprzęt**

- Płyta montażowa (ID 625491-01)
- Płyta montażowa (ID 382893-01)
- Rama montażowa (ID 647702-01)
- Software komunikacji QUADRA-CHEK Wedge (ID 709141-01)

# **Instalacja**

Wyświetlacz położenia może być montowany na płycie, na ramieniu montażowym lub w ramie montażowej. Dalsze informacje znajdują się w instrukcji dla odpowiedniego osprz ętu.

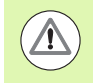

Przy monta żu zwróci ć uwag ę na łatwy dost ęp do wyłącznika sieciowego oraz kabla.

## **P łyta monta żowa (ID 625491-01) (opcjonalnie)**

Wy świetlacz jest mocowany za pomoc ą uchwytu ustalaj ącego na p łycie monta żowej.

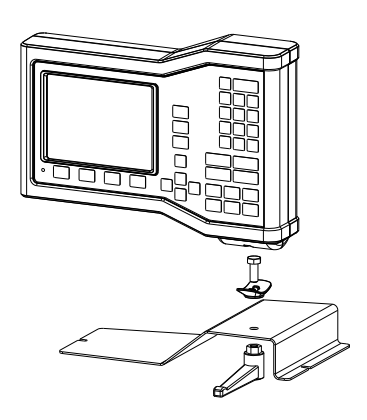

## **Rami ę monta żowe (ID 382893-01) (opcjonalnie)**

Wy świetlacz jest mocowany za pomoc ą uchwytu ustalaj ącego na ramieniu monta żowym.

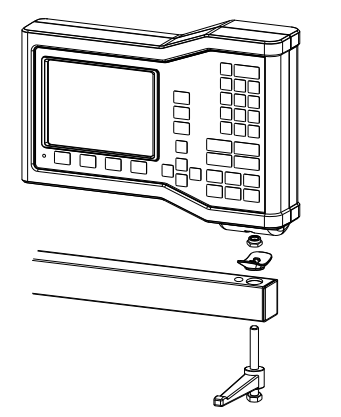

## **Rama montażowa (ID 647702-01) (opcjonalnie)**

W ramie montażowej można zamocować wyświetlacz frontalnie.

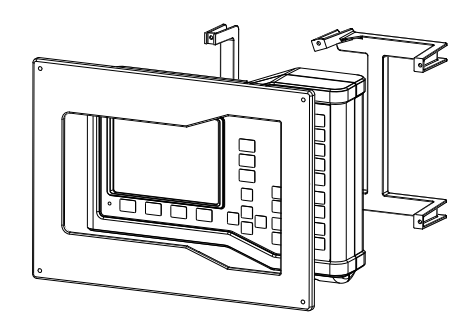

# **Podłączenie do instalacji elektrycznej**

## **Wymagania dotyczące instalacji elektrycznej**

Port sieciowy: AC 100 V ... AC 240 V (–15 % do +10 %) max. 54 W Wymienialny bezpiecznik:

50 Hz ... 60 Hz (±2 %) T500 mA / 250 V, 5 mm x 20 mm

## **Warunki otoczenia**

ND 12x spełnia wymogi dla normalnych warunków otoczenia.

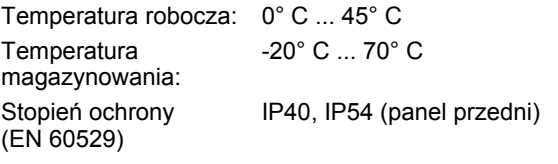

Waga: 2,6 kg

## **Podłączenie wtyczki sieciowej**

L: przewód zewnętrzny (brązowy)

N: przewód zerowy (niebieski)

Złącze przewodu ochronnego (zielony/żółty)

3-biegunowy (uziemiony)

Minimalny przekrój: 0,75 mm<sup>2</sup>

Maksymalna długość: 3 metry

## **Ostrzeżenie! Niebezpieczeństwo porażenia prądem!**

W przypadku niewłaściwego uziemienia urządzenia istnieje zagrożenie porażenia prądem.

Proszę używać dla unikania tego niebezpieczeństwa zawsze 3-biegunowego kabla sieciowego oraz upewnić się, iż uziemienie w budynku jest właściwie wykonane.

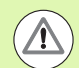

## **Ostrzeżenie! Niebezpieczeństwo pożaru!**

Jeśli używany kabel sieciowy nie spełnia minimalnych wymogów eksploatacyjnych, istnieje zagrożenie pożarem.

Proszę używać dla uniknięcia tego zagrożenia zawsze kabla sieciowego, spełniającego minimalne wymogi lub je przewyższającego.

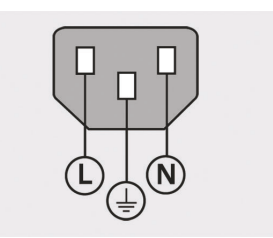

Podłączenie wtyczki sieciowej

#### **Wymiana bezpiecznika**

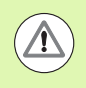

## **Ostrzeżenie! Niebezpieczeństwo porażenia prądem!**

Przy wymianie bezpiecznika istnieje zagrożenie dotyku niebezpiecznych, przewodzących napięcie komponentów.

Dla unikania tego zagrożenia wyłączyć urządzenie oraz odłączyć kabel sieciowy od zasilania.

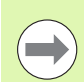

#### **Wskazówka**

Dla unikania uszkodzenia urządzenia, należy używać tylko przewidzianych w specyfikacji bezpieczników zamiennych.

- Wyświetlacz położenia wyłączyć.
- Odłączyć kabel sieciowy od źródła zasilania
- Nacisnąć odblokowanie na uchwycie bezpiecznika, aż mechanizm zatrzaskowy się otworzy
- Wyjąć bezpiecznik z uchwytem i wymienić na nowy
- Uchwyt bezpiecznika ponownie wstawić przy niewielkim nacisku, aż mechanizm uchwytowy się zamknie

# **Podłączenie przyrządów pomiarowych**

Niniejsze urządzenie może być eksploatowane z enkoderami liniowymi lub obrotowymi firmy **HEIDENHAIN**, generującymi cyfrowe sygnały TTL.

**Kabel łączeniowy** może mieć maksymalną długość 30 metrów.

Wyjścia są następująco zajęte:

- **1** Oś X
- **2** Oś Y
- **3** Z-/Q-oś
- Enkoder osi podłączyć z przynależnym złączem (na urządzeniu). Złącze jest oznaczone.

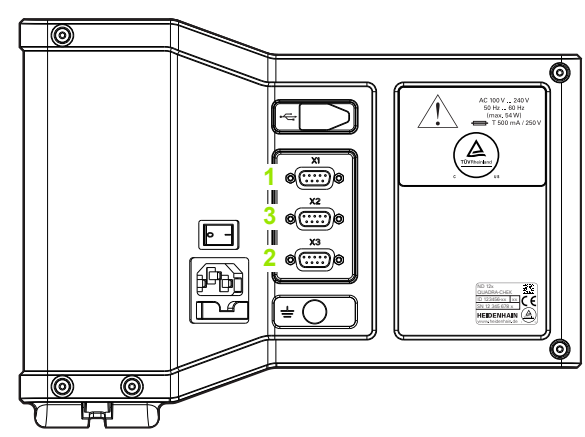

Przyłączenia osi dla przyrządów pomiarowych

#### $\overline{\frac{3}{2}}$  $\sigma$  $\frac{2}{\circ}$  $\frac{5}{0}$  $\int_{0}^{1}$  $\frac{9}{6}$  $\left[\begin{smallmatrix} 8 & 7 \\ 0 & 0 \end{smallmatrix}\right]$  $\frac{6}{6}$

Obłożenie pinów portów dla przyrządów pomiarowych

#### **Obłożenie pinów wejść przyrządów pomiarowych**:

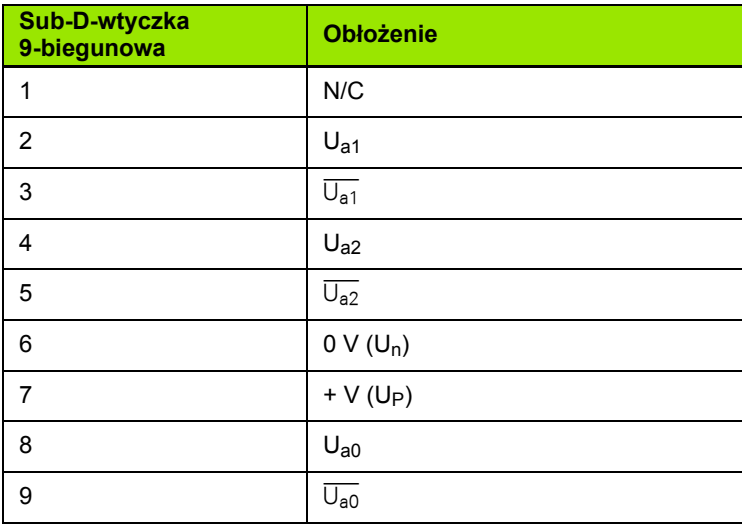

# **Podłączenie komputera**

Poprzez interfejs USB, typ B, (**1**) można przesyłać wyniki pomiarów do komputera. Dane konfiguracji można wysyłać oraz przyjmować z komputera przez HyperTerminal lub podobny szeregowy program komunikacyjny.

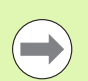

## **Wskazówka**

Dla komunikacji pomiędzy wyświetlaczem i komputerem konieczny jest **sterownik USB dla wirtualnego portu COM**. Sterownik i instrukcja instalacyjna dostępne są pod www.heidenhain.de do pobrania.

Podłączenie komputera:

- Urządzenie musi być włączone.
- Port USB komputera (typ A) z portem USB urządzenia (typ B) (**1**) połączyć przy pomocy kabla USB (typ A do typu B)
- Włączenie wyświetlacza
- Uruchomić aplikację komputera, która ma być używana dla komunikacji z wyświetlaczem i skonfigurować właściwości komunikacji portu COM odpowiednio do właściwości wyświetlacza. Dla celów niniejszej instrukcji wykorzystywany jest HyperTerminal. Patrz "Uzyskanie połą[czenia z HyperTerminalem" na stronie 67](#page-66-0).

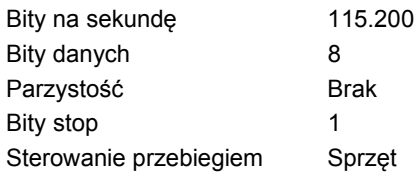

## **Obłożenie pinów wejść USB**:

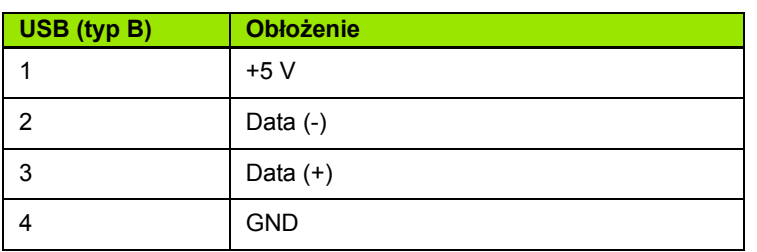

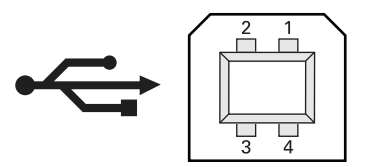

Obłożenie pinów portu USB (typ B)

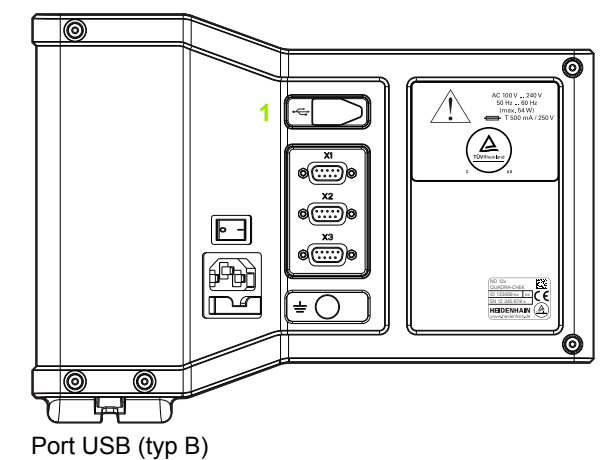

## <span id="page-66-0"></span>**Uzyskanie połączenia z HyperTerminalem**

Dla wysyłania lub odbioru danych ustawienia konieczny jest HyperTerminal lub podobny szeregowy program komunikacyjny. Także w ten sposób można odbierać wyniki pomiarów.

Uzyskanie połączenia z HyperTerminalem:

- ▶ HyperTerminal na komputerze otworzyć. Pole "New Connection" jest wyświetlane
- ▶ Pod "New Connection" zapisać nazwe pliku w polu "Name:", wybrać symbol oraz kliknąć na **OK**
- W oknie "Connect To" wybrać używany przez wyświetlacz port komunikacyjny z menu rozwijalnego pod "Connect using:" i kliknąć na **OK**
- ▶ W oknie "COM Properties" ustawienia portu wybrać zgodnie z ustawienia portu wyświetlacza położenia i kliknąć na **OK**

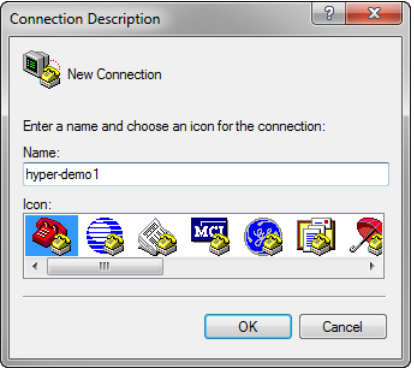

Zapisać nazwę pliku, wybrać symbol i kliknąć na **OK**

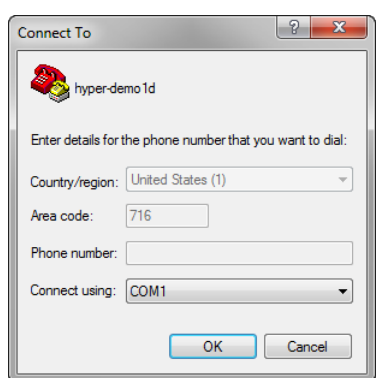

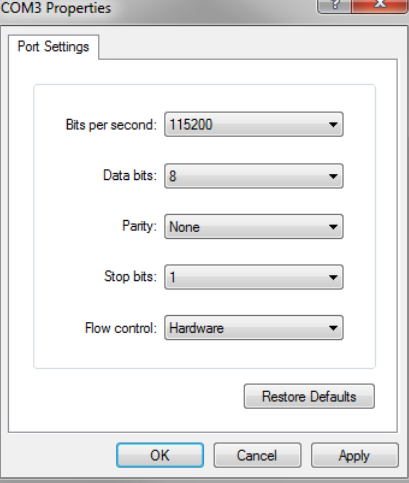

Wybrać port komunikacji Wybrać ustawienia portu i kliknąć na **OK**

# **2.2 Setup software**

Parametry eksploatacyjne wyświetlacza muszą być konfigurowane przed pierwszym włączeniem do eksploatacji i przy każdej zmianie wymogów, dotyczących pomiarów przedmiotów, zestawiania protokołu i komunikacji. Dla codziennej eksploatacji urządzenia nie jest koniecznym nowe konfigurowanie nastawień software.

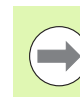

## **Wskazówka**

Zmiany parametrów, dokonywane w jednym z podmenu setupu, mogą doprowadzić do zmian w obsłudze wyświetlacza. Dlatego też parametry menu Setup są zabezpieczone hasłem. Hasło dla menu setupu powinno być w posiadaniu wyłącznie wykwalifikowanego personelu. Zwolnienie zabezpieczonych hasłem funkcji Setup jest opisane na [Strona 74](#page-73-0) .

Oprogramowanie może być konfigurowane manualnie w podmenu menu Setup lub automatycznie poprzez ładowanie pliku nastawienia, który został zachowany po wcześniejszej edycji Setup. Pliki konfiguracji są przesyłane z komputera poprzez USB do szeregowego interfejsu.

Zachowane w podmenu setupu parametry pozostają zachowane do:

- zmiany baterii dla kopii danych
- usunięcia danych i nastawień przez personel techniczny
- **zmiany parametrów w podmenu setupu**
- przeprowadzenia określonych aktualizacji software
- załadowania zachowanych wcześniej plików nastawienia

# **Menu Setup**

Większość parametrów eksploatacyjnych wyświetlacza jest konfigurowana we wskazaniach na ekranie i w polach danych w menu Setup. Kiedy opcje menu Setup zostają zaznaczone z lewej strony ekranu, to po prawej stronie ekranu są wyświetlane przynależne pola danych parametrów i pola wyboru.

- **1** Opcja w menu Setup: oznaczenie podmenu Setup
- **2** Pole danych Setup: dane nastawienia zostają wprowadzane
- **3** Pole wyboru Setup: można dokonać wyboru

Menu Setup jest proste w obsłudze:

- **MENU-**klawisz a następnie softkey **Setup** nacisnąć.
- Przy pomocy**klawiszy ze strzałką w górę/w dół** nawigować w menu, aby wybrać wymaganą opcję
- Przy pomocy**klawiszy ze strzałką w prawo/w lewo** można przeskoczyć z menu (z lewej) na pola Setup (z prawej)
- Przy pomocy**klawiszy ze strzałką w górę/w dół** można nawigować w menu, aby zaznaczyć wymagane pola danych lub pola wyboru
- Zapis danych następuje w **bloku cyfr**, albo wybieramy parametry Setup poprzez softkey lub z listy, wyświetlanych przy zaznaczaniu pola
- Klawisz **FINISH** nacisnąć, aby zachować zapis w pamięci oraz powrócić do menu Setup
- Klawisz **FINISH** jeszcze raz nacisnąć, aby powrócić do wskazania "RZECZ-pozycja"

Na następnej stronie znajduje się przykład, jak można wprowadzić hasło administratora w menu Setup.

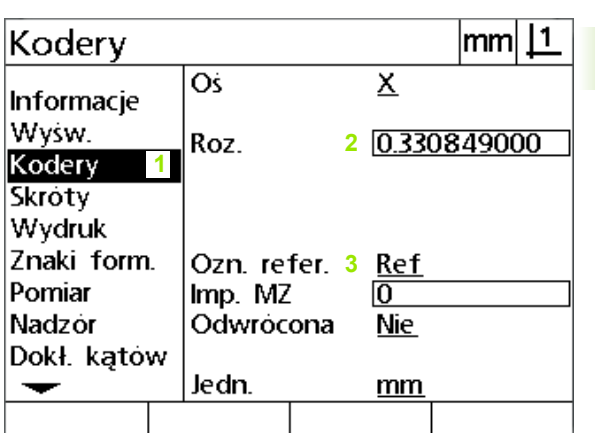

Opcje, pola danych i pola wyboru menu Setup

# **Przykład Setup: zapis hasła administratora**

Krytyczne parametry setupu są zabezpieczone hasłem. Hasło dla podmenu setupu powinno być w posiadaniu wyłącznie wykwalifikowanego personelu. W tym przykładzie zostaje wybrane w menu Setup podmenu "Hasło" i zapisane hasło administratora.

Zapisać hasło:

- Klawisz **MENU** nacisnąć, aby wyświetlić softkeys menu
- Menu Setup z softkey **Setup** otworzyć
- Przy pomocy**klawiszy ze strzałką** nawigować w menu, aby wybrać opcję "Hasło"

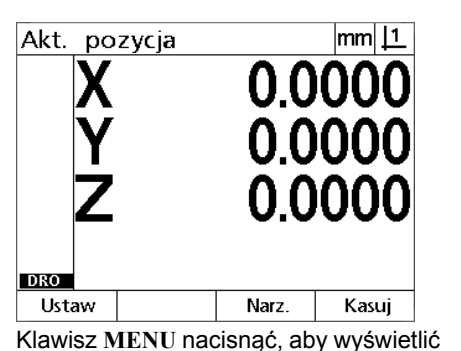

| Informacje            |                                |  |  | lmm                   |  |
|-----------------------|--------------------------------|--|--|-----------------------|--|
| Informacje            | Język<br>Configuration         |  |  | <b>English</b><br>XYZ |  |
| Wysw.                 |                                |  |  |                       |  |
| Kodery<br>Skroty      |                                |  |  |                       |  |
| Wydruk                |                                |  |  |                       |  |
| Znaki form.<br>Pomiar |                                |  |  |                       |  |
| Nadzor                | v2.0.2                         |  |  |                       |  |
| Dokł. katów           | ID 749312-05<br>(c) HEIDENHAIN |  |  |                       |  |
|                       |                                |  |  |                       |  |

Softkey **Setup** nacisnąć, aby otworzyć menu Setup

 $|mm|1$ 

**XXXXXX** 

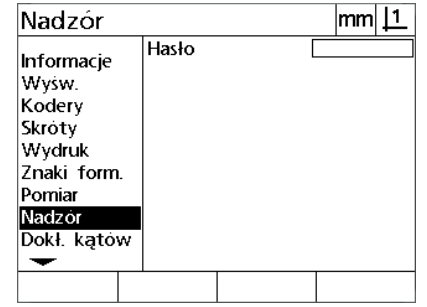

Przy pomocy **klawiszy ze strzałką** zostaje zaznaczona opcja "Hasło"

- softkeys menu
- Przy pomocy **prawego klawisza ze strzałką** nawigować z menu do pola setupu "Hasło"

Nadzór

Informacje

Wysw.

W **bloku cyfr** zapisać hasło administratora

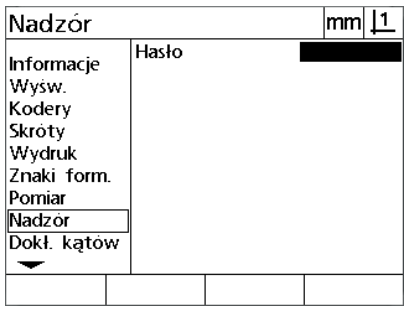

Kodery Skroty Wydruk Znaki form. Pomiar Nadzor Dokł. kątów

Hasło

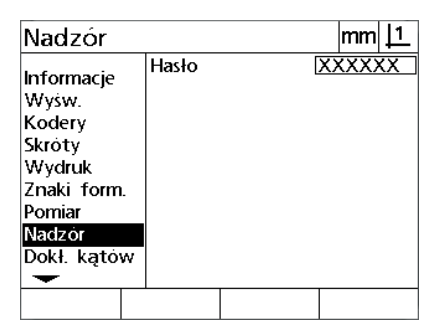

Hasło zapisywane jest w **bloku cyfrowym** Klawisz **FINISH** nacisnąć, aby zachować hasło w pamięci oraz powrócić do menu Setupu

- Przy pomocy prawego **klawisza ze strzałką** zaznaczane jest pole danych "Hasło"
- Klawisz **FINISH** nacisnąć, aby zachować hasło w pamięci oraz powrócić do menu setupu
- ▶ Klawisz FINISH nacisnąć, aby powrócić do wskazania "RZECZpozycja"

# **Struktura menu Setup**

W zależności od konfiguracji sprzętu oprogramowanie Setup wyświetlacza jest podzielone na 18 podmenu. Możliwe, iż nie wszystkie z opisanych w tym rozdziale podmenu Setup są aktywowane w systemie. Opisy, nie odnoszące się do konkretnego urządzenia nie muszą być brane pod uwagę.

Pierwsze kroki Setup powinny zostać wykonane w opisanej poniżej kolejności. Instrukcje zostaną podane na następnych stronach w tej właśnie kolejności.

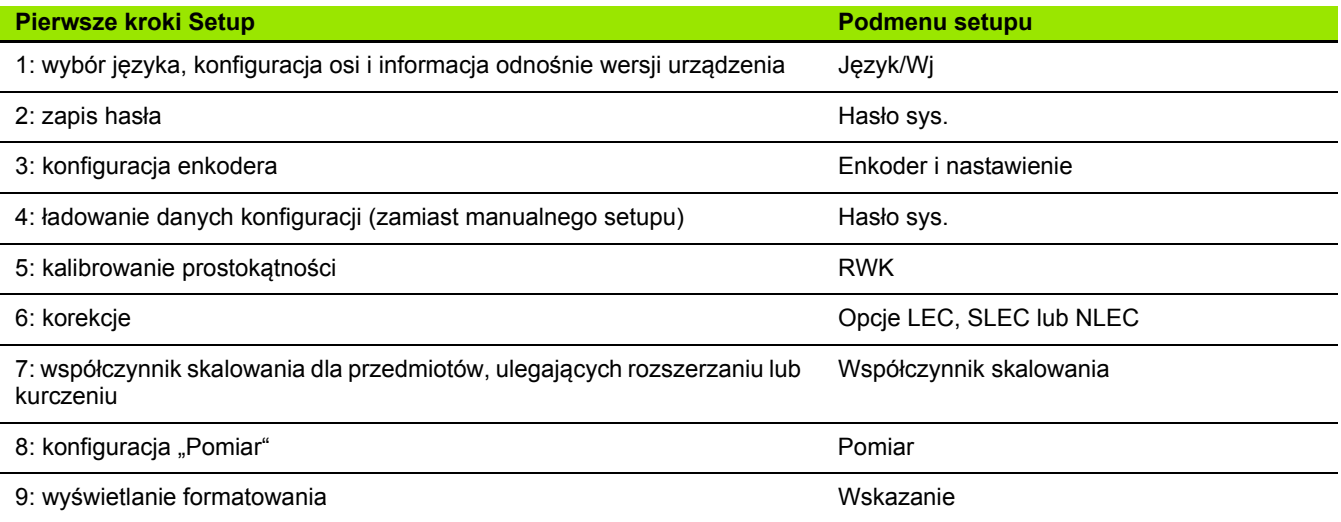

Dalsze kroki setupu mogą zostać wykonane w dowolnej kolejności.

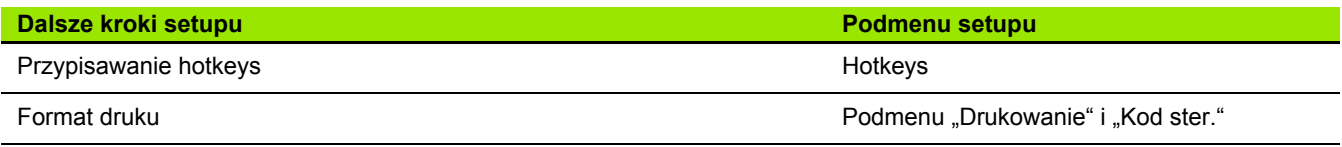

Konfiguracje setupu można przesłać poprzez szeregowe połączenie USB do komputera.

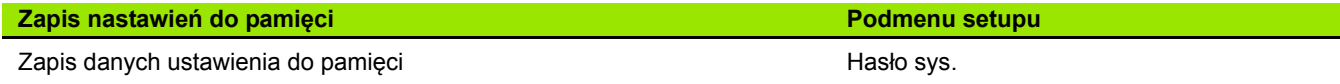

# **Wybór języka i wersja urządzenia**

W podmenu "Język+SW#" można wybrać języka dla wskazania na ekranie, przesyłania danych i wydruku protokołów. "Język+SW#" zawiera poza tym informacje o sprzęcie i oprogramowaniu urządzenia.

Wybrać język:

- **MENU>Setup** nacisnąć, aby otworzyć menu setup, zaznaczyć opcję "Język i SW#"
- Zaznaczyć pole wyboru języka
- Softkey **Lista** nacisnąć, aby otworzyć listę dostępnych języków
- Wybór zaznaczyć i następnie klawiszem **ENTER** potwierdzić

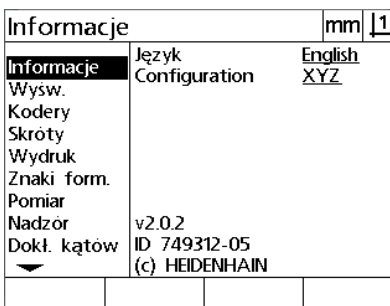

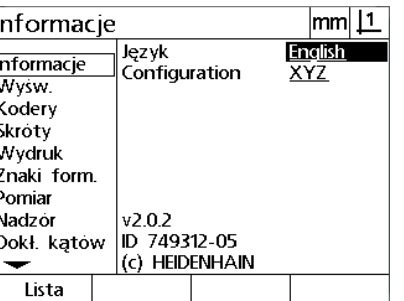

 Klawisz **FINISH** nacisnąć, aby zachować ustawienie języka w pamięci oraz powrócić do menu Setup

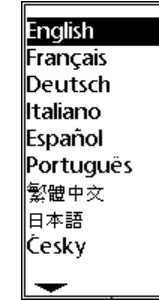

#### Zaznaczyć opcję "Język i SW#" Zaznaczyć pole wyboru języka Zaznaczyć język i następnie klawisz **ENTER** nacisnąć

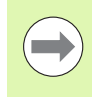

#### **Wskazówka**

Istnieje także możliwość, wyboru języka naciśnięciem klawisza **Wysłać**, podczas kiedy pokazywany jest ekran startowy.
## **Konfiguracja osi**

ND 122 wspomaga konfiguracje z dwoma osiami, podczas gdy

ND 123 wspomaga konfiguracje z dwoma lub trzema osiami.

Wybrać język:

 **MENU>Setup** nacisnąć, aby otworzyć menu setup, zaznaczyć opcję "Język i SW#"

Informacie

Informacje

Wysw.

Kodery

Skroty

Pomiar

Nadzór

 $\overline{\phantom{a}}$ XY

Wydruk

Znaki form.

Dokł. katów

- Zaznaczyć pole wyboru dla konfiguracji
- Przy pomocy softkey wybrać żądaną konfigurację

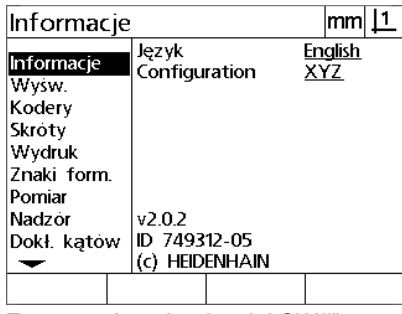

XYQ

Język<br>Configuration

v2.0.2<br>ID 749312-05

XYZ

(c) HEIDENHAIN

 $m m 11$ 

English<br>XY

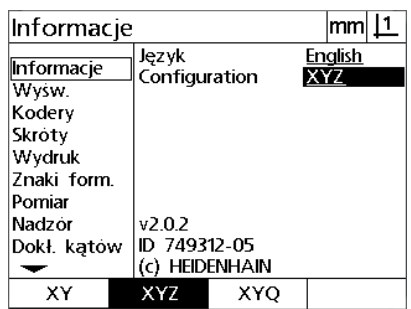

Zaznaczyć opcję "Język i SW#" Zaznaczyć pole wyboru dla konfiguracji Nacisnąć softkey, aby wybrać określoną funkcie

 Klawisz **FINISH** nacisnąć, aby zachować konfigurację w pamięci oraz powrócić do menu Setup

## **Hasło administratora oraz zwolnienie programu**

W podmenu "Hasło" wyświetlane jest pole danych "Hasło"

Większość parametrów setupu jest chroniona hasłem i dopiero po wprowadzeniu hasła są one wykonywane. Zapisać hasło:

- ▶ MENU>Setup nacisnąć, aby otworzyć menu setupu, opcję "Hasło" zaznaczyć
- Zaznaczyć pole danych hasła
- Wprowadzenie hasła

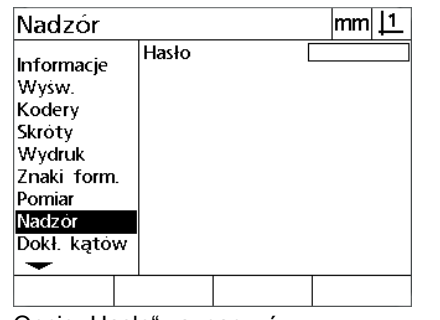

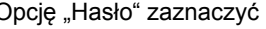

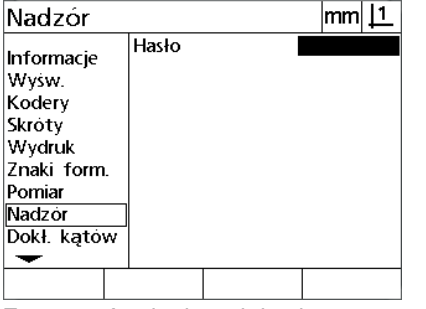

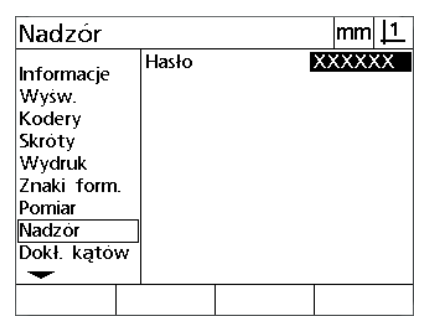

Opcję "Hasło" zaznaczyć Zaznaczyć pole danych hasła Wprowadzenie hasła

# **Wysyłanie i przyjmowanie danych konfiguracji**

Podmenu "Hasło" zawiera narzędzia dla przesyłania i przyjmowania danych konfiguracji. W ten sposób zbędne jest konfigurowanie manualne wyświetlacza poprzez podmenu setupu. Dane konfiguracji zawierają także dane korekcji błędów, istniejących w momencie, kiedy plik konfiguracji został zachowany na komputerze. Dane konfiguracji można wysyłać oraz przyjmować z komputera przez HyperTerminal lub podobny szeregowy program komunikacyjny. Dla celów niniejszej instrukcji wykorzystywany jest HyperTerminal.

Wysyłanie danych konfiguracji do komputera:

- utworzyć połączenie pomiędzy wyświetlaczem i komputerem. [Patrz](#page-65-0)  "Podłą[czenie komputera" na stronie 66](#page-65-0).
- ▶ HyperTerminal otworzyć i utworzyć połączenie. Patrz "Uzyskanie połą[czenia z HyperTerminalem" na stronie 67](#page-66-0).
- W HyperTerminalu **Transfer>Capture Text...** kliknąć. Zostaje pokazane okno "Capture Text"
- ▶ Zapisać miejsce w pamięci i nazwę pliku pod Capture Text
- Kliknąć na **Start**

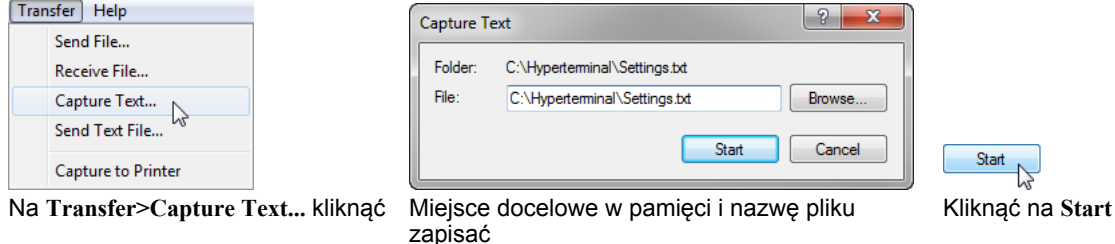

- Na wyświetlaczu nacisnąć **MENU>Setup** , aby wyświetlić menu setupu.
- Przy pomocy **klawiszy ze strzałką** zaznaczyć opcję "Hasło"
- ▶ Pole danych "Hasło" zaznaczyć, zapisać hasło a następnie klawisz **ENTER**nacisnąć
- 2.2 Setup software **2.2 Setup software**
- Softkey **Zachow** nacisnąć. Pojawia się zapytanie o potwierdzenie
- Meldunek przy pomocy softkey **Tak** potwierdzić
- Softkey **OK** nacisnąć.

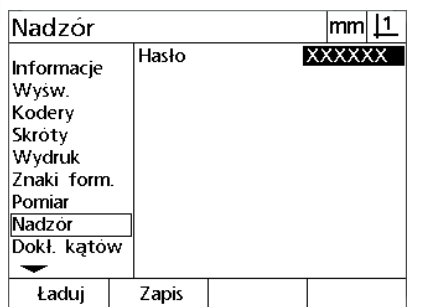

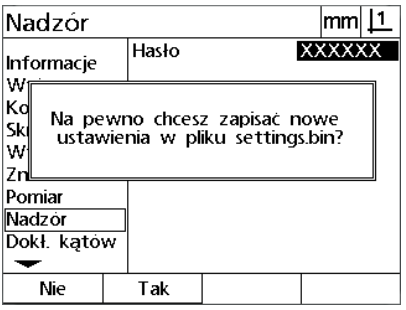

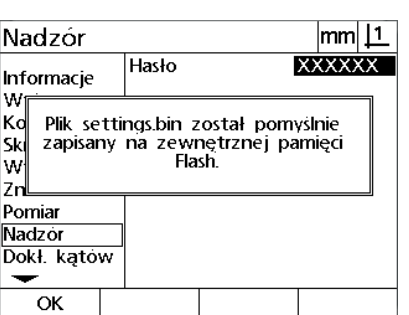

Softkey **Zachow** nacisnąć Softkey **Tak** nacisnąć Softkey **OK** nacisnąć.

 W HyperTerminalu na **Transfer>Capture Text>Stop** kliknąć. Ustawienia są tym samym w odpowiednim miejscu zachowane i w pliku tekstowym, podanym w oknie "Capture Text"

Przyjmowanie danych konfiguracji z komputera:

- utworzyć połączenie pomiędzy wyświetlaczem i komputerem. [Patrz](#page-65-0)  "Podłą[czenie komputera" na stronie 66](#page-65-0).
- ▶ HyperTerminal otworzyć i utworzyć połączenie. Patrz "Uzyskanie połą[czenia z HyperTerminalem" na stronie 67](#page-66-0).
- Na wyświetlaczu nacisnąć **MENU>Setup** , aby wyświetlić menu setupu
- Przy pomocy **klawiszy ze strzałką** zaznaczyć opcję "Hasło"
- ▶ Pole danych "Hasło" zaznaczyć, zapisać hasło a następnie klawisz **ENTER**nacisnąć
- Softkey **Ładować** nacisnąć. Pojawia się zapytanie o potwierdzenie
- Meldunek przy pomocy softkey **Tak** potwierdzić. Pojawia się meldunek "Ustawienia wysłać"
- W HyperTerminalu **Transfer>Send Text File...** kliknąć

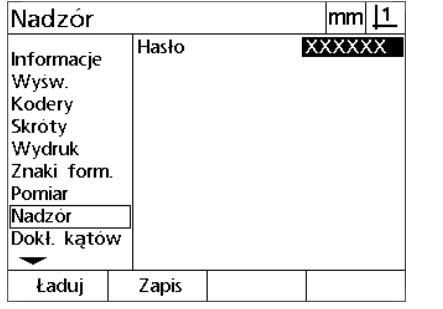

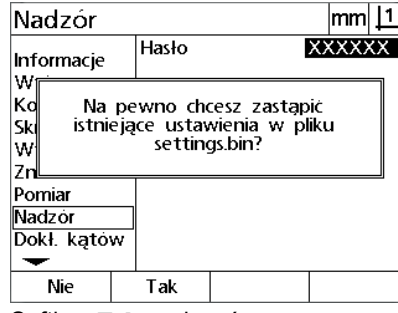

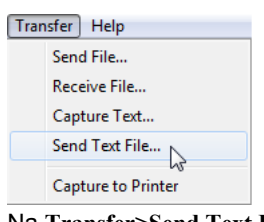

- Plik konfiguracji, który ma być wysłany do wyświetlacza wybrać i **Otworzyć** nacisnąć. Na ekranie wyświetlacza pojawia się meldunek, iż dane konfiguracji są przyjmowane
- Pojawia się meldunek dla potwierdzenia, iż dane zostały przyjęte. Konieczny jest restart systemu. Wyświetlacz wyłączyć i ponownie włączyć

Softkey **Ładować** nacisnąć Softkey **Tak** nacisnąć Na **Transfer>Send Text File...** kliknąć

# 2.2 Setup software **2.2 Setup software**

## **Konfiguracja enkodera**

Podmenu "Enkoder" i ""Ustawienia" zawierają pola danych i pola wyboru dla konfigurcji enkoderów.

#### <span id="page-77-0"></span>Podmenu "Enkoder"

Pola konfiguracji w podmenu "Enkoder" zawierają:

- Wybór osi
- Rozdzielczość enkodera
- Wybór znaczników referencyjnych
- Maszyna-0 offset (Ref-offset)
- Odwrócenie kierunku zliczania
- Jednostka miary

Konfigurowanie enkodera w podmenu "Enkoder":

- **MENU>Setup** nacisnąć, aby otworzyć menu setupu, opcję "Enkoder" zaznaczyć
- ▶ Pole wyboru "Oś" zaznaczyć a następnie nacisnąć softkey, aby wybrać wymaganą oś
- ▶ Pole danych "Rozdz." zaznaczyć i zapisać rozdzielczość enkodera w wyświetlonej w polu wyboru "Jednostka" jednostce miary

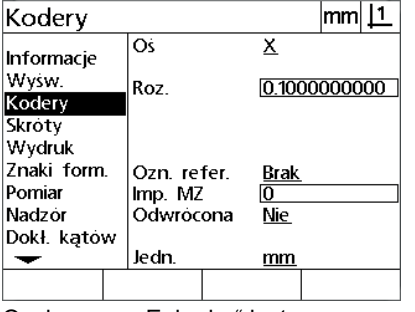

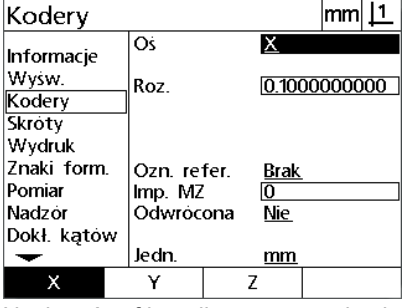

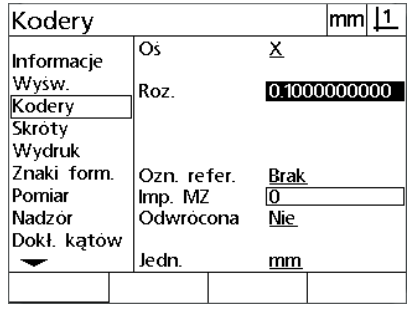

Opcja menu "Enkoder" jest zaznaczona Nacisnąć softkey dla wymaganej osi Zapisać rozdzielczość enkodera

 Zaznaczyć pole wyboru "Ref.-znaczniki" a następnie softkey **Lista** nacisnąć, aby wybrać możliwe znaczniki referencyjne. Zaznaczyć wymagany znacznik referencyjny dla enkodera a następnie klawisz **ENTER** nacisnąć

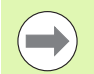

#### **Wskazówka**

Znaczniki referencyjne muszą być wykorzystywane, jeśli zostanie później przeprowadzana kompensacja błędów SLEC lub NLEC. Kompensacja błędów zostaje opisana w dalszej części tego rozdziału.

Pole danych "Ref-Offset" jest rzadko wykorzystywane. Tu można określić offset pozycji zerowej maszyny poprzez przejechanie znaczników referencyjnch enkodera.

 Aby wyznaczyć definiowany przez operatora punkt zerowy maszyny, należy zaznaczyć pole danych "Ref-Offset" i zapisać odległość jako Ref-Offset zgodnie z następującą formułą: Ref-Offset = wartość wskazania/rozdzielczość enkodera

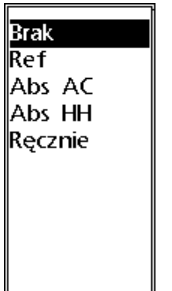

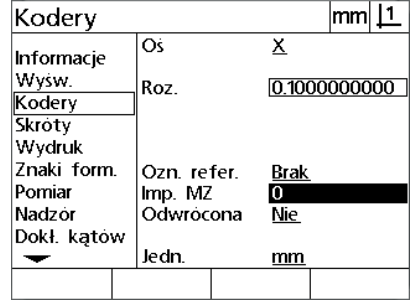

Wybrać rodzaj znacznika referencyjnego W razie potrzeby Ref.-offset zapisaćdla enkodera z listy

- ▶ Zaznaczyć pole wyboru "Odwrócić" a następnie nacisnąć softkey **Tak**, aby odwrócić kierunek zliczania enkodera
- Zaznaczyć pole wyboru "Jednostka" i nacisnąć softkey **Cale** lub **MM** dla zapisu w calach lub w milimetrach

![](_page_79_Picture_86.jpeg)

![](_page_79_Picture_87.jpeg)

Wybrać kierunek zliczania Jednostkę miary dla rozdzielczości nacisnąć

 Klawisz **FINISH** nacisnąć, aby zachować parametry w pamięci oraz powrócić do menu Setup.

#### Podmenu "Nastawienie"

Pola konfiguracji w podmenu "Nastawienie" zawierają:

- Auto DRO counts: najmniejsza inkrementacja pomiaru aż wskazanie automatycznie przełączy z trybu grafiki na tryb wyświetlania pozycji.
- Zewnętrzne aktywowanie funkcji "Zerowanie osi" dla osi X, Y, Z i Q. Pozwala na zerowanie osi zewnętrznie przyciskiem zero na enkoderze.
- Vmax (Imp/s): przekroczenie maksymalnej częstotliwości wejściowej wskutek zbyt dużej szybkości przemieszczenia enkodera może prowadzić do błędów w pomiarach. Można uniknąć błędów pomiarów poprzez komunikaty o błędach enkodera, jeśli wartości enkodera bardzo szybko się zmieniają.
- Wygaszacz ekranu (BS-Schoner Min): czas do aktywowania wygaszania ekranu.

Konfigurowanie enkodera w podmenu "Nastawienia":

- **MENU>Setup** nacisnąć, aby otworzyć menu setupu, opcję "Nastawienia" zaznaczyć
- ▶ Zaznaczyć pole danych "Auto DRO Cnts". Zapis przewidzianych do wykonania kroków pomiarowych (przemieszczenie osi), aż wskazanie automatycznie przełączy z trybu grafiki na tryb wyświetlania pozycji
- Zaznaczyć pole wyboru "X, Y. lub Z/Q zewn. 0" i softkey **Tak** lub **Nie** nacisnąć, aby aktywować lub dezaktywować zewnętrzną funkcję zerowania osi dla zewnętrznych enkoderów
- ▶ Pole danych "Vmax (Imp/s)" zaznaczyć i maksymalną szybkość Vmax (kroki rozdzielczości lub impulsy na sekundę) zapisać. Na przykład maksymalna szybkość wynosząca 50.000 przy rozdzielczości kanału 0,001 prowadzi do meldunku ostrzegawczego, jeśli enkoder przemieszcza się szybciej niż 50 mm na sekundę

![](_page_80_Figure_11.jpeg)

 $|mm|1$ Różne  $\frac{20}{\text{Me}}$ Aut. imp. pom.  $7$ naki form X zewn. 0 Pomiar Y zewn. 0 **Nie** Nadzór Z zewn. 0 <u>Nie</u> Dokł. katów LEC Limit zwoln. 50000 **SLEC** Min. wyg. ekr.  $10$ **NLEC** Skala Rożne Nie Tak

![](_page_80_Picture_14.jpeg)

Zapis Auto DRO counts **Aktywowanie i dezaktywowanie** zewnętrznego zerowania dla wszystkich osi

Zapisać Vmax krokami zliczania na sekundę

- ▶ Pole wygaszacza ekranu "BS-Schoner Min" i czas do aktywowania wygaszania ekranu w minutach podać.
- Klawisz **FINISH** nacisnąć, aby zachować parametry w pamięci oraz powrócić do menu Setup

## **Kalibrowanie prostokątności stołu**

Podmenu "RWK" zawiera pola danych i pola wyboru dla kalibrowania prostokątności układu pomiarowego. Dla kalibrowania prostokątności stołu konieczny jest certyfikowany wzorzec kąta.

Kalibrowanie prostokątności:

- Dla kalibrowania prostokątności wzorzec pomiarowy dla kalibrowania RWK ustawić na osi referencyjnej. Ta oś jest osią nadrzędną (master)
- **MENU>Setup nacisnąć, aby otworzyć menu setupu, opcję "RWK"** zaznaczyć
- ▶ Pole wyboru "Oś master" zaznaczyć a następnie nacisnąć softkey, aby wybrać oś referencyjną (master) dla kalibrowania prostokątności
- Zaznaczyć pole danych "Kąt" a następnie softkey **Nauczyć** nacisnąć, aby rozpocząć kalibrowanie prostokątności

![](_page_81_Figure_7.jpeg)

![](_page_81_Figure_8.jpeg)

| Dokł. kątów                                                                                         |                  | 1<br>lmml .    |
|----------------------------------------------------------------------------------------------------|------------------|----------------|
| Informacje<br>Wysw.<br>Kodery<br>Skroty<br>Wydruk<br>Znaki form.<br>Pomiar<br>Nadzor<br>Dokł. kątow | Kat<br>Os wzorc. | 90°00'00"<br>х |
| Kalibr.                                                                                             |                  |                |

Opcje "RWK" zaznaczyć **Wybrać oś nadrzedną (master)** Pole danych "Kąt" zaznaczyć i softkey **Nauczyć** nacisnąć

- Dla zakończenia kalibrowania postępować zgodnie z instrukcjami na ekranie LCD
- Klawisz **FINISH** nacisnąć

## **Korekcja błędów**

Istniej ą trzy metody dla korekcji błędów

- LEC (Linear Error Correction): liniowa korekcja błędów
- SLEC (Segmented Linear Error Correction): częściowa liniowa korekcja błędów
- NLEC (Nonlinear Error Correction): nieliniowa korekcja błędów

Wszystkie modele wy świetlacza dysponuj ą funkcjami LEC, SLEC i NLEC. Ka żda metoda koryguje odchylenia przemieszczenia enkodera i maszyny ze współczynnikiem korekcji błędów. Współczynniki zostają okre ślone poprzez porównanie rzeczywistej warto ści pomiarowej wzorca z nadrukowanymi na nim warto ściami zadanymi.

**Linearna korekcja błędów (LEC)** przeprowadzona w podmenu setupu LEC i kompensuje odchylenia wzdłuż osi za pomocą wspó łczynnika korekcji dla ca łego ruchu przemieszczenia na osi. Na przyk ład wspó łczynnik LEC wynosz ący 0,0002 na cal przy pomiarze 6 cali wzd ł u ż osi daje wynik rz ędu 6,0012 cali.

**Częściowa linearna korekcja błędów (SLEC)** przeprowadzona w podmenu setupu SLEC i kompensuje odchylenia wzd ł u ż osi poprzez zastosowanie warto ści korekcji w ró żnych segmentach zakresu pomiaru. Zastosowanie kilku segmentów zwi ększa dok ładność pomiaru w porównaniu do dok ładno ści, uzyskanej poprzez zastosowanie jednej warto ści średniej na ca łej osi. Punkt startu dla korekcji jest powi ązany z punktem zerowym maszyny (M-0 offset), tak iż współczynniki korekcji mogą być używane przy włączeniu dla każdej pozycji segmentu.

**Nieliniowa korekcja błędów (NLEC)** przeprowadzona w podmenu setupu NLEC i kompensuje odchylenia na ca łej p łaszczy źnie pomiaru pomi ędzy dwoma osiami poprzez zastosowanie warto ści korekcji na siatce o drobnym rastrze na p łaszczy źnie. Punkt startu dla korekcji jest powi ązany z punktem zerowym maszyny (M-0 offset) obydwu osi, tak i ż wspó łczynniki korekcji mog ą by ć u żywane przy włączeniu precyzyjnie dla ka żdej pozycji siatki.

NLEC mo że by ć przeprowadzona dwoma sposobami:

- Poprzez pomiar punktu na certyfikowanej płycie kalibrowania z uk ładem docelowym ND 12x
- Poprzez ładowanie danych korekcji z rekordu danych NLEC, pochodz ącego z innego ND 12x lub innego systemu, generuj ącego dane NLEC

![](_page_82_Picture_12.jpeg)

#### **Wskazówka**

Zanim zostanie przeprowadzona SLEC lub NLEC, musi by ć okre ślony reprodukowalny punkt bazowy maszyny, a mianowicie poprzez przejechanie znaczników referencyjnych lub definiowanie manualnego kontaktu.

#### **Liniowa korekcja błędów (LEC)**

LEC koryguje nieregularności maszyny i nieliniowość enkodera poprzez zastosowanie jednej jedynej wartości korekcji dla całego zakresu pomiaru. Stosowanie LEC na osi pomiaru:

- **MENU>Setup** nacisnąć, aby otworzyć menu setupu, potem zaznaczyć opcję "Wsp. skalowania"
- ▶ W polu wyboru "Aktywny" musi być wybrane "Nie"

#### **Wskazówka**

Współczynniki skalowania muszą być zastosowane po korekcji błędów.

- ▶ Zaznaczyć opcję menu "SLEC" i upewnić się, iż w polu wyboru "Aktywowany" jest nastawione AUS/OFF
- ▶ Zaznaczyć opcję menu "LEC" i sprawdzić, czy wszystkie wartości korekcji nastawione są na 1.0
- ▶ Zaznaczyć opcję menu "NLEC" i upewnić się, iż w polu wyboru "NLEC" OFF/AUS jest nastawione

![](_page_83_Picture_9.jpeg)

#### **Wskazówka**

LEC nie może być przeprowadzoa, jeśli aktywna jest inna korekcja błędów.

![](_page_83_Figure_12.jpeg)

![](_page_83_Picture_303.jpeg)

**NLEC**  $m<sub>11</sub>$ **NLEC** <u>Wył.</u>  $2$ naki form. Poz.X Pomiar Poz.Y  $\overline{1}$ Nadzór Zadane  $\frac{\text{B4ad}}{\text{0.00000}}$ Dokł. kątów X 0.00000 **LEC** 0.00000 Y 0.00000 **SLEC** Maszyna 0 Rozm.kom. **NIEC** <u><0.0000</u> 0.0000 Skala  $Y|0.0000$ 0.0000 Rozm.siatki X Rożne Rozm.siatki Y Ō  $\overline{\phantom{0}}$ 

NLEC musi być nastawiona na OFF

"Współczynnik skalowania" nie może być SLEC musi być nastawiona na OFF aktywowany

Pozycjonować wzorzec pomiarowy wzdłuż osi pomiaru

 Wzorzec pomiarowy pozycjonować tak blisko jak to możliwe przy osi i przeprowadzić ustawienie (1. rozdział, patrz "Ustawienie [obrabianego przedmiotu na osi pomiaru" na stronie 32](#page-31-0))

 Przeprowadzić pomiar całego zakresu pomiarowego za pomocą wzorca i zanotować wynik

![](_page_84_Picture_1.jpeg)

#### **Wskazówka**

Proszę używać wzorca pomiarowego, przy pomocy którego można dokonać pomiaru możliwie dużej części zakresu przemieszczenia.

W tym przykładzie LEC zostaje zmierzony punkt na końcu zakresu pomiaru osi za pomocą wzorca 8-calowego.

![](_page_84_Picture_272.jpeg)

![](_page_84_Figure_6.jpeg)

Wykonanie liniowej korekcji błędów w podmenu LEC:

- ▶ Opcję "LEC" zaznaczyć
- Zapisać wartość zadaną wzorca pomiarowego i zmierzoną przez wyświetlacz wartość rzeczywistą dla osi pomiaru. Niniejszy przykład pokazuje wartości zadane i rzeczywiste dla osi X

![](_page_84_Picture_10.jpeg)

#### **Wskazówka**

Bez LEC powinna wartość zadana i rzeczywista dla osi wynosić 1.000.

![](_page_84_Picture_273.jpeg)

![](_page_84_Picture_274.jpeg)

Zaznaczyć podmenu LEC Zapisać wartości zadane i rzeczywiste dla osi

▶ Przeprowadzić w razie konieczności LEC także dla dalszych osi oraz klawisz **FINISH** nacisnąć, aby zachować parametry i powrócić do menu Setup

**2.2 Setup software**

2.2 Setup software

Przykład LEC ze wzorcem pomiarowym 8-calowym

#### **Częściowa liniowa korekcja błędów (SLEC)**

SLEC koryguje nieregularności maszyny i nieliniowość enkodera poprzez zastosowanie jednej jedynej wartości korekcji dla poszczególnych segmentów w obrębie całego zakresu pomiaru wzdłuż jednej osi. Stosowanie SLEC na osi pomiaru:

- Sprawdzić, czy wybrano właściwe znaczniki referencyjne dla enkodera w podmenu setupu "Enkoder". (Patrz "Podmenu .Enkoder"" na stronie 78)
- ▶ Pole "Zerowanie na starcie" w podmenu setupu "Pomiar" musi być ustawione na Tak. ([Patrz "Podmenu "Pomiar"" na stronie 97](#page-96-0))
- W razie konieczności wyświetlacz wyłączyć i ponownie włączyć, aby znaleźć punkt bazowy maszyny

![](_page_85_Picture_6.jpeg)

#### **Wskazówka**

Przy włączeniu urządzenie musi rozpoznać znaczniki referencyjne lub zapisaną manualnie pozycję referencyjną, aby określić reprodukowalny punkt bazowy maszyny. Dla SLEC konieczny jest punkt bazowy maszyny.

- **MENU>Setup** nacisnąć, aby otworzyć menu setupu, potem zaznaczyć opcję "Wsp. skalowania"
- $\triangleright$  W polu wyboru "Aktywny" musi być wybrane "Nie"

![](_page_85_Picture_11.jpeg)

#### **Wskazówka**

Współczynniki skalowania muszą być zastosowane po korekcji błędów.

- **MENU>Setup** nacisnąć, aby otworzyć menu setupu, następnie zaznaczyć opcję "LEC"
- Sprawdzić, czy we wszystkich polach danych dla wartości zadanych i rzeczywistych zapisana jest wartość 1.000, aby wykluczyć, iż przeprowadzona wcześniej LEC wpływa na SLEC
- ▶ Zaznaczyć opcie menu "NLEC" i upewnić się, iż w polu wyboru "NLEC" OFF/AUS jest nastawione

![](_page_85_Picture_17.jpeg)

#### **Wskazówka**

SLEC nie może być przeprowadzona, jeśli aktywna jest już inna korekcja błędów

▶ Zaznaczyć opcję menu setupu "SLEC" i upewnić się, iż w polu wyboru "Aktywowany" OFF jest nastawione. SLEC nie może być konfigurowana, jak długo SLEC jest aktywowana

![](_page_86_Picture_299.jpeg)

![](_page_86_Picture_300.jpeg)

![](_page_86_Figure_2.jpeg)

Sprawdzić, czy wszystkie wartości w podmenu LEC nastawione są na 1.000

- **MENU>Setup** nacisnąć, by skasować wszystkie istniejące punkty bazowe, ustawienia oraz dane przedmiotów
- Pozycjonować wzorzec pomiarowy wzdłuż osi pomiaru
- Wzorzec pomiarowy pozycjonować tak blisko jak to możliwe przy osi i przeprowadzić ustawienie (1. rozdział, patrz "Ustawienie [obrabianego przedmiotu na osi pomiaru" na stronie 32\)](#page-31-0)

W niniejszym przykładzie SLEC zostają zmierzone 4 równomiernie rozmieszczone wzdłuż zakresu pomiarowego punkty przy pomocy wzorca pomiarowego 4-calowego.

![](_page_86_Picture_301.jpeg)

Krzywa odchylenia w niniejszym przykładzie z prawej strony pokazuje punkt zerowy i 4 certyfikowane i (przynależne) punkt pomiarowe. Certyfikowana wartość na końcu każdego segmentu zostaje zapisana manualnie na **pulpicie obsługi** w polu danych wartości zadanych. Rzeczywiście zmierzona wartość na końcu każdego segmentu zostaje zapisana przy pomocy softkey **Nauczyć** automatycznie w polu danych wartości rzeczywistych.

![](_page_86_Figure_10.jpeg)

 $1.0$  $2.0$   $3.0$   $4.0$ 6 1.98 2.98  $1.0<sub>1</sub>$ Π 4.0  $\mathbf{\overline{+}}$ 0.02  $+0.01$  $0.00$  $-0.01$  $-0.02$ 

Przykład SLEC ze wzorcem pomiarowym 8-calowym

Konfigurowanie częściowej korekcji błędów w podmenu SLEC:

- ▶ Pozycjonować kursor krzyżowy nad punktem zerowym wzorca pomiarowego i klawisz **Oś** nacisnąć, aby wyzerować oś na pozycję zerową wzorca pomiarowego
- ▶ Opcje "SLEC" zaznaczyć
- ▶ Pole wyboru "Oś" zaznaczyć a następnie wybrać wymaganą oś
- Pole danych M-0 Offset zaznaczyć i softkey **Nauczyć** nacisnąć. Przesunięcie pomiędzy pomiędzy pozycją referencyjną zerową wzorca pomiarowego i punktem zerowym maszyny zostaje zapisane przez wyświetlacz
- ▶ Pole "Segm. #" zaznaczyć. Na początku SLEC numer segmentu musi być 0. Zapisać wartość 0 w polach danych "Wartość zadana" oraz "Wartość rzeczywista", aby zdefiniować segment zerowy (stację) jako referencję

![](_page_87_Picture_386.jpeg)

![](_page_87_Picture_387.jpeg)

Wybrać oś dla SLEC Softkey **Nauczyć** nacisnąć, aby zapisać

![](_page_87_Picture_388.jpeg)

offset punktu zerowego maszyny

- $\triangleright$  Kursor krzyżowy pozycionować nad końcem segmentu 1 na wzorcu pomiarowym, pole "Segm. #" jeszcze raz zaznaczyć i softkey **+** nacisnąć, aby podwyższyć numer segmentu na 1
- ▶ Pole "Zad." zaznaczyś i zapisać wartość zadaną na końcu segmentu 1. W tym przykładzie wartość wynosi 1.00000. Następnie pole "Rzecz." zaznaczyć i softkey **Nauczyć** nacisnąć. System zapisuje wartość zmierzoną na końcu segmentu. W niniejszym przykładzie wartość rzeczywista dla segmentu 1 wynosi również 1.00000. Pole "Segm. #" zaznaczyć i softkey **+** nacisnąć, aby podwyższyć numer segmentu na 2
- ► Kursor krzyżowy pozycjonować nad końcem segmentu 2 na wzorcu pomiarowym, pole "Segm. #" jeszcze raz zaznaczyć i softkey **+** nacisnąć, aby podwyższyć numer segmentu na 2
- $\blacktriangleright$  Pole "Zad." zaznaczyś i zapisać wartość zadaną na końcu segmentu 2. W tym przykładzie wartość wynosi 2.00000. Następnie pole "Rzecz." zaznaczyć i softkey **Nauczyć** nacisnąć. System zapisuje wartość zmierzoną na końcu segmentu. W niniejszym przykładzie wartość rzeczywista dla segmentu 2 wynosi 1.98000
- Kursor krzyżowy pozycjonować nad końcem segmentu 3 na wzorcu pomiarowym, pole "Segm. #" jeszcze raz zaznaczyć i softkey **+** nacisnąć, aby podwyższyć numer segmentu na 3

Zapisać wartość 0 w polach "Zad." i "Rzecz." segmentu 0

▶ Pole "Zad." zaznaczyś i zapisać wartość zadaną na końcu segmentu 3. W tym przykładzie wartość wynosi 3.00000. Następnie pole "Rzecz." zaznaczyć i softkey **Nauczyć** nacisnąć. System zapisuje wartość zmierzoną na końcu segmentu. W niniejszym przykładzie wartość rzeczywista dla segmentu 3 wynosi 2.98000

![](_page_88_Picture_413.jpeg)

![](_page_88_Picture_414.jpeg)

Wartość zadaną zapisać oraz wartość rzeczywistą dla segmentu 1 **Nauczyć**

Wartość zadaną zapisać oraz wartość rzeczywistą dla segmentu 2 **Nauczyć**

 $|mm|\perp$ **SLEC**  $SIEC$  Os X<br>Wł. Znaki form. wł Pomiar Nadzór Stacja Dokł. katów 300000 Standard **IEC** 2.98000 Rzeczyw. **SLEC NLEC** Offset MZ 0.28500 Skala Różne Kalibr.

Wartość zadaną zapisać oraz wartość rzeczywistą dla segmentu 3 **Nauczyć**

- ▶ Kursor krzyżowy pozycjonować nad końcem segmentu 4 na wzorcu pomiarowym, pole "Segm. #" jeszcze raz zaznaczyć i softkey **+** nacisnąć, aby podwyższyć numer segmentu na 4. To ostatni segment w tym przykładzie
- ▶ Pole "Zad." zaznaczyś i zapisać wartość zadaną na końcu segmentu 4. W tym przykładzie wartość wynosi 4.00000. Następnie pole "Rzecz." zaznaczyć i softkey **Nauczyć** nacisnąć. System zapisuje wartość zmierzoną na końcu segmentu. W niniejszym przykładzie wartość rzeczywista dla segmentu 4 wynosi 4.0000

**SLEC** 

![](_page_88_Figure_10.jpeg)

SLEC Os  $\frac{\lambda}{\mathbf{W}}$ Znaki form. wł. Pomiar Nadzór Stacja Dokł. kątów Standard 4.00000 LEC Rzeczyw. 4.00000 **SLEC NIFC** Offset MZ 0.28500 Skala Rożne ↽ WI. Wył.

|mm||1

Wartość zadaną zapisać oraz wartość rzeczywistą dla segmentu 4 **Nauczyć**

Softkey **Ein/On** nacisnąć, jeśli wszystkie wymagane osie zostały skorygowane

- W razie konieczności powtórzyć SLEC dla dalszych osi
- Jeśli wszystkie dane SLEC dla wymaganych osi zostaną zapisane, to dla każdej osi zaznaczyć pole "Aktywowana" oraz softkey **Ein/On** nacisnąć, aby aktywować SLEC dla każdej osi
- Klawisz **FINISH** nacisnąć, aby zachować parametry w pamięci oraz powrócić do menu Setup

#### **Nieliniowa korekcja błędów (NLEC)**

NLEC minimalizuje lub eliminuje nieznaczne niedokładności na płaszczyźnie X/Y, wynikające z niedokładności maszyny i nieliniowości enkodera. Współczynniki dla korekcji błędów uzyskujemy poprzez pomiar certyfikowanej płyty do kalibrowania. Wyświetlacz porównuje wówczas wartości rzeczywiste z wartościami zadanymi siatki. Jeśli NLEC jest aktywna, to zostają zastosowane wszystkie korekcje na całym zakresie pomiarowym płaszczyzny X/Y. Aby zastosować NLEC na płaszczyźnie pomiaru:

- $\triangleright$  Sprawdzić, czy wybrano właściwe znaczniki referencyjne dla enkodera w podmenu setupu "Enkoder" (Patrz "Podmenu ["Enkoder"" na stronie 78](#page-77-0))
- ▶ Pole "Zerowanie na starcie" w podmenu setupu "Pomiar" musi być ustawione na Tak ([Patrz "Podmenu "Pomiar"" na stronie 97](#page-96-0));
- W razie konieczności wyświetlacz wyłączyć i ponownie włączyć, aby znaleźć punkt bazowy maszyny

![](_page_89_Picture_5.jpeg)

#### **Wskazówka**

Przy włączeniu urządzenie musi rozpoznać znaczniki referencyjne lub zapisaną manualnie pozycję referencyjną, aby określić reprodukowalny punkt bazowy maszyny. Dla NLEC konieczny jest punkt bazowy maszyny.

- **MENU>Setup** nacisnąć, aby otworzyć menu setupu, potem zaznaczyć opcję "Wsp. skalowania"
- ▶ W polu wyboru "Aktywny" musi być wybrane "Nie"

![](_page_89_Picture_10.jpeg)

#### **Wskazówka**

Współczynniki skalowania muszą być zastosowane po korekcji błędów.

- **MENU>Usunąć** nacisnąć, by skasować wszystkie istniejące punkty bazowe, ustawienia oraz dane przedmiotów
- **MENU>Setup** nacisnąć, aby otworzyć menu setupu, następnie zaznaczyć opcję "LEC"
- Sprawdzić, czy we wszystkich polach danych dla wartości zadanych i rzeczywistych zapisana jest wartość 1.000, aby wykluczyć, iż przeprowadzona wcześniej LEC wpływa na NLEC

▶ Zaznaczyć opcję menu "SLEC" i upewnić się, iż w polu wyboru "Aktywowany" jest nastawione AUS/OFF

![](_page_90_Picture_2.jpeg)

#### **Wskazówka**

NLEC nie może być przeprowadzona, jeśli aktywna jest inna korekcja błędów.

 NLEC nie może być konfigurowana, jak długo NLEC jest aktywna. Zaznaczyć opcję menu "NLEC" i upewnić się, iż w polu wyboru "NLEC" OFF/AUS jest nastawione

![](_page_90_Picture_286.jpeg)

![](_page_90_Figure_7.jpeg)

![](_page_90_Picture_287.jpeg)

Sprawdzić, czy wszystkie wartości w podmenu LEC nastawione są na 1.000

Jeśli pierwsze kroki zostaną zakończone, to NLEC może być przeprowadzona dwoma sposobami:

- Poprzez pomiar punktów na płycie kalibrującej
- Poprzez importowanie danych NLEC z komputera poprzez USB do szeregowego interfejsu.

W niniejszym przykładzie dla zastosowania NLEC zostaje zmierzonych dziewięć punktów za pomocą płyty kalibrującej 3 x 3.

![](_page_90_Picture_288.jpeg)

![](_page_90_Figure_15.jpeg)

Dziewięć punktów 3 x 3 płyty kalibrującej są przedstawione z numerycznymi pozycjami X i Y na płycie.

SLEC musi być nastawiona na OFF NLEC musi być nastawiona na OFF

#### **NLEC za pomocą pomiaru punktów na płycie kalibrującej**

- ▶ Pozycjonować wzorzec pomiarowy wzdłuż osi pomiaru
- Wzorzec pomiarowy pozycjonować tak blisko jak to możliwe przy osi i przeprowadzić ustawienie (1. rozdział, patrz "Ustawienie [obrabianego przedmiotu na osi pomiaru" na stronie 32](#page-31-0))
- $\blacktriangleright$  Punkt bazowy poprzez próbkowanie punktu na pozycji 1,1 wyznaczyć na płycie kalibrującej i nacisnąć klawisze dla osi **X** oraz **Y**, aby wyzerować ten punkt
- Podczas gdy kursor krzyżowy znajduje się nad punktem siatki 1,1 (punkt bazowy), zaznaczyć opcję "NLEC " w menu setupu. Pole danych "X siatki" i "Y siatki" zaznaczyć i zapisać liczbę punktów kalibrowania na osi X i Y. W niniejszym przykładzie zapisano 3 punkty w polach "X siatki" oraz "Y siatki", aby opisać płytę kalibrującą 3 x 3
- ▶ Pole danych "X siatki" i "Y siatki" zaznaczyć i zapisać odstęp pomiędzy punktami kalibrowania na osi X i Y. W tym przykładzie odstęp pomiędzy punktami wynosi 1 cal (25,4 cm) na osi X i Y. Pole danych "maszyna-0" "X" lub "Y" zaznaczyć i softkey Import nacisnąć, aby zapisać przesunięcie punktu zerowego maszyny wskazania a także punkt bazowy płyty kalibrującej. Przesunięcie dla obydwu osi zostaje automatycznie zapisany przez wyświetlacz położenia i wyświetlony

![](_page_91_Picture_301.jpeg)

![](_page_91_Picture_302.jpeg)

![](_page_91_Picture_303.jpeg)

▶ Zaznaczyć pole danych "X Poz". Pola "X Poz" i "Y Poz" otrzymują na początku wartość 1. Przy przeprowadzaniu kalibrowania wyświetlacz zwiększa te wartości. Softkey **Nauczyć** nacisnąć, aby rozpocząć kalibrowanie NLEC; następnie kierować się instrukcjami na ekranie dla przeprowadzenia pomiaru. Pozycje pomiarowe na płycie kalibrującej zostają wyświetlone podczas przeprowadzania pomiaru z lewej strony u góry na ekranie. Przy zakończeniu pomiarów zostają wyświetlone wartości zadane (certyfikowane) i rzeczywiste (zmierzone) w polach danych zadanych i rzeczywistych dla każdej pozycji siatki

Wartości siatki X i Y zapisać **Zapisać wielkość komórki X i Y** Zapisać przesnięcie maszynowego 0

![](_page_92_Figure_0.jpeg)

![](_page_92_Picture_101.jpeg)

![](_page_92_Picture_102.jpeg)

Pozycje pomiarowe na płycie kalibrującej zostają wyświetlane z lewej strony u góry na ekranie

Wartości zadane i rzeczywiste zostają wyświetlone przy zakończeniu kalibrowania

Softkey **Ein/On** nacisnąć, aby aktywować NLEC

 NLEC zaznaczyć i softkey **Ein/On** nacisnąć, aby aktywować NLEC. Klawisz **FINISH** nacisnąć, aby zachować parametry w pamięci oraz powrócić do menu Setup

#### **NLEC poprzez importowanie pliku danych NLEC (.txt)**

Zamiast pomiaru płyty kalibrującej za pomocą systemu ND, można wykorzystywać dane korekcji NLEC z pliku NLEC, wygenerowanych poprzez pomiar certyfikowanej płyty do kalibrowania z ND 12x lub innym odpowiednim systemem. Plik z danymi NLEC jest ładowany w HyperTerminalu lub za pomocą innego podobnego szeregowego programu komunikacji z komputera. Dla celów niniejszej instrukcji wykorzystywany jest HyperTerminal.

Dane NLEC wysłać do komputera:

- utworzyć połączenie pomiędzy wyświetlaczem i komputerem. [Patrz](#page-65-0)  "Podłą[czenie komputera" na stronie 66.](#page-65-0)
- ▶ HyperTerminal otworzyć i utworzyć połączenie. Patrz "Uzyskanie połą[czenia z HyperTerminalem" na stronie 67.](#page-66-0)
- Na wyświetlaczu nacisnąć **MENU>Setup** , aby wyświetlić menu setupu.
- Przy pomocy **klawiszy ze strzałką** zaznaczyć opcję "NLEC"
- ▶ Pole wyboru NLEC zaznaczyć
- Softkey **Dane** a następnie softkey **Ładować** nacisnąć. Pojawia się meldunek "NLEC-dane wysłać..."
- W HyperTerminalu **Transfer>Send Text File...** kliknąć

![](_page_93_Picture_239.jpeg)

![](_page_93_Picture_240.jpeg)

- W oknie "Send Text File" wybrać wymagany plik NLEC i na **Otworzyć** kliknąć
- Pojawia się meldunek dla potwierdzenia, iż dane NLEC zostały załadowane. Konieczny jest restart systemu. Wyświetlacz wyłączyć i ponownie włączyć

| Transfer   Help |                           |  |  |
|-----------------|---------------------------|--|--|
|                 | Send File                 |  |  |
|                 | Receive File              |  |  |
|                 | Capture Text              |  |  |
|                 | Send Text File            |  |  |
|                 | <b>Capture to Printer</b> |  |  |

#### **txt.-plik z danymi NLEC zachować**

- utworzyć połączenie pomiędzy wyświetlaczem i komputerem. [Patrz](#page-65-0)  "Podłą[czenie komputera" na stronie 66](#page-65-0).
- ▶ HyperTerminal otworzyć i utworzyć połączenie. Patrz "Uzyskanie połą[czenia z HyperTerminalem" na stronie 67](#page-66-0).
- W HyperTerminalu na **Transfer>Capture Text...** kliknąć. Zostaje pokazane pole "Capture Text"
- Miejsce w pamięci i nazwę pliku dla wysyłanych przez wyświetlacz danych NLEC zapisać w polu "Capture Text"
- Kliknąć na **Start**

![](_page_94_Picture_247.jpeg)

Na **Transfer>Capture Text...** kliknąć Miejsce docelowe w pamięci i nazwę pliku zapisać

Kliknąć na **Start**

 $Start$ 

- Na wyświetlaczu nacisnąć **MENU>Setup** , aby wyświetlić menu setupu.
- Przy pomocy **klawiszy ze strzałką** zaznaczyć opcję "NLEC"
- Pole wyboru NLEC zaznaczyć
- Softkey **Dane** a następnie softkey **Wysłać** nacisnąć. Pojawia się meldunek dla potwierdzenia, iż dane zostały przesłane pomyślnie
- Softkey **OK** nacisnąć

![](_page_94_Picture_248.jpeg)

![](_page_94_Picture_249.jpeg)

NLEC zaznaczyć i softkey **Dane** nacisnąć Softkey **Wysłać** nacisnąć Softkey **OK** nacisnąć

 W HyperTerminalu na **Transfer>Capture Text>Stop** kliknąć. Dane NLEC są tym samym w odpowiednim miejscu zachowane i w pliku tekstowym, podanym w oknie "Przejąć tekst"

## **Współczynnik skalowania dla przedmiotów, ulegających rozszerzaniu lub kurczeniu**

Współczynniki skalowania dokonują skalowania wyników pomiaru przy pomocy współczynnika i są pomocne przy pomiarach przedmiotów, podlegających rozszerzaniu lub kurczeniu po przeprowadzeniu kontroli.

#### **Podmenu "współczynnik skalowania"**

W podmenu "Wsp.skalowania" można konfigurować:

- Aktywowanie współczynnika skalowania
- Definiowanie wartości mnożenia dla współczynnika skalowania
- Dostep operatora do zmian współczynnika skalowania

Aby skonfigurować nastawienia współczynnika skalowania:

 **MENU>Setup** nacisnąć, aby otworzyć menu setupu, potem zaznaczyć opcję "Wsp. skalowania"

![](_page_95_Picture_10.jpeg)

#### **Wskazówka**

Proces setupu jest taki sam dla wszystkich osi i przebieg poprzez podmenu setupu "Enkoder" i "Nastawienia".

- Zaznaczyć pole danych współczynnika i zapisać mnożnik dla współczynnika skalowania
- ▶ Pole wyboru "B-dostęp" zaznaczyć i softkey Nie nacisnąć, aby ograniczyć dostęp do kręgu osób, znających hasło lub **Tak**, aby aktywować nieograniczony dostęp

![](_page_95_Picture_15.jpeg)

#### **Wskazówka**

Ograniczony hasłem dostęp do parametrów setupu jest opisany na [Strona 70](#page-69-0) .

 Pole wyboru "Aktywny" zaznaczyć i softkey **Nie** nacisnąć, aby dezaktywować współczynnik skalowania lub softkey **Tak**, aby aktywować współczynnik skalowania

![](_page_95_Figure_19.jpeg)

Zapisać mnożnik dla współczynnika skalowania

![](_page_95_Picture_21.jpeg)

Wybrać NIE dla ograniczonego hasłem dostępu lub TAK dla nieograniczonego dostępu dla zmiany współczynnika skalowania

![](_page_95_Picture_337.jpeg)

Dla dezaktywowania współczynnika skalowania NIE nacisnąć lub TAK dla aktywowania

Klawisz **FINISH** nacisnąć, aby powrócić do menu Setup

## **Konfigurowanie** "Pomiar"

Podmenu "Pomiar" zawiera pola danych i pola wyboru dla konfigurowania parametrów pomiarowych wyświetlacza położenia.

#### <span id="page-96-0"></span>Podmenu "Pomiar"

W podmenu "Pomiar" konfigurowalne są:

- definiowana lub dowolna liczba punktów
- Określanie absolutnych lub określonych znakiem liczby odległości
- Określenie punktu odniesienia (bazy)
- Określenie, czy punkt zerowy maszyny przy starcie jest konieczny

Aby skonfigurować parametry pomiaru:

- ▶ MENU>Setup nacisnąć, aby otworzyć menu setupu, opcję "Pomiar" zaznaczyć
- ▶ "Liczba pkt." zaznaczyć i softkey dowolna nacisnąć, aby móc uchwycić przy pomiarze elementów konturu do 100 punktów włącznie. Softkey **Defin.** nacisnąć, aby zakończyć automatycznie pomiar, jeśli została zarejestrowana określona w tym polu liczba punktów. Jeśli na przykład **Defin.** wybrano i zdefiniowana wartość dla okręgu wynosi 3, to pomiar okręgu zostaje automatycznie zakończony, jeśli zostały zapisane 3 punkty
- ▶ Zaznaczyć jedno po drugim pola "Defin.-" pod "Liczba pkt." i zapisać liczbę koniecznych punktów dla automatycznego zakończenia pomiaru dla każdego typu elementu konturu przy zastosowaniu zdefiniowanej liczby punktów. Obowiązują następujące minimalne liczby:

![](_page_96_Picture_337.jpeg)

![](_page_96_Picture_338.jpeg)

![](_page_96_Picture_339.jpeg)

![](_page_96_Picture_15.jpeg)

Zapisać minimalną liczbę definiowanych punktów

"Odl" nacisnąć, aby przedstawić odległości bez znaku +/- na ekranie 2.2 Setup software **2.2 Setup software**

Wybrać dowolną lub definiowaną liczbę punktów

 Pole wyboru "Odległość" zaznaczyć i softkey **Znak liczby** nacisnąć, aby wyświetlić odstępy ze znakiem + lub - na ekranie. Softkey **Odl** nacisnąć, aby przedstawić odległości jako wartości absolutne

▶ "Zerowanie na starcie" zaznaczyć i softkey Tak nacisnąć, aby określić punkt zerowy maszyny przy włączeniu poprzez przejechanie znaczników referencyjnych lub poprzez zapis kontaktu dotykowego. Softkey **Nie** nacisnąć, jeśli nie zostaje określony punkt zerowy maszyny

![](_page_97_Figure_2.jpeg)

punkt zerowy maszyny przy starcie

Klawisz **FINISH** nacisnąć, aby powrócić do menu Setup

## **Format wskazania**

Podmenu "Wskazanie" zawiera pola danych i pola wyboru dla konfigurowania rozdzielczości i innych parametrów wskazania.

#### **Ekran**

Pola konfiguracji w podmenu "Wskazanie" zawierają:

- Rozdzielczości dla liniowych pomiarów i pomiarów kąta
- Jednostki miary dla "Start liniowo" i "Start kątowo"
- Wybór znaku rozdzielającego (punkt lub przecinek)
- Aktualne liniowe wskazanie i wskazanie kąta
- Wybór jednostki miary
- Wybór prezentacji kartezjańskiej lub biegunowej
- Wyświetlane kąty dla pomiarów kąta

Konfigurowanie ustawienia wskazania:

- **MENU>Setup** nacisnąć, aby otworzyć menu setupu, potem zaznaczyć opcję "Wskazanie"
- ▶ Pola danych "MM" i "Cale" zaznaczyć oraz zapisać liczbę indeksu dla rozdzielczości przy każdej jednostce miary. Przy zapisie liczby indeksu 0.001 zostaje na przykład zaokrąglone wskazanie MM lub Cale do 3 miejsc dziesiętnych
- ▶ Pole wyboru "GMS" zaznaczyć i zapisać liczbę indeksu stopnie/ minuty/sekundy. Na przykład w przypadku liczby indeksu 0.01 wskazanie 30°20'45" zostaje zaokrąglone na 30°21';

Wyśw.

▶ Pole wyboru "DG" zaznaczyć i zapisać liczbe indeksu stopni dziesiętnych. Na przykład w przypadku liczby indeksu 0.01 wskazanie 30 786 stopni zostaje zaokrąglone do 30.79

![](_page_98_Picture_316.jpeg)

Zapisać liczbę indeksu rozdzielczości dla liniowych pomiarów

Informacje Rozdziel, cale 0.0001 Wysw. Rozdziel. StMS  $0.01$ Kodery Rozdziel, StDz  $0.001$ Skrotv Start - linie  $mm$ Wydruk Start - kąty **StMS** Znaki form. Separator Kropka Pomiar Aktualny kat **StMS** Nadzor Akt.używ.jedn.  $\mathbf{mm}$ Tryb prezent. Dokł. kątów Kart. Wysw. kat  $\overline{\phantom{0}}$  $+360$ 

Rozdziel, mm

 $|mm|1$ 

0.0001

Zapisać liczbę indeksu rozdzielczości dla pomiarów kąta w stopniach/minutach/ sekundach

![](_page_98_Picture_317.jpeg)

Zapisać liczbę indeksu rozdzielczości dla pomiarów kąta w stopniach dziesiętnych ▶ Pole wyboru "Start liniowo" zaznaczyć i nacisnąć softkey, aby określić liniową jednostkę miary, używaną przez ND przy starcie. Następujące softkeys znajdują się do dyspozycji:

![](_page_99_Picture_275.jpeg)

▶ Pole wyboru "Start kątowo" zaznaczyć i nacisnąć softkey, aby określić kątową jednostkę miary, używaną przez ND przy starcie. Następujące softkeys znajdują się do dyspozycji:

![](_page_99_Picture_276.jpeg)

▶ Pole wyboru "Znak rozdz." zaznaczyć a następnie nacisnąć softkey, aby wybrać punkt lub przecinek jako znak rozdzielający

Wyśw.

Informacje

![](_page_99_Picture_277.jpeg)

Wybrać liniową jednostkę miary dla startu

 $\frac{0.0001}{0.0001}$ Wyśw.  $\frac{0.01}{0.001}$ Rozdziel. StMS Kodery Rozdziel. StDz Skroty Start - linie  $mm$ Wydruk Start - kąty **StMS** Znaki form. Separator Kropka Pomiar Aktualny kat **StMS** Nadzór Akt.używ.jedn.  $mm$ Dokł. kątów Tryb prezent. Kart. Wysw. kąt  $-1360$  $\overline{\phantom{0}}$ StDz StMS Ostat.

Rozdziel. mm

Rozdziel. cale

 $|mm|1$ 

Wybrać kątową jednostkę miary dla startu

![](_page_99_Picture_278.jpeg)

Wybrać znak rozdzielający

- ▶ Pole wyboru "Przedst.kąta" zaznaczyć i nacisnąć softkey, aby nastawić dla aktualnej sesji stopnie dziesiętne (DG) lub stopnie/ minuty/sekundy (GMS)
- ▶ Pole wyboru "Akt. wyk. jedn." zaznaczyć z softkey Inch lub Millimeter (mm) wybrać dla aktualnej sesji
- Pole wyboru "Tryb prezen." zaznaczyć i z softkey wybrać kartezjański (Kart.) lub biegunowy (Polar) układ współrzędnych dla aktualnej sesji

![](_page_100_Picture_138.jpeg)

![](_page_100_Picture_139.jpeg)

![](_page_100_Picture_140.jpeg)

Wybrać wskazanie kąta dla aktualnej sesji

Wybrać jednostkę miary dla aktualnej sesji

Wybrać wymagany układ współrzędnych

▶ Pole wyboru "Wskazanie kąta" zaznaczyć a następnie nacisnąć softkey, aby wybrać wymagany format wskazania

![](_page_100_Picture_141.jpeg)

Wybrać wymagany format wskazania kąta

# **Przypisywanie hotkeys**

W podmenu setupu "Hot Keys" można połączyć klawisze funkcyjne na panelu przednim z często wykorzystywanymi funkcjami. Hotkeys pozwalają zaoszczędzić czas, ponieważ nie jest koniecznym nawigowanie przez menu, aby uruchomić funkcję, a udostępniając daną funkcję naciśnięciem na klawisz.

Następujące klawisze mogą być wykorzystywane jako hotkeys:

![](_page_101_Picture_158.jpeg)

#### **Podmenu** "Hotkeys"

Pola konfiguracji w podmenu "Hotkeys" zawierają:

- Typ klawisza
- Określony klawisz dla przypisania hotkey
- Funkcja, która ma być przypisana do klawisza

![](_page_101_Picture_9.jpeg)

Klawisze funkcyjne na panelu przednim, które mogą być wykorzystywane dla programowania hotkey

Połączenie funkcji z hotkey:

- ▶ MENU>Setup nacisnąć, aby otworzyć menu setupu, opcję "Hotkey" zaznaczyć
- ▶ Pole wyboru "Klawisze" zaznaczyć a następnie nacisnąć softkey, aby wybrać wymagany klawisz. W tym przykładzie zostaje wybrany rodzaj klawisza softkey
- Wybrać żądany klawisz. W tym przykładzie zostaje wybrany softkey 4)
- ▶ Nacisnąć softkey, aby przypisać określoną funkcję. W tym przykładzie zostaje przypisana szczególna funkcja (specjalna)

![](_page_102_Figure_5.jpeg)

![](_page_102_Figure_6.jpeg)

![](_page_102_Figure_7.jpeg)

Nacisnąć softkey dla wyboru typu klawisza

![](_page_102_Figure_10.jpeg)

 Zaznaczyć wymaganą funkcję a następnie przypisanie z **ENTER** potwierdzić. W pokazywanym przykładzie softkey 4) zostaje połączony z funkcją Inch/mm. Po udanym przypisaniu można z softkey 4) przełączać wskazanie Inch i milimetrów

![](_page_102_Picture_299.jpeg)

 $|mm|1$ Skróty Klaw Soft Informacie 1) **Brak** Wvsw.  $\vec{2}$ **Brak** Kodery 3) **Brak** Skroty 4) Cale/mm Wydruk Znaki form. Pomiar Nadzor Dokł. kątów  $\overline{\phantom{a}}$ **Brak** Klaw. Specjal.

Wybrać przypisywaną funkcję Klawisz **ENTER** nacisnąć, aby zakończyć operację przypisania

Klawisz **FINISH** nacisnąć, aby powrócić do menu Setup

## Poniższa tabela pokazuje zawarte w menu "Specjalne" funkcje:

![](_page_103_Picture_256.jpeg)

## **Format druku**

Dane formatu druku i pola wyboru zawarte są w podmenu "Drukować" i "Kod sterow."

#### **Podmenu "Drukować"**

Pola konfiguracji w podmenu "Drukować" zawierają:

- Szerokość wydruku w znakach
- Długość strony w wierszach na stronę
- Posuw strony
- Znak sterujący drukarki przed i po wierszach i stronach (formularze)
- Automatyczne etykietowanie danych protokołu

**Podawać jednostkę miary w protokole** 

Formatowanie druku w podmenu "Drukuj":

- ▶ MENU>Setup nacisnąć, aby otworzyć menu setupu, opcję "Drukuj" zaznaczyć
- ▶ Pole wyboru "Szerokość wydr." zaznaczyć a następnie nacisnąć softkey, aby wybrać szerokość 32, 40 lub 80 znaków
- ▶ Pole wyboru "Wiersze/strony" zaznaczyć a następnie zapisać wymaganą liczbę wierszy na stronę od 1 do 999
- ▶ Pole wyboru "Posuw strony" zaznaczyć i softkey Tak nacisnąć, aby wstawić po wydrukowanych danych znak sterujący dla posuwu strony

![](_page_104_Picture_206.jpeg)

![](_page_104_Picture_207.jpeg)

![](_page_104_Picture_208.jpeg)

Wybrać szerokość wydruku **Określić długość strony W** razie potrzeby wybrać posuw strony

Pole danych "Przed wierszem", "Po wierszu" lub "Po stronie" zaznaczyć i zapisać wymagane ASCII-znaki. W jednym polu danych mogą być wprowadzone maksymalnie cztery znaki ASCII. Na przykład zapisane w polu "Przed wierszem" znaki ASCII przed każdym wierszem wydruku działają tak, iż po zapisie znaku ASCII 32 przed każdym wierszem wydruku zostaje wstawiony pusty znak (spacja). Znaki muszą być oddzielone spacjami. Kodowanie ASCII zostaje objaśnione na następnej stronie

- ▶ Zaznaczyć pole wyboru "Auto Etyk." a następnie nacisnąć softkey **Tak** , aby wydawać dane druku łącznie ze znakiem szczególnym
- ▶ Zaznaczyć pole wyboru "Dr. MM/Cale" a następnie nacisnąć softkey **Tak** , aby wydawać jednostkę miary wraz z danymi druku

![](_page_105_Picture_152.jpeg)

Znak sterujący ASCII "Przed wierszem", "Po wierszu" lub "Po stronie" zapisać

![](_page_105_Picture_153.jpeg)

Softkey **Tak** nacisnąć, by aktywować automatyczne etykietowanie

![](_page_105_Picture_154.jpeg)

Softkey **Tak** nacisnąć, aby podać jednostkę miary

![](_page_106_Picture_107.jpeg)

#### ASCII-kodowanie:

**2.2 Setup software**

- ▶ Zaznaczyć pole wyboru "Dane" a następnie softkey Lista nacisnąć, aby wybrać opcje danych
- Wybrać wymagane dane i klawiszem **ENTER** potwierdzić. Następujące opcje danych znajdują się do dyspozycji:
	- Brak: dane nie są przesyłane
	- Wskazanie: treść aktualnego wskazania
	- Protokół: wszystkie dane pomiarowe dla elementów konturu bez wyników tolerancji
	- Protokół tol.: wszystkie dane tolerancji bez wyników pomiaru dla elementów konturu
	- CSV: wszystkie dane pomiarowe dla elementów konturu bez wyników tolerancji, zmienne z przecinkiem rozdzielającym
	- Tab: wszystkie dane pomiarowe dla elementów konturu bez wyników tolerancji, zmienne z tabulatorem rozdzielającym
- ▶ Zaznaczyć pole wyboru "Zad.zapisu" a następnie nacisnąć softkey **Tak** , aby zażądać od operatora zapisu typu pliku. Softkey **Nie** nacisnąć, aby przesłać plik w wyspecyfikowanej pod "Rodzaj pliku" formie

![](_page_107_Picture_211.jpeg)

![](_page_107_Figure_11.jpeg)

potwierdzić.

Wybrać dane i klawiszem **ENTER**

Softkey **Lista** nacisnąć, aby wyświetlić opcje danych

Klawisz **FINISH** nacisnąć, aby powrócić do menu Setup

| Wydruk                                            |                                                                                  |                               |
|---------------------------------------------------|----------------------------------------------------------------------------------|-------------------------------|
| Informacje<br>Wysw.<br>Kodery<br>Skroty<br>Wydruk | Szer.raportu<br>Wiersze/str.<br>Posuw pap.<br>Pre Line<br>Post Line<br>Post Form | 80<br>60<br>Nie<br>$10^{-13}$ |
| Znaki form.<br>Pomiar<br>Nadzor                   | Etyk. aut.<br>Drukuj jedn.                                                       | Tak<br>Nie                    |
| Dokł. katów                                       | Dane<br>Format komunik.                                                          | Wvsw.<br>Tak                  |
| Nie                                               | Tak                                                                              |                               |

Pole wyboru "Zad.zapisu." zaznaczyć i wówczas softkey **Tak** lub **Nie** nacisnąć
#### Podmenu "Znak ster."

Podmenu "Znak ster." zawiera pola danych dla konfiguracji drukarki. Tu mogą być wstawiane ASCII-znaki sterujące przed ciągiem danych wydruku.

W jednym polu danych mogą być wprowadzone maksymalnie trzy znaki ASCII. Znaki muszą być oddzielone spacjami.

Aby formatować druk w podmenu "Znak ster." :

- ▶ Opcję "Znak ster." zaznaczyć
- Pierwsze pole zaznaczyć i zapisać konieczne znaki sterujące ASCII

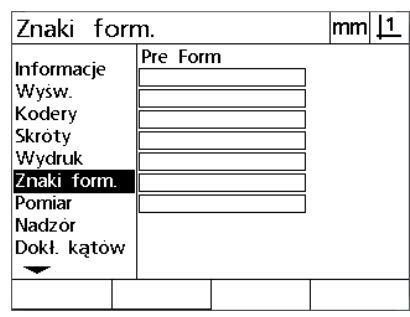

Zapisać znaki sterujące ASCII "Przed wierszem"

- Zaznaczyć dalsze pola i zapisać znaki, aż ciąg danych będzie kompletny
- Klawisz **FINISH** nacisnąć, aby powrócić do menu Setup

# <span id="page-109-0"></span>**2.3 Dane techniczne**

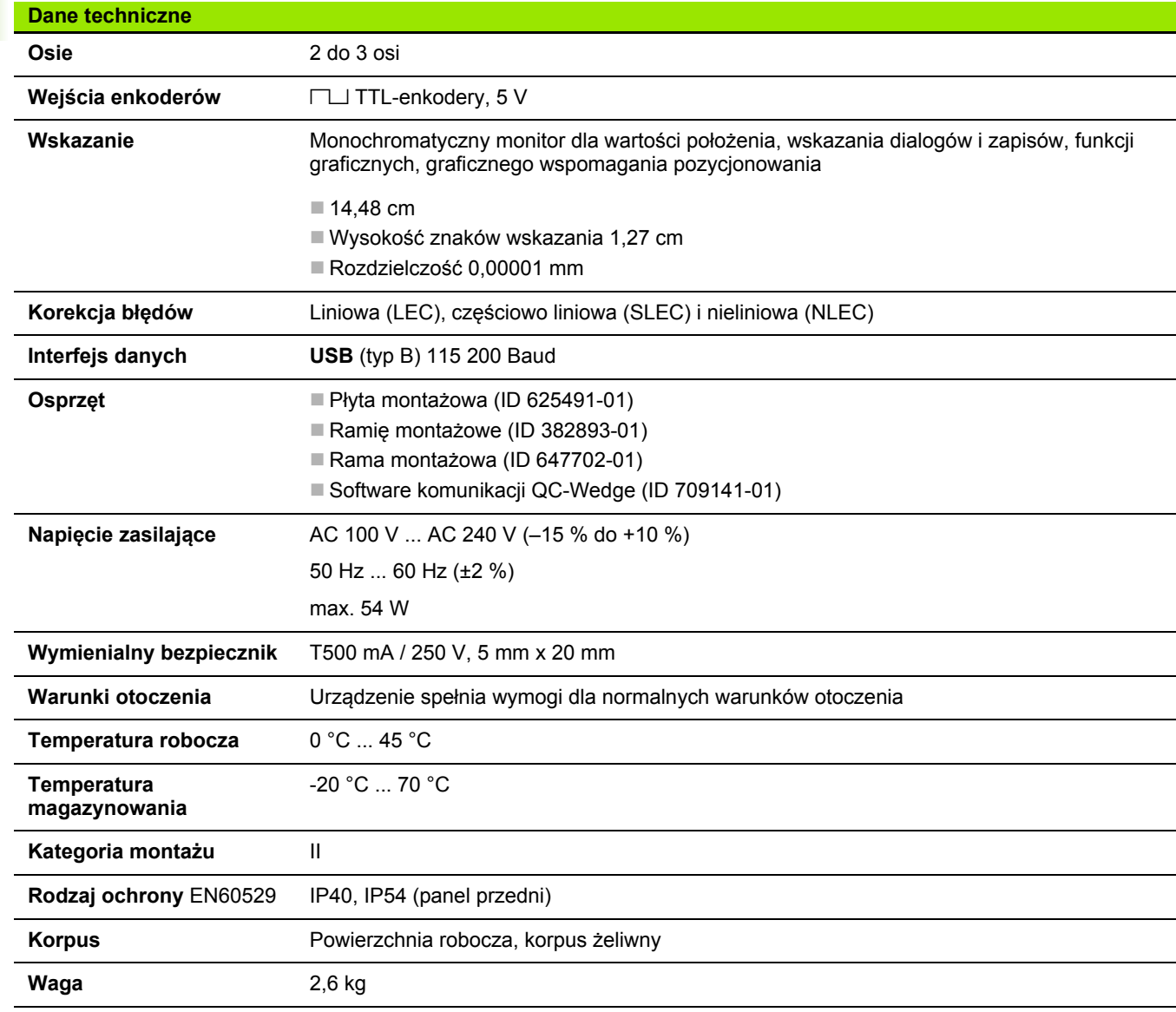

# <span id="page-110-0"></span>**Wymiary montażowe**

Wymiary korpusu, płyty montażowej, ramienia montażowego oraz ramy montażowej dla urządzenia są podane w mm.

#### **ND 120**

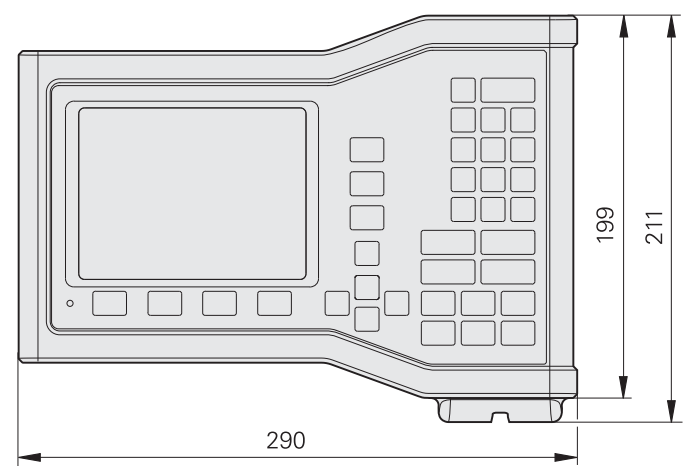

Widok z przodu z wymiarami

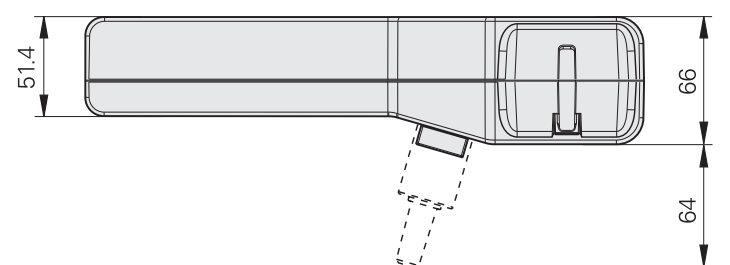

Widok dolnej części z wymiarami

# **Płyta montażowa (ID 625491-01)**

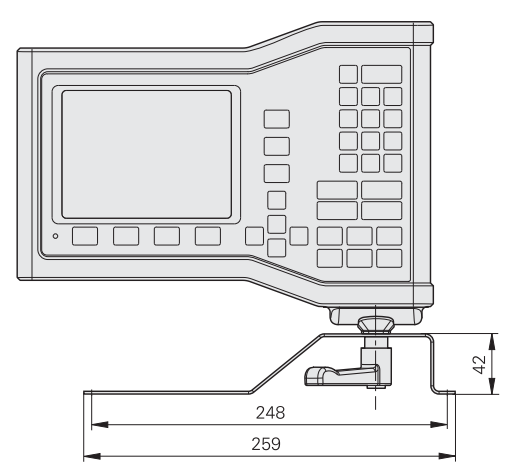

# Widok z przodu z wymiarami

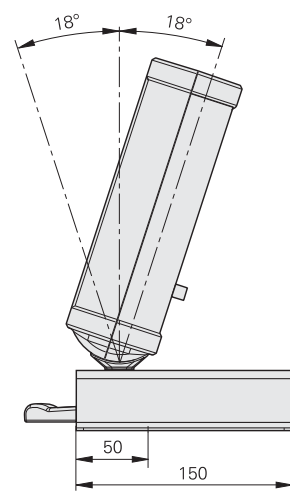

**2.3 Dane techniczne**

2.3 Dane techniczne

Widok z boku z wymiarami

#### **Rama montażowa (ID 647702-01)**

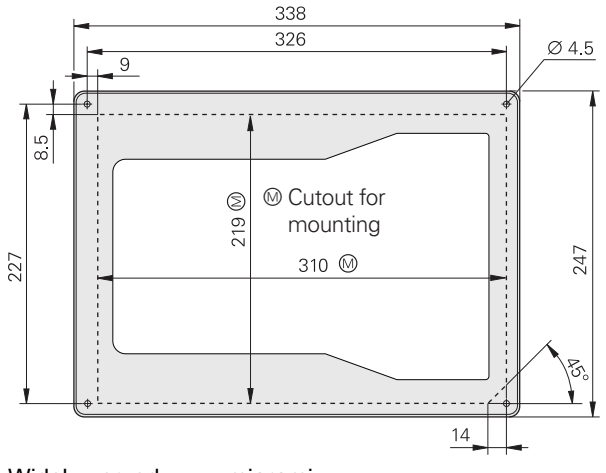

Widok z przodu z wymiarami

[AAK ... 86](#page-85-0)

# **B**

[Bezpiecze](#page-9-0) ństwo ... 10 [Blok cyfrowy ... 4](#page-3-0) Błą[d ... 57](#page-56-0)

# **C**

[Czyszczenie ... 11](#page-10-0)

# **D**

Dane [przyjmowa](#page-74-0) ć ... 75 wy ś[lij ... 75](#page-74-0) [Dane techniczne ... 110](#page-109-0)

# **E**

[Elementy konturu ... 37](#page-36-0) [definiowane ... 45](#page-44-0) [Definiowanie ... 45](#page-44-1) [konstruowa](#page-46-0) ć ... 47 [konstruowane ... 47](#page-46-1) [EXTRA, menu ... 27](#page-26-0)

# **F**

[Format druku ... 105](#page-104-0) [Format wskazania ... 99](#page-98-0) [Funkcje ... 19](#page-18-0)

### **H**

Has ł[o ... 12,](#page-11-0) [74](#page-73-0) [Hotkeys ... 102](#page-101-0)

#### **I**

[Instalacja ... 61](#page-60-0)

#### **J**

Ję[zyk ... 72](#page-71-0)

#### **K**

[Klawisz Menu ... 3](#page-2-0) [Klawisz Pomoc ... 3](#page-2-1) [Klawisz Wys](#page-2-2) ł a ć ... 3 [Klawisze funkcyjne ... 21](#page-20-0) [Klawisze osiowe ... 3](#page-2-3) [Klawisze polecenia ... 4](#page-3-1) [Klawisze pomiarowe ... 4](#page-3-2) [Klawisze ze strza](#page-2-4)łką ... 3 [Konfiguracja enkodera ... 78](#page-77-0) [Konfiguracja osi ... 73](#page-72-0) [Konfigurowanie "Pomiar" ... 97](#page-96-0) [Korekcja b](#page-82-0)łędów ... 83

# **L**

[LEC ... 84](#page-83-0) [Liczba punktów ... 31](#page-30-0) [Lista elementów ... 37](#page-36-1)

# **M**

[Menu ... 27](#page-26-1) [Menu setupu ... 27](#page-26-2) [Menu Usuw. ... 29](#page-28-0) [Monta](#page-59-0) ż ... 60 P ł[yta ... 61](#page-60-1)

# **N**

[NLEC ... 90](#page-89-0) NLEC-dane [importowa](#page-93-0) ć ... 94 zapisa ć [do pami](#page-94-0) ęci ... 95

# **O**

Okre ś[lanie elementów konturu ... 38](#page-37-0)

#### **P**

A<br> **A** Let  $C_0$ <br> **Example 120**<br> **Example 120**<br> **Example 120**<br> **Example 120**<br> **Example 120**<br> **Example 120**<br> **Example 120**<br> **Example 120**<br> **Example 120**<br> **Example 120**<br> **A** Let  $C_0$  **A** Let  $C_1$  a<br> **A** Let  $C_2$  **A** Let Podłą[czenie do instalacji](#page-59-1)  [elektrycznej ... 60,](#page-59-1) [63](#page-62-0) Pomiar [Elementy konturu ... 39](#page-38-0) Ką[t ... 44](#page-43-0) Odleg ł o ś[ci ... 43](#page-42-0) Okr ę[gi ... 42](#page-41-0) [Punkty ... 40](#page-39-0) [Wiersze ... 41](#page-40-0) Porty [Komputer ... 66](#page-65-0) Przyrz ą[dy pomiarowe ... 65](#page-64-0) Prostok ątność[, kalibrowanie ... 82](#page-81-0) [Protoko](#page-55-0) ły ... 56 Przegl ą[d ... 18](#page-17-0) Pulpit obs ługi [Panel przedni ... 3](#page-2-5) [Panel tylny ... 5](#page-4-0) [Punkt bazowy ... 33](#page-32-0) [Punkt bazowy maszyny ... 20,](#page-19-0) [30](#page-29-0)

# **R**

[RZECZ-pozycja ... 24](#page-23-0)

# **S**

[Setup ... 68](#page-67-0) [Menu ... 69](#page-68-0) [Struktura ... 71](#page-70-0) [Softkeys ... 3](#page-2-6) [Symbole ... 8](#page-7-0)

# **T**

[Tolerancje ... 52](#page-51-0) [Tryb oceniania ... 25](#page-24-0) [Tryb pomiaru ... 26](#page-25-0)

# **U**

[Ustawianie przedmiotów ... 32](#page-31-0) [Ustawienie ... 32](#page-31-1)

# **W**

[Wersja ... 6](#page-5-0) Włą[czenie ... 19](#page-18-1) [Wprowadzenie ... 3](#page-2-7) Wspó ł[czynnik skalowania ... 96](#page-95-0) Wyłą[czenie ... 20](#page-19-1) [Wymiana bezpiecznika ... 64](#page-63-0) [Wymiary monta](#page-110-0) żowe ... 111 Wy ś[wietlanie trybu pracy ... 24](#page-23-1)

**Index**

# **HEIDENHAIN**

**DR. JOHANNES HEIDENHAIN GmbH** Dr.-Johannes-Heidenhain-Straße 5 83301 Traunreut, Germany <sup>2</sup> +49 8669 31-0  $FAX$  +49 8669 5061 E-mail: info@heidenhain.de Technical support EAX +49 8669 32-1000 Measuring systems 2 +49 8669 31-3104 E-mail: service.ms-support@heidenhain.de

**TNC support** <sup>®</sup> +49 8669 31-3101 E-mail: service.nc-support@heidenhain.de **NC programming** <sup><sup>2</sup> +49 8669 31-3103<br>E-mail: service.nc-pgm@heidenhain.de</sup> **PLC programming** <sup>®</sup> +49 8669 31-3102<br>E-mail: service.plc@heidenhain.de **Lathe controls** <sup><sup>3</sup> +49 8669 31-3105</sup> E-mail: service.lathe-support@heidenhain.de

www.heidenhain.de